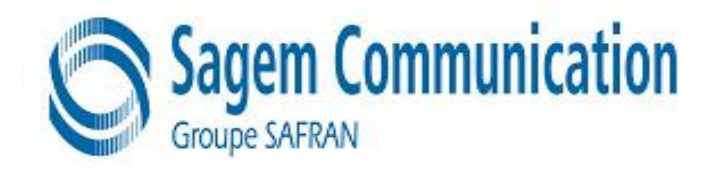

# **SITE TECHNICAL DOCUMENTATION myC5-2m, myC5-2v**

# **Doc. No. : MTB DTS 1 Version : A Date : December 16 2005**

Produced by SAGEM COMMUNICATION GROUPE SAFRAN ZI NORD Chemin de Baillot, BP 357, 82003 Montauban cedex, France Tel (33) 5 63 21 21 21 - Fax (33) 5 63 21 21 54

> Copyright 2005 SAGEM Montauban, France

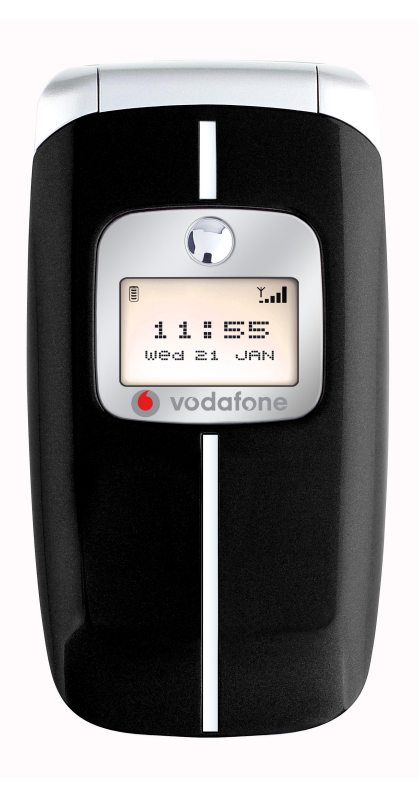

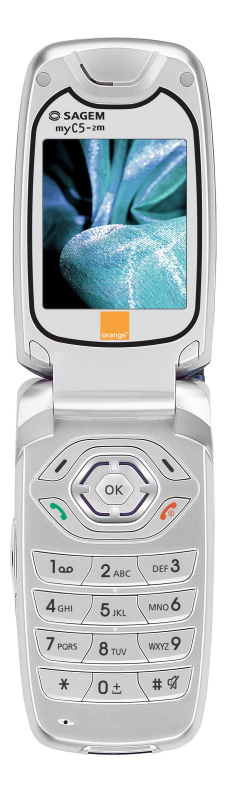

# **CONFIDENTIALITY**

This document is SAGEM's limited company property. It can not be reproduced or communicated without the

written license.

## **Contents**

### CHAPTER 1 - FOREWORD

- 1-1 HOW TO USE THE SITE TECHNICAL DOCUMENTATION
	- 1-1-1 Use
- 1-2 ABREVIATIONS
- [1-3 COMMENTS SHEET](#page-5-0)

#### CHA[PTER 2 - DESCRIPTION](#page-7-0) - OPERATION

2-1 REMINDERS ABOUT THE GENERAL CHARACTERISTICS OF GSM AND PCS NETWORKS 2-2 REMINDERS ABOUT THE HAND SET CHARACTERISTICS

- 2-3 IN & OUT CONNECTOR
	- 2-3-1 Connector description
	- [2-3-2 Signal description](#page-9-0)
- [2-4 IDENTIFICATION](#page-10-0)
	- 2-4-1 Illustration
		- [2-4-2 Description](#page-16-0)
	- [2-4-3 Description after re](#page-16-0)paration
- [2-5 PHONE BLOCK D](#page-17-0)IAGRAMS
	- [2-5-1 Block diag](#page-17-0)ram
	- [2-5-2 Standards and environment](#page-17-0)
- 2-6 EQUIPMENTS
	- [2-6-1 Battery packs](#page-18-0)
	- [2-6-1-1 Charactéristic](#page-18-0)s
	- [2-6-1-2 Description](#page-18-0)
	- [2-6-1-3 Chargin](#page-18-0)g time
	- [2-6-2 Mains module](#page-18-0)s
	- [2-6-2-1 Description](#page-19-0)
	- [2-6-2-2 Travel main](#page-19-0)s modules
	- [2-6-2-3 Simple mains](#page-20-0) modules

### CHAPTE[R 3 - SYMPTOMS](#page-21-0)

3-1 GENERAL 3-2 LIST OF REPORTED DEFECTS 3-3 ERROR MESSAGES DURING START UP 3-4 OTHER ERROR MESSAGES [3-5 LIST OF O](#page-22-0)BSERVED DEFECTS [3-6 INFORMATION ABOUT NEW N](#page-25-0)[OTICED F](#page-29-0)AULTS [SYMPTOM SHEETS](#page-29-0)

### CHA[PTER 4 - TESTS AND CHECKS](#page-31-0)

[4-1 GENERAL ABOU](#page-32-0)T TESTS 4-2 TEST TOOLS 4-3 INSTALLING ON A WORKSTATION (SMT STATION) 4-3-1 Minimum required configuration [4-3-2 Installing the cra dow](#page-43-0)nloading kit [4-3-3 Smt functions](#page-43-0)

TEST SHEETS

CHAPTER 5 - MAINTENANCE PROCEDURES

[5-1 TECHNICAL](#page-45-0) WORK LEVELS 5-2 SHORT LOOP PROCESS 5-3 MAINTENANCE TOOLS [PROCEDURE SHEETS](#page-60-0)

CHA[PTER 6 - ACCESSORIES](#page-105-0)

- [6-1 CIGAR LIGHTER CH](#page-64-0)ARGERAC1
	- 6-1-1 Description
	- 6-1-2 Charactéristics
- [6-2 PEDESTRIAN HANDSFREE KIT](#page-105-0)
	- 6-2-1 Description
	- [6-2-2 Charactérist](#page-105-0)ics
- [6-3 DATA CABLE PC USB](#page-106-0)
	- 6-3-1 Description
	- [6-3-2 Charactéris](#page-106-0)[tics](#page-107-0)

CHAPTE[R 7 - TECHNICAL INF](#page-108-0)ORMATION BULLETIN

7-1 PURPOSE

7-2 APPLICATION

CHA[PTER 8 - ILLUSTRA](#page-109-0)TED PARTS CATALOG

8-1 SPARE PARTS

INDEX

# CHAPTER 1 - FOREWORD

<span id="page-5-0"></span>This document is common to all myC5-2m, myC5-2v phones in the SAGEM. It is composed of independent sheets:

- Symptom sheets = Symp Sheet XX
- $-$  Test and check sheet  $=$  Test Sheet XX
- Maintenance procedure sheet  $=$  Proc Sheet X XX

The applicability of a procedure is indicated in the independent sheets title block.

These sheets are updated from time to time in Technical Information Bulletins (TIB).

The information contained in this document is non-contractual, since phone characteristics can change.

Phones are managed based on SAGEM handset codes; any order for spare parts must refer to these codes (typical code 25 xxx xxx-x).

### 1.1 HOW TO USE THE SITE TECHNICAL DOCUMENTATION

This is a modular document. Each sheet is single and independent. In some cases several sheets may have to be used in order to determine the complete procedure to be applied.

A troubleshooting chapter (chapter 3) is provided and is sorted according to the type of reported fault, to determine the maintenance procedure to be carried out.

These sheets describe the procedure to be followed. They refer to test sheets or removal and replacement maintenance sheets. Maintenance ,executed by the repair center, terminates either by returning the product to the customer, or by dispatching it to level 3 maintenance (return to factory).

The procedure sheets have a number but not systematically consecutive but always in a growing order.

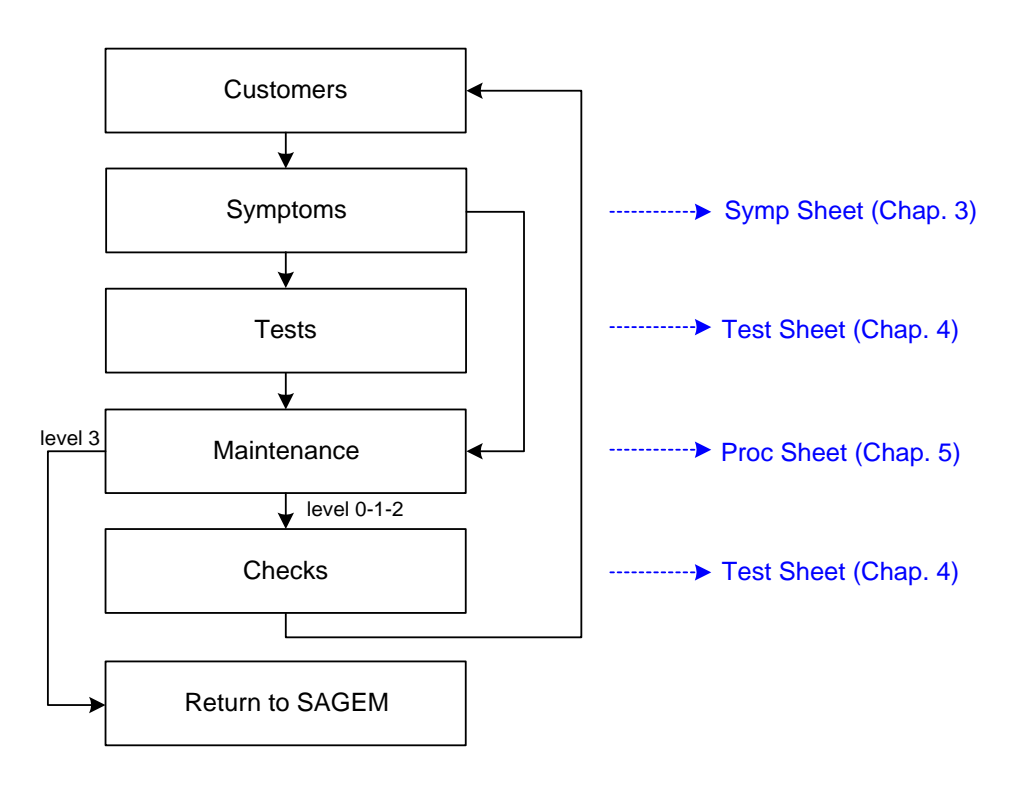

All sheets include illustrations to make it easier to read the procedure.

Chapter 1: Foreword, describes general data about this document.

Chapter 2: Description - Operation, describes general data and options available in the myC5-2m, myC5-2v.

Chapter 3: Symptoms, contains troubleshooting procedures to be carried out on equipment.

Chapter 4: Tests and checks, contains tests and check procedures to be performed on the equipment.

Chapter 5: Maintenance procedures, contains level 0 to 2 maintenance procedures to be carried out on the equipment, and the procedure to return to SAGEM level 3.

Chapter 6: Accessories, describes the characteristics of accessories for myC5-2m, myC5-2v phones.

Chapter 7: Technical Information Bulletins, contains the various modifications made to this documentation.

Chapter 8: Illustrated Parts Catalogue, contains the various reference for spare parts.

### 1.1.1 Use

The DTS can be used by means of computer or by paper medium

 -For circulation on the DTS one can use the contents which consists of bonds hypertext, and in bottom of each page, one finds a bond which makes it possible to return until the contents.

 -For the paper use an index east provides on last page which indicates the numbers of pages of each heading.

### 1.2 ABREVIATIONS

- AAC Advanced Audio Codeur
- ADPCM Adaptive Differential Pulse Codec Modulation
- ALS Alternative Line Services
- AOC Advice Of Charge
- CCD Charged Coupled Device
- CLI Calling Line Identification
- CLIP Calling Line Identification Presentation
- CSTN Colored Super Twisted Nematic
- DCS Digital Cellular System
- EFR Enhanced Full Rate
- EMS Enhanced Message Service
- FDN Fixe dial number
- GPRS General Packet Radio Service
- GSM Global System for Mobile
- IMEI Internationnal Mobile Equipment Identity
- ISO International Standard Organisation
- LCD Liquid Crystal Display
- LU Livret d'Utilisation
- MMS Multimedia Message Service
- <span id="page-7-0"></span>PCS Personnal Communication Service
- PIN Personal Identity Number
- PUK PIN Unlocking key
- RF Radio Frequence
- SAR Specific Absortion Rate
- SIM Subscriber Identity Module
- SMS Short Message Service
- SMS CB Short Message Service Cell Broadcast
- SMT Sagem Mobile Tools
- TFT Thin Film Transistor
- USSD Unstructured Supplementary Service Data
- VGA Video Graphics Array
- WAP Wireless Application Protocol
- WiFi Wireless Fidelity
- WSP Wireless Session Protocol

### 1.3 COMMENTS SHEET

Broad experience is very beneficial in several respects. Please let us know your comments so that we can improve the contents and presentation of this document.

Your suggestions will be read carefully by :

- the design laboratory,
- production,
- the purchasing department,
- the after sales service,
- all users of this document.

All your suggestions are valuable, they will help us to better satisfy you. Please photocopy and fill in the sheet 1-4.

#### Document title: Site Technical Document

Reference :

Date:

Please fill in the following table :

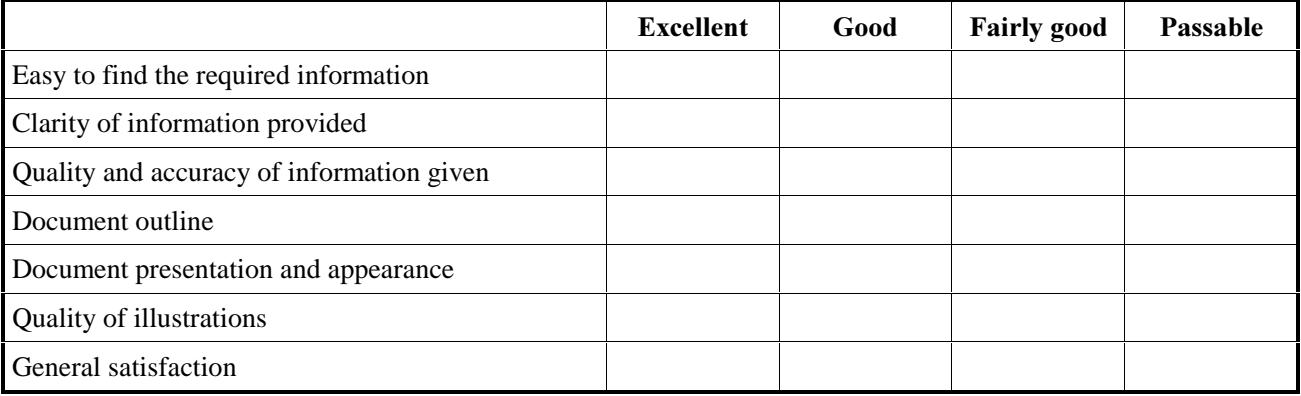

Do you think this document could be improved ? if so, how ? :

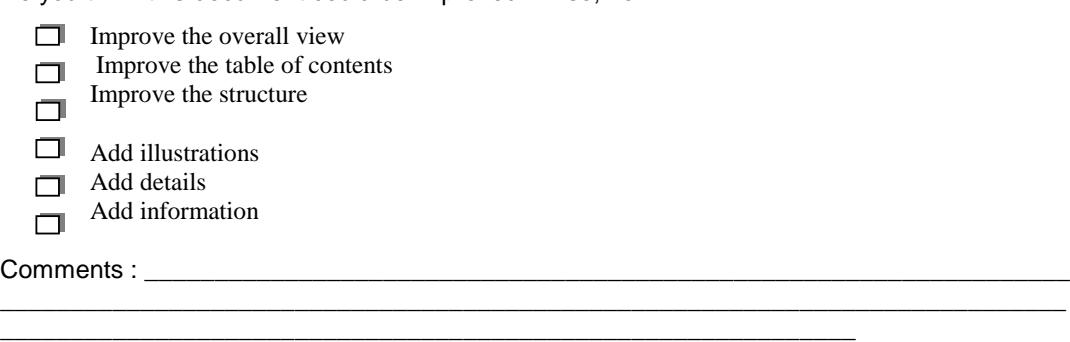

Would you like to discuss the problems mentioned in this questionnaire? If so, state :

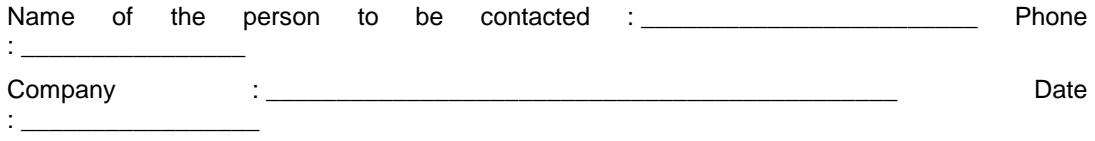

Address : \_\_\_\_

#### THANK YOU FOR PARTICIPATING IN THIS ENQUIRY. YOUR COMMENTS WILL HELP US CONTINUE TO IMPROVE THE QUALITY OF OUR DOCUMENTATION AND THUS BETTER SATISFY YOUR NEEDS.

When you have filled in this questionnaire, please send it :

#### by mail, to AGEM S.A. **CHEMIN DE BAILLOT BP 357** 82003 MONTAUBAN CEDEX **FRANCE**

#### YOU CAN CONTACT US ON: cra.mobile@sagem.com

# CHAPTER 2 - DESCRIPTION - OPERATION

### <span id="page-9-0"></span>2.1 REMINDERS ABOUT THE GENERAL CHARACTERISTICS OF GSM 900, DCS 1800 and PCS 1900

Table 1 below gives the characteristics of the radio interface for the GSM 900, DCS 1800 and PCS 1900 systems :

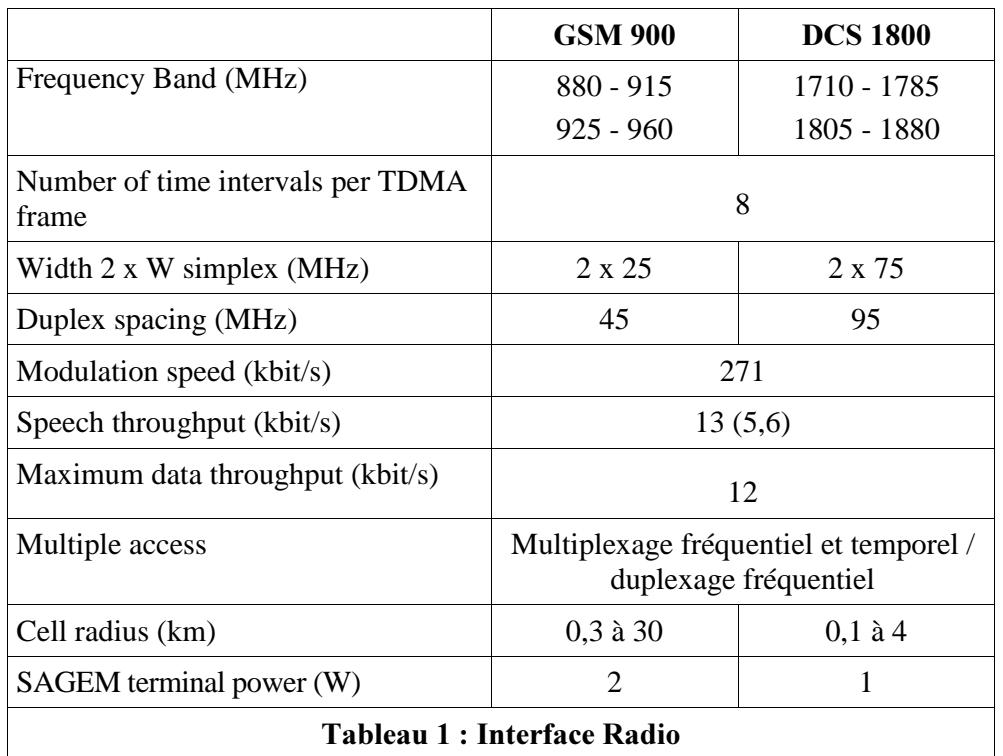

Table 2 shows powers as a function of the network:

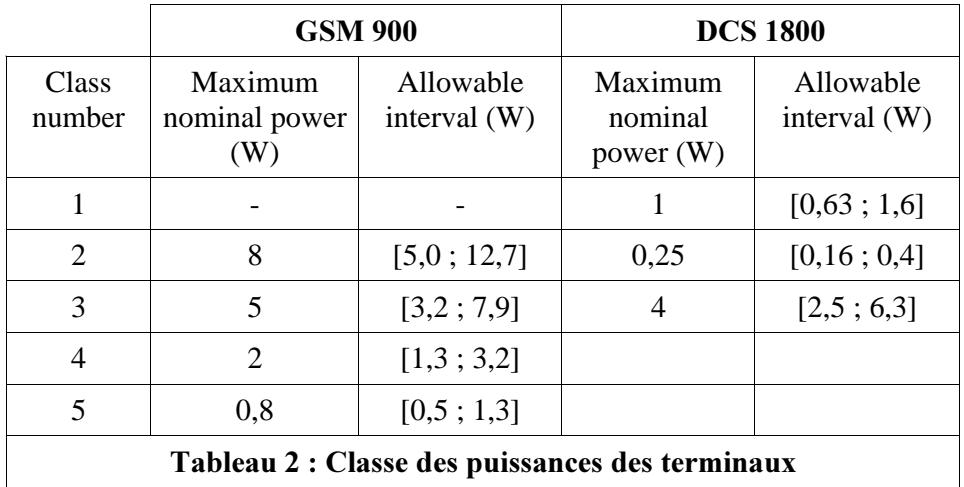

Table 3 shows power classes :

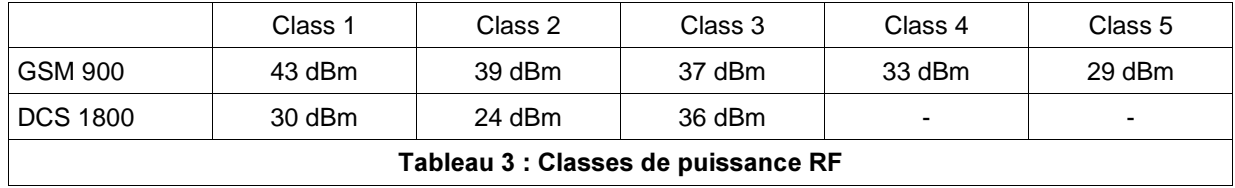

# **General characteristics**

<span id="page-10-0"></span>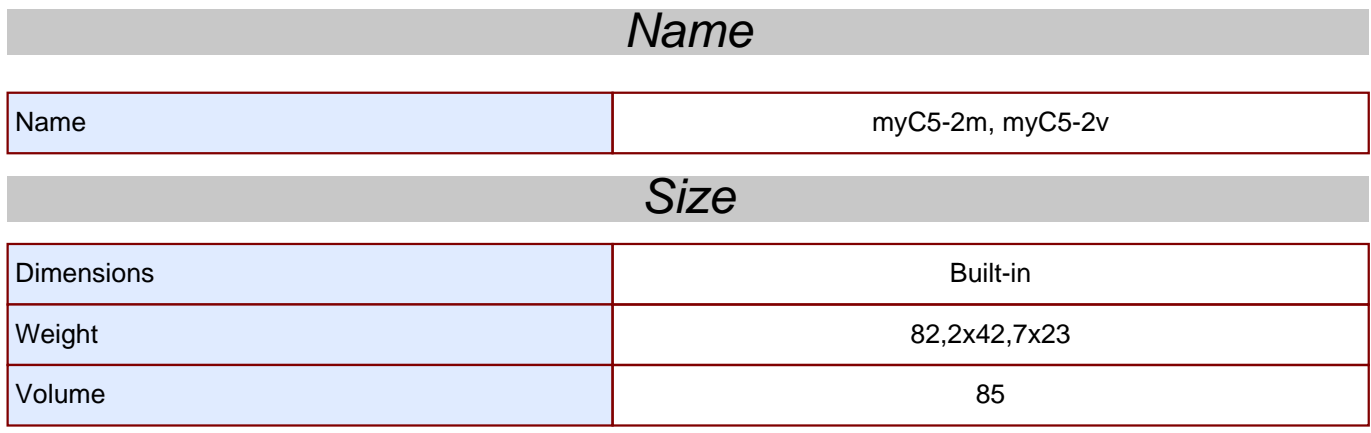

## Power management

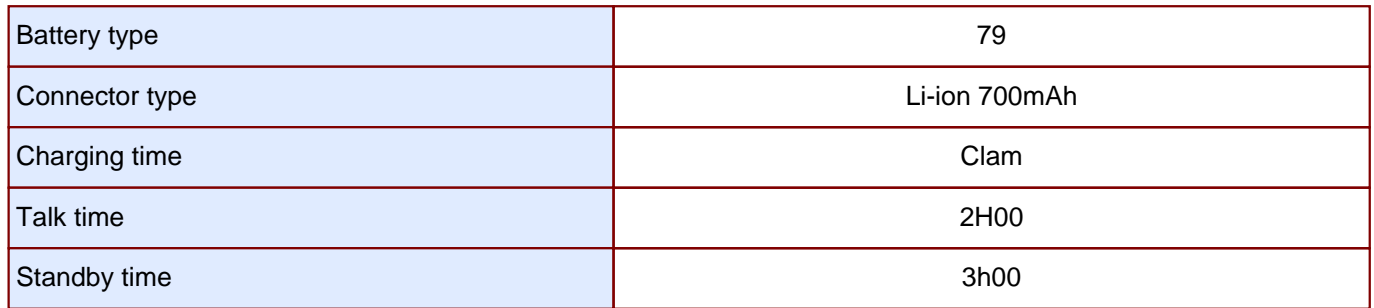

## User interface

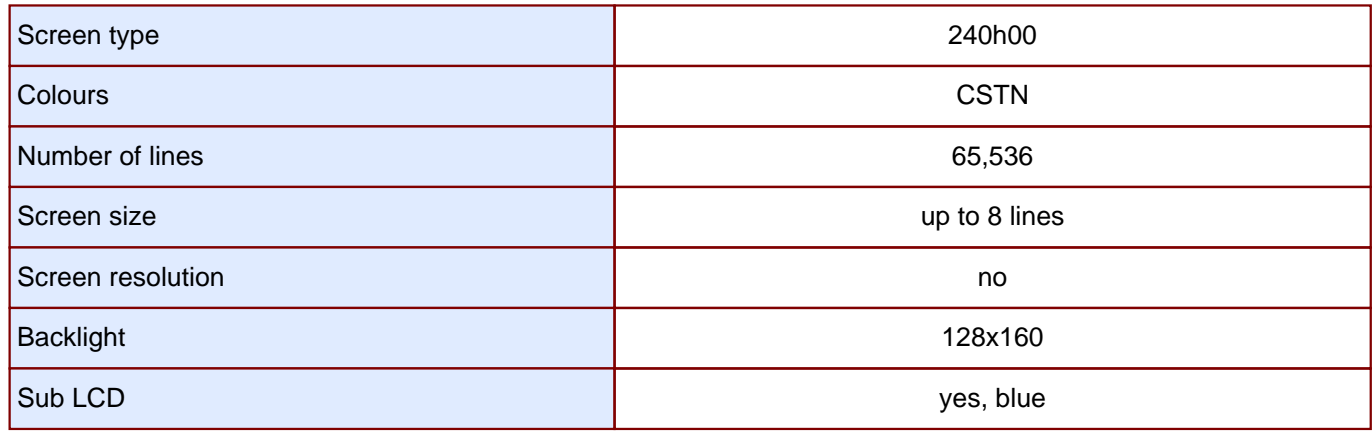

# **Customisation**

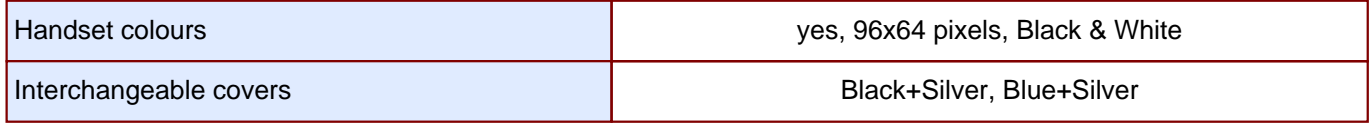

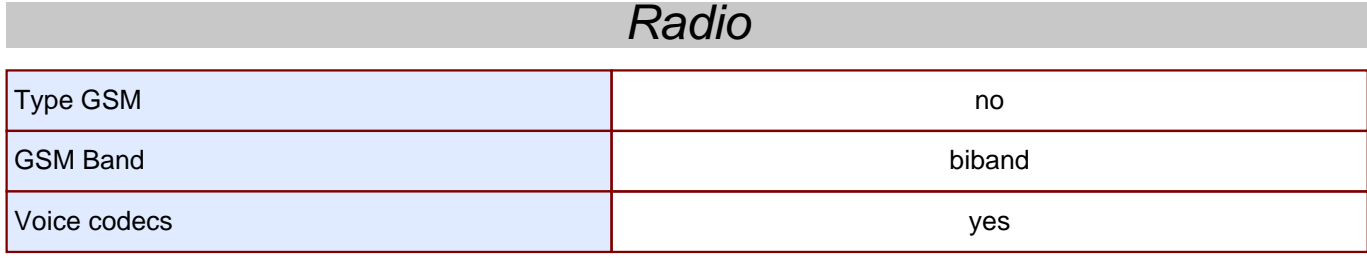

## Operating system

**Operating System Community Community Community Community Community Community Community Community Community Community** 

# **Connectivity**

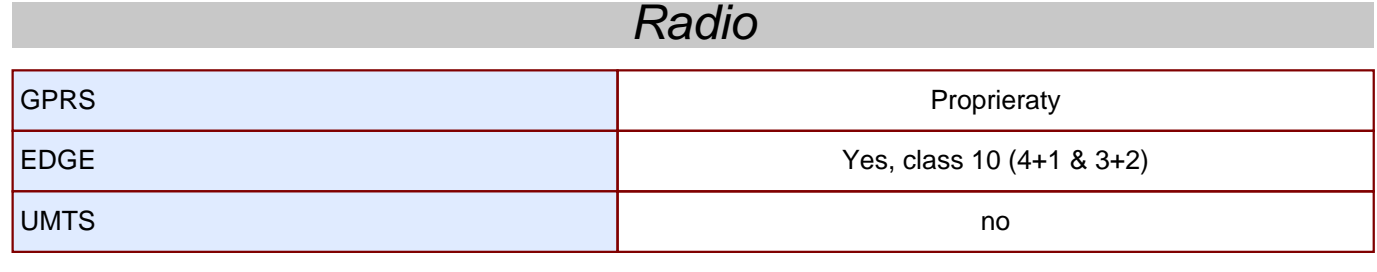

### Internet

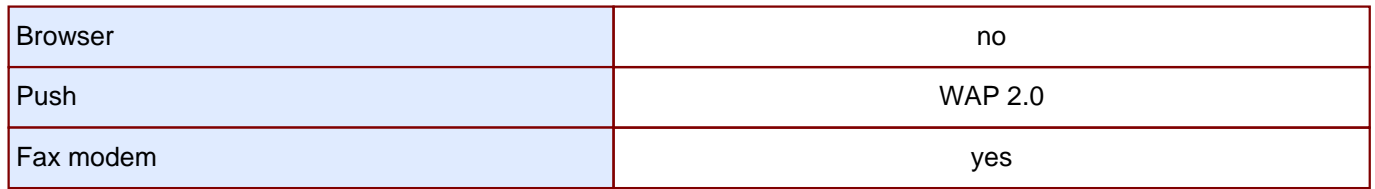

### Data transfer

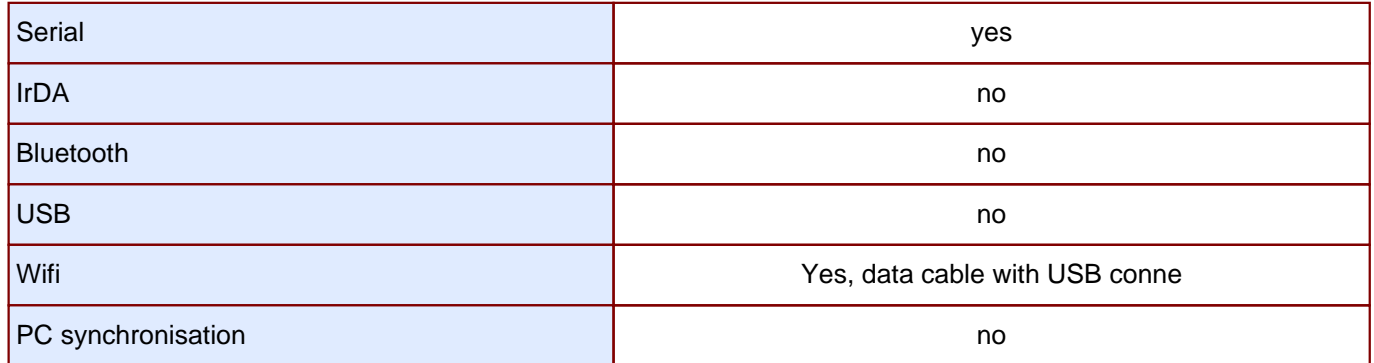

# **Multimedia**

# **Messaging**

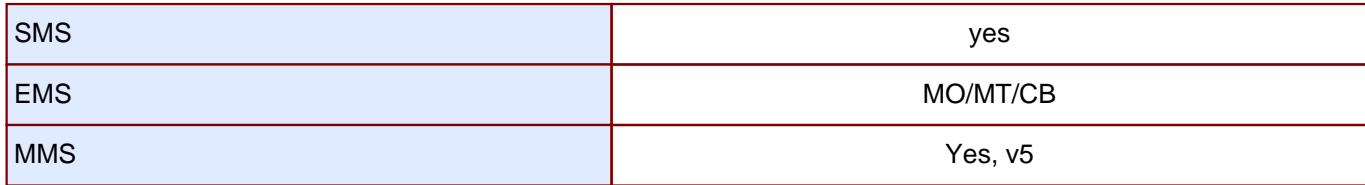

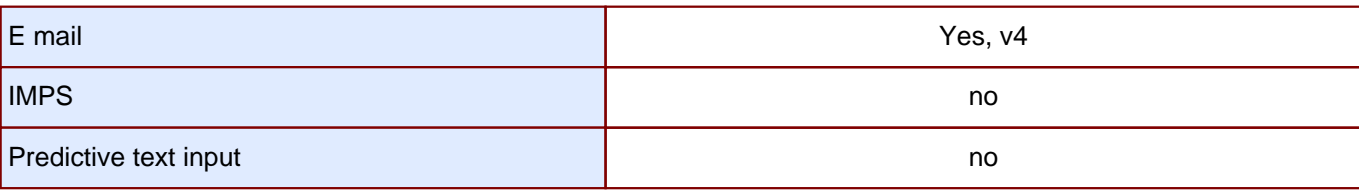

# Video & images

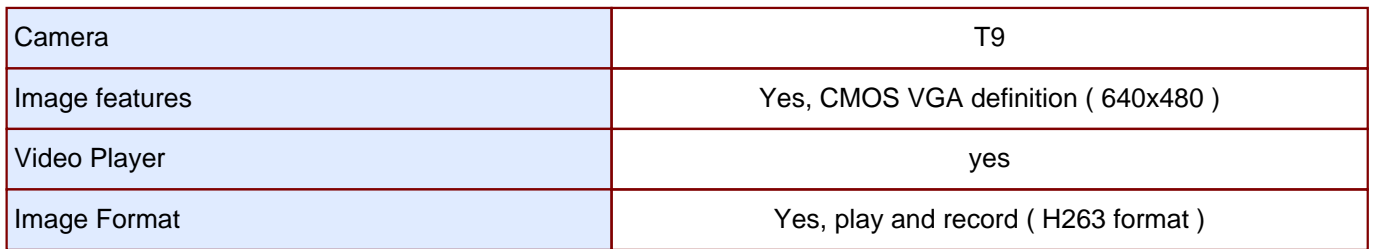

## Audio

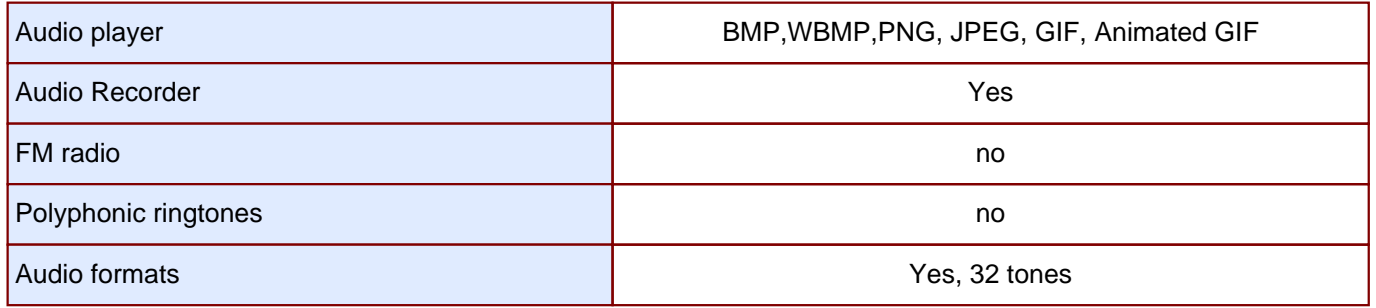

## **Entertainement**

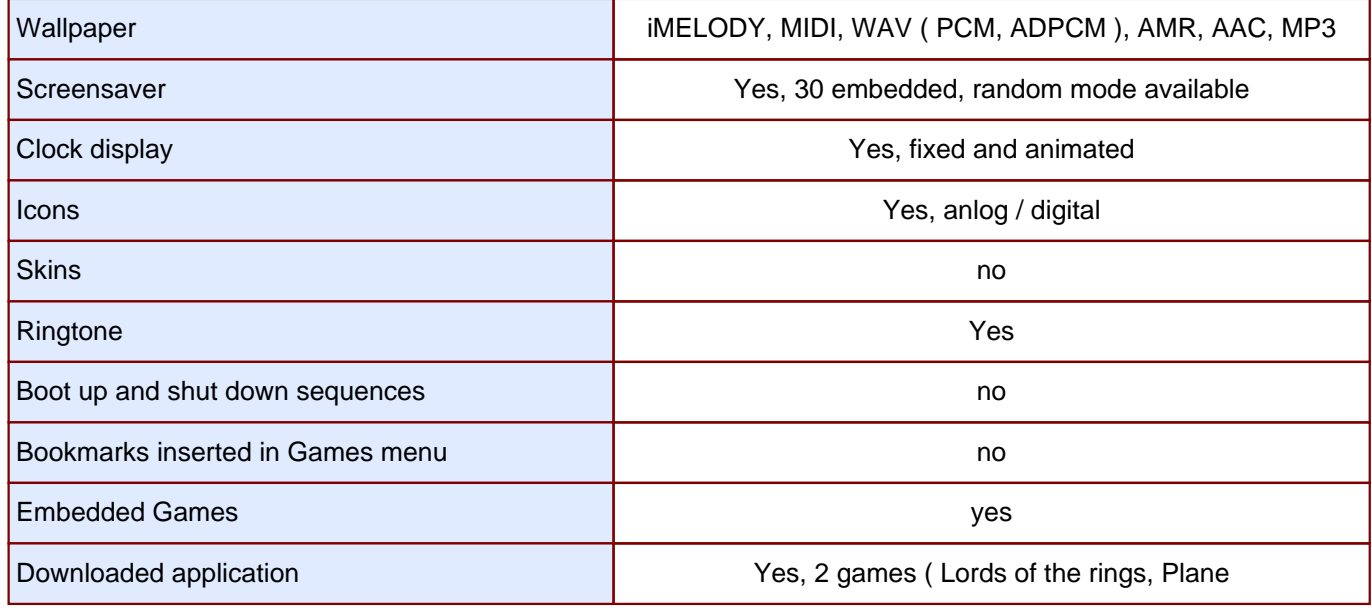

## JAVA

JAVA no

## OTA dowload

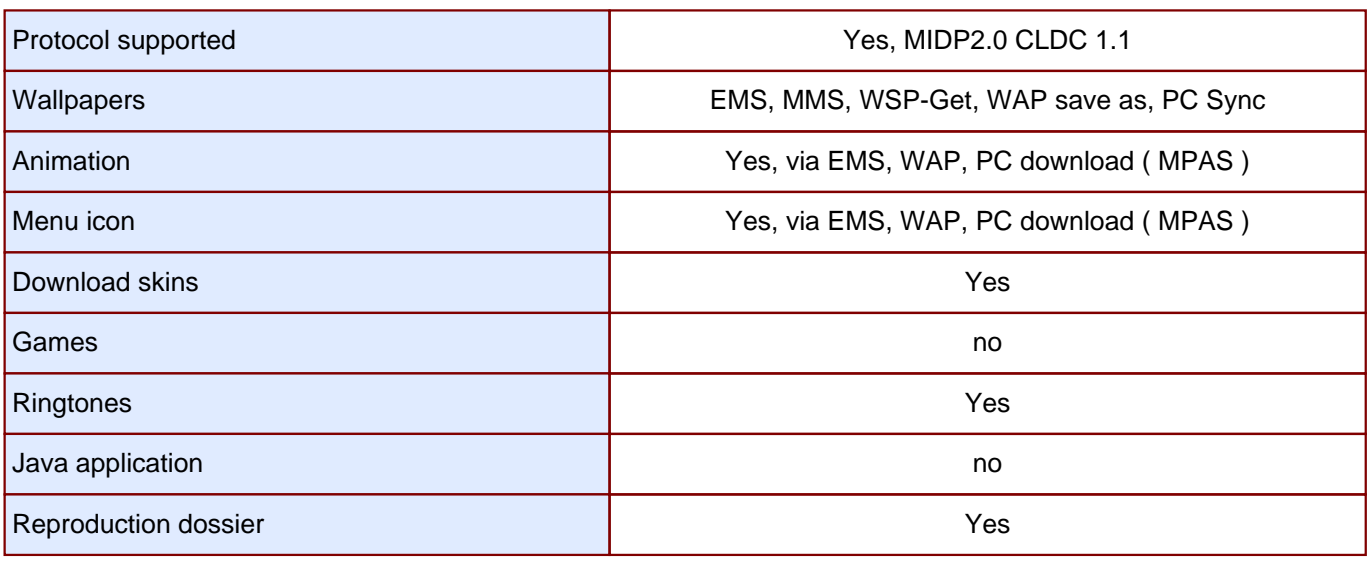

## Real time dowload

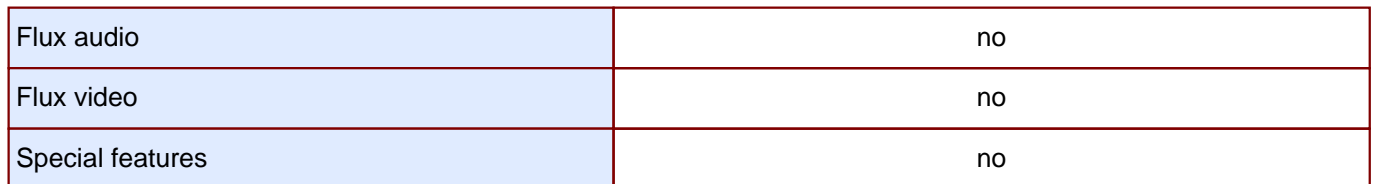

# **Call management**

## Voice features

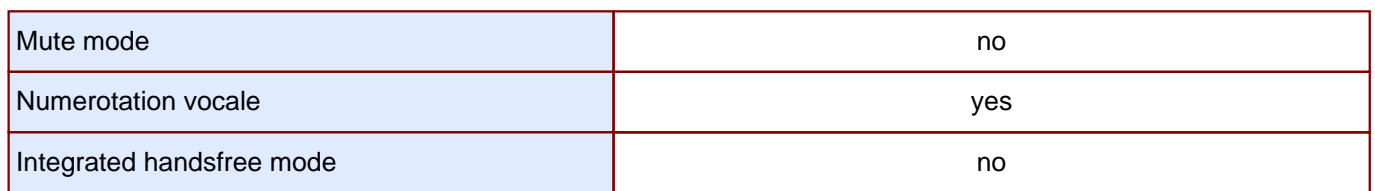

## Adress book features

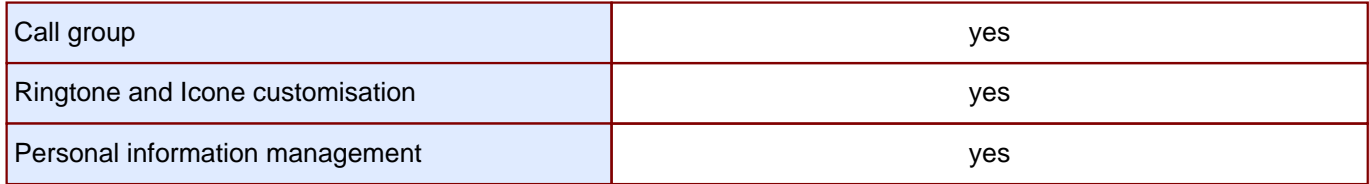

# Advanced features

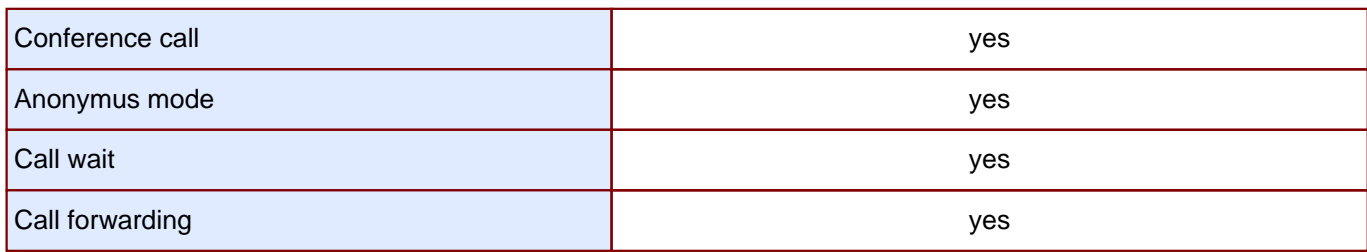

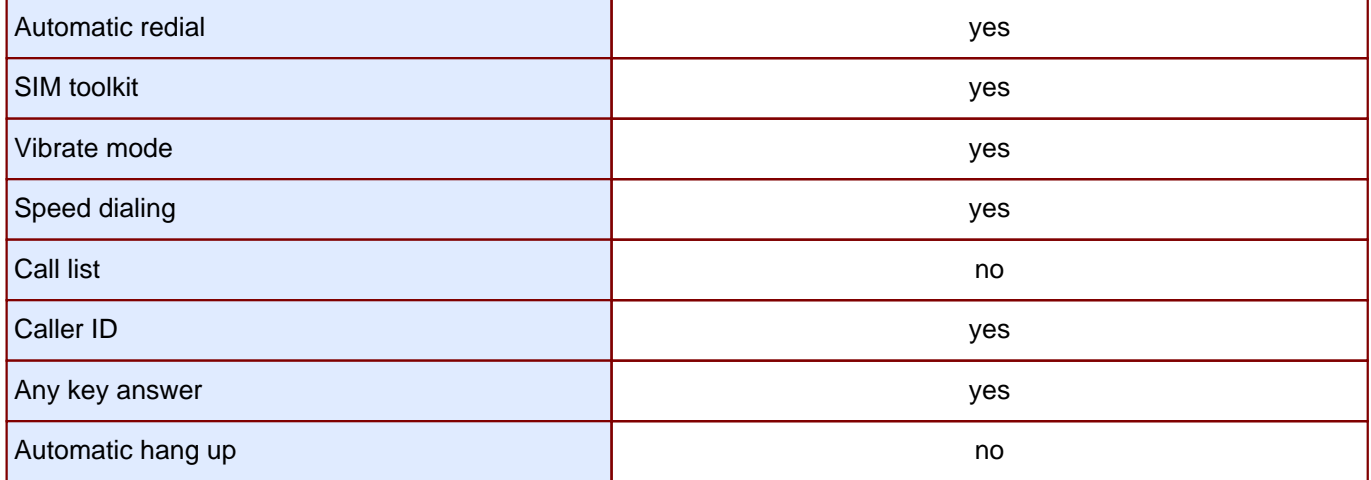

# **Special features**

# Keyboard features

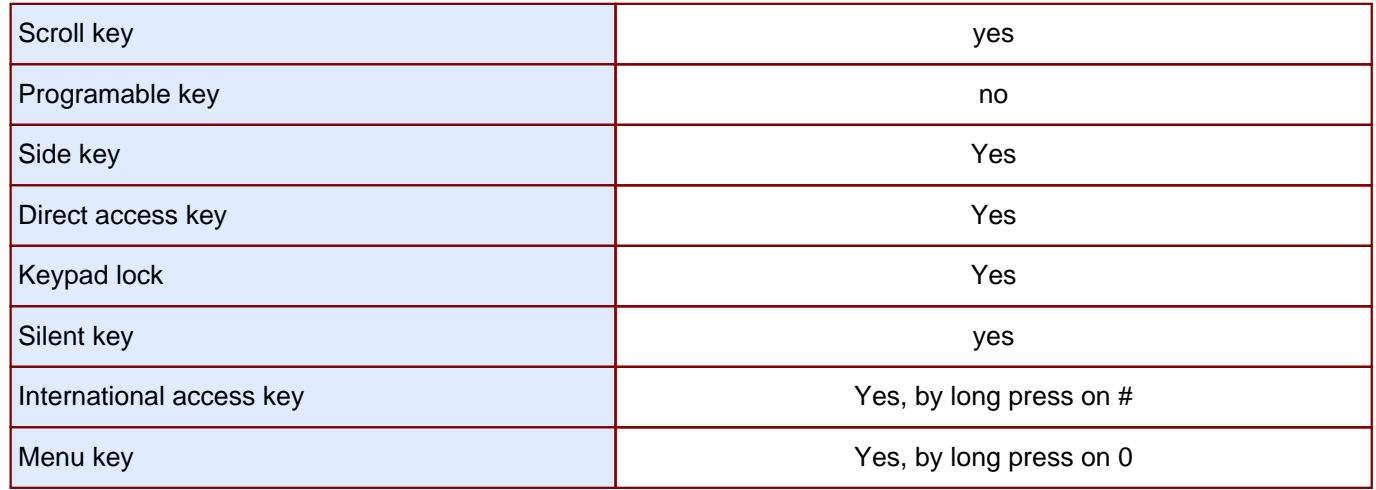

# Personnal management features

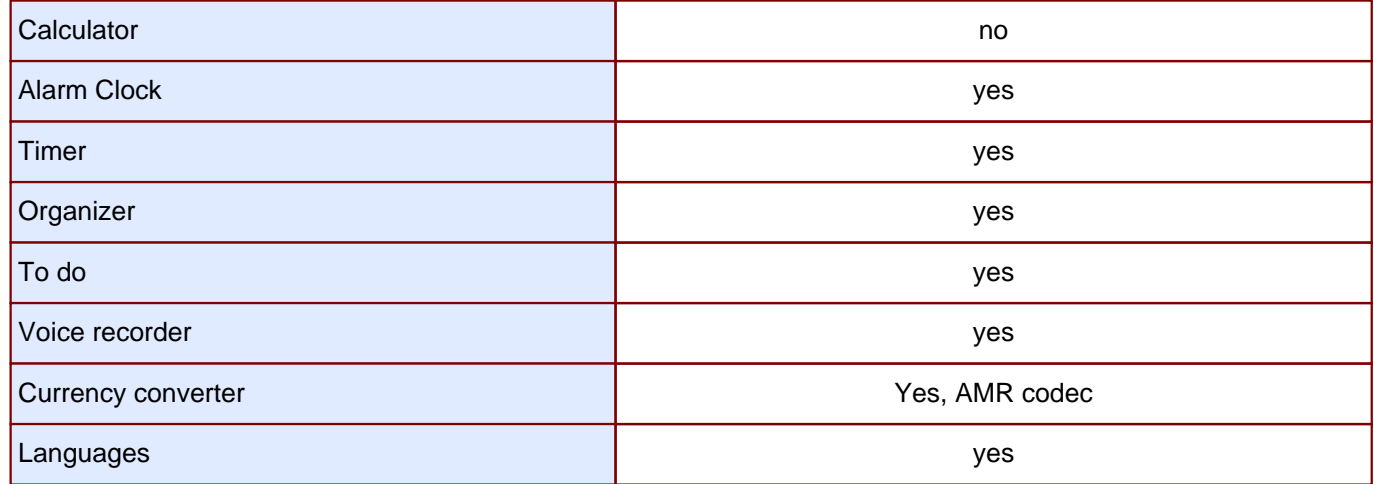

# **Memory**

# **Memory**

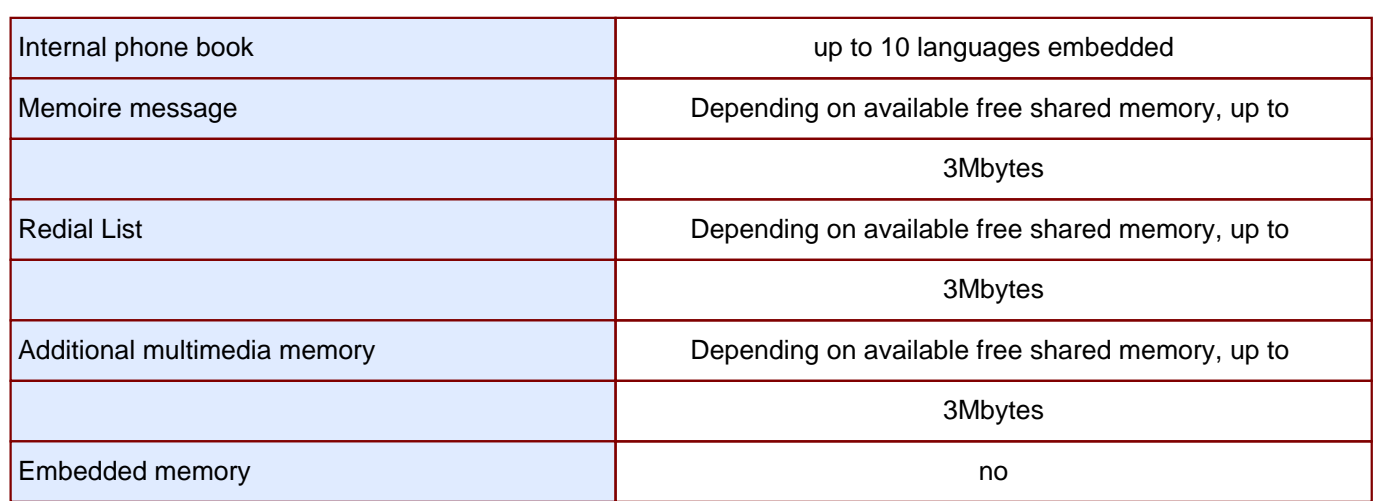

#### <span id="page-16-0"></span>2.3 IN & OUT CONNECTOR

#### 2.3.1 Connector description

 This connector is located at the bottom of the transmission module and enables the connection to various accessories. It comprises power supply pins and signals.

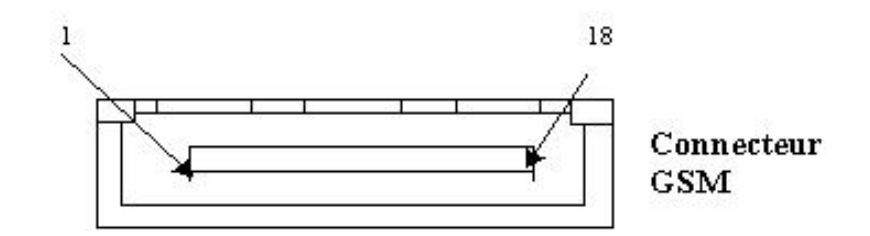

#### 2.3.2 Signal description

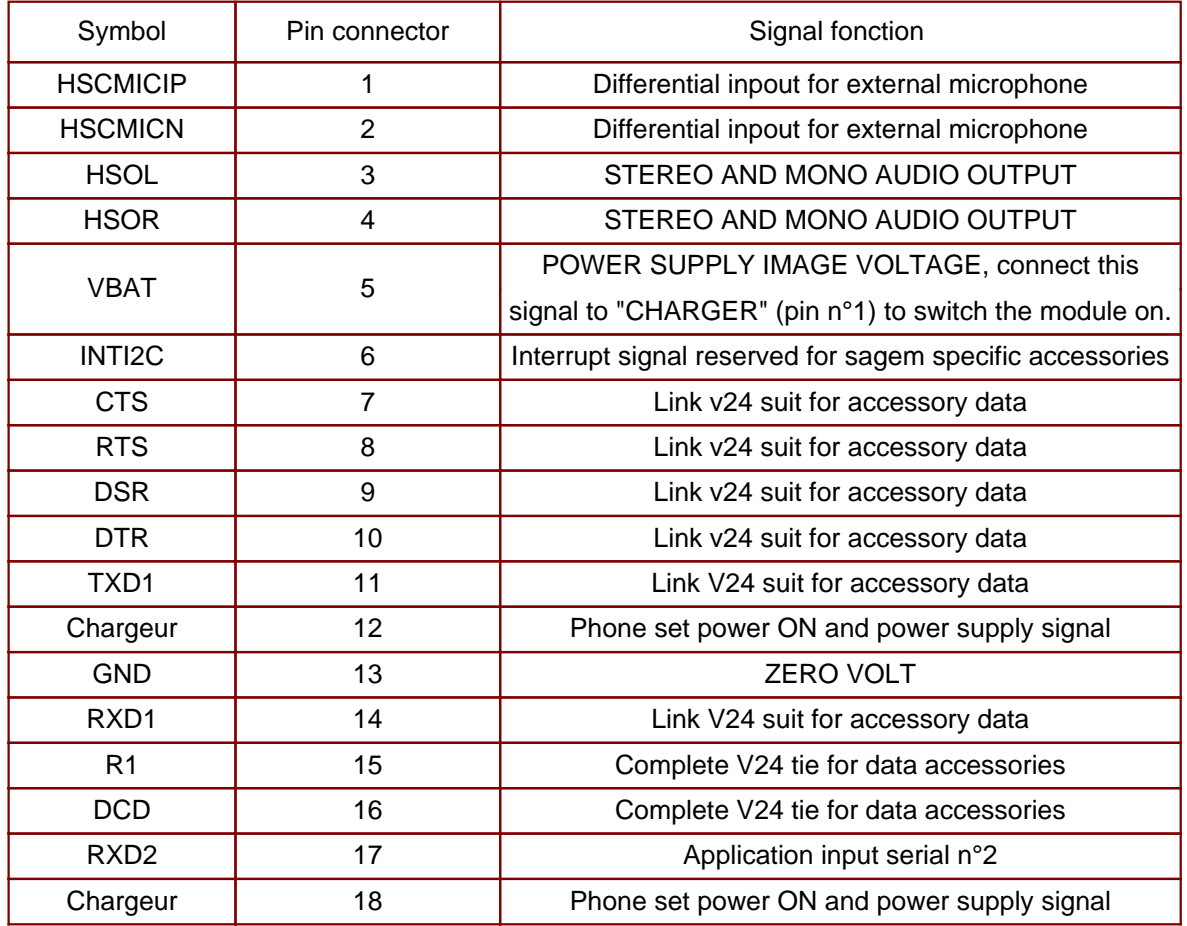

#### <span id="page-17-0"></span>2.4 IDENTIFICATION

All phones are identified with an identification label sticked on the antenna.

#### 2.4.1 Illustration

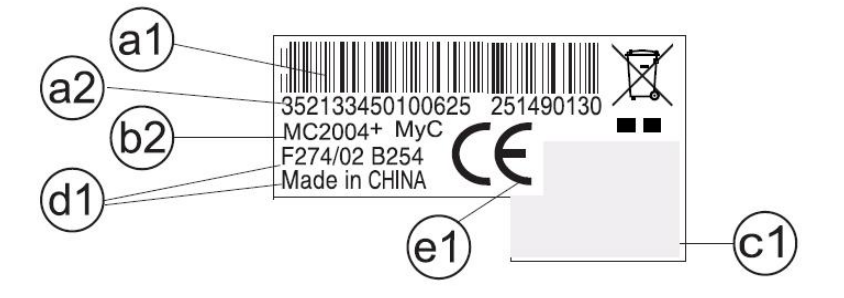

2.4.2 Desrcription

- a1 : IMEI (bar code),
- a2 : IMEI (15 characters)
- b1 : Reference of product / aesthetic used .
- b2 : Kind of handset / SAGEM Family.
- c1: customer personalisation
- d1: Production date (date code) + Production level,
- Ex. F260/03 =  $(F)$  fabrication area  $(F : F \text{ougères})$ , (260) day of year, (03) last digit of year (03®2003).
- e1 : Logo and agreement.

2.4.3 Description after repair

A new sticker is positioning by Repairing Centre on the antenna:

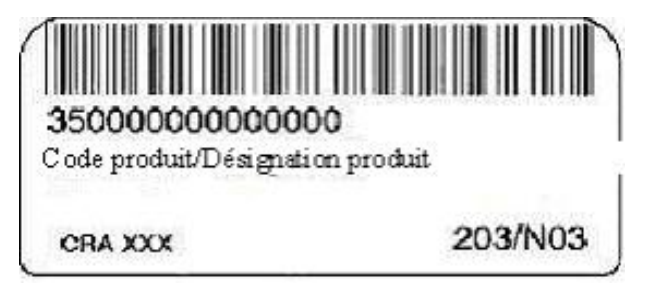

This extra line will appear if the mobile has already been repaired.

- $-$  CRA XXX  $-$ > N° de CRA.
- 260/03 -> Date of repair (260), repairing day (03), last digit of year (03->2003).

#### <span id="page-18-0"></span>2.5.1 block diagram

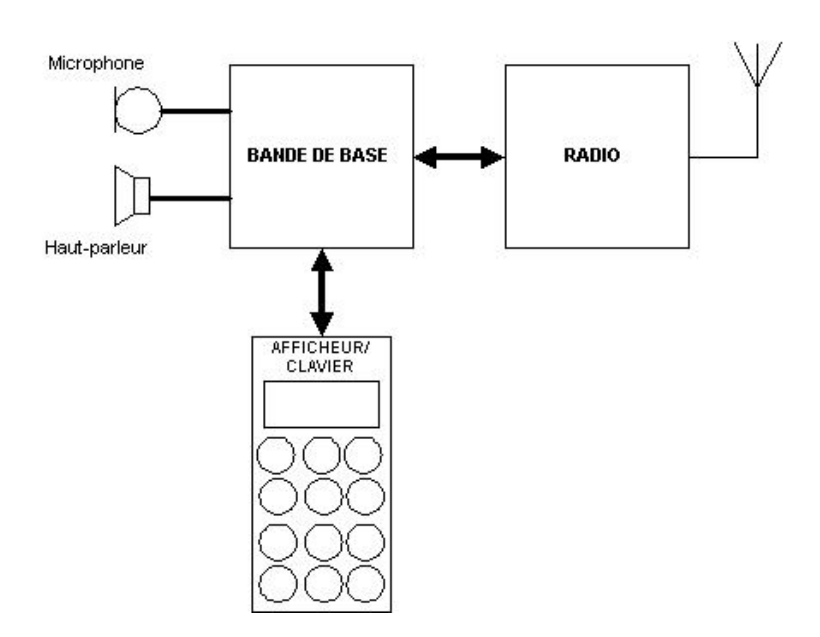

2.5.2 Standards and environment

The phone complies with the following standards.

Directive EEC 1999 / 5 / CE Safety (security) EN 60950 CEM EN 301 489-1 / EN 301 489-7 Voltage 73 / 23 / EEC Network 3GPP TS 51.010-1 v 5.2.0 with included GCF-CC V 3.10.0 Requirements GT01 v 4.7.0 / TBR 19 edition 5 / TBR 20 edition 3 TBR 31 edition 2 / TBR 32 edition 2 / EN 301 419-1 / EN 301511 Health EN 50360 / EN 50361

#### 2.6 EQUIPEMENTS

The description and operation of SAGEM myC5-2m, myC5-2v are given in the "User's handbook" supplied with the handset. This chapter only describes equipment that operates with the myC5-2m, myC5-2v handset.

2.6.1 Battery packs

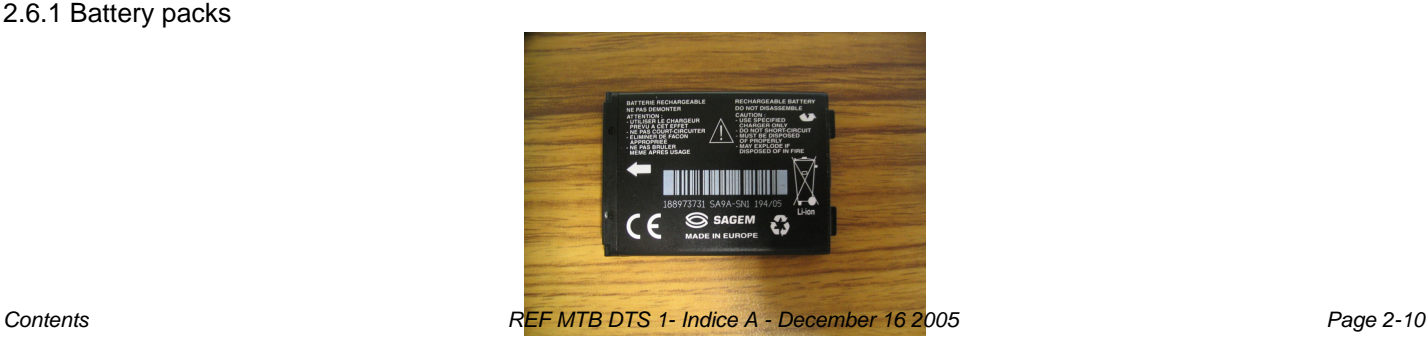

#### <span id="page-19-0"></span>2.6.1.1 Charactéristics

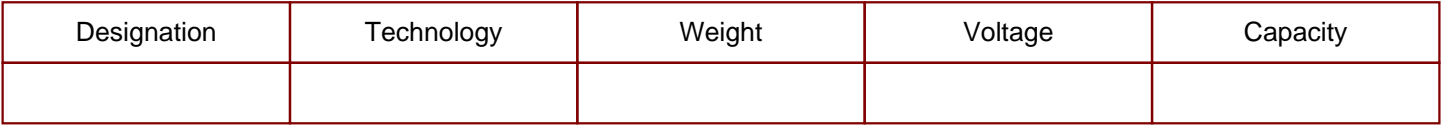

#### 2.6.1.2 Description

Li-ion type batteries are used. They are rechargeable using:

- mains power supply module.

Batteries caution use:

·Store the batteries in a dry and cool place (excessive cold and heat damage the batteries reliability).

·They must never be stored in bulk, even the rejects, to avoid any short circuits.

·Do not dismantle the battery packs. (Li-Ion regulations).

·Only use original mains power supply module.

#### <span id="page-20-0"></span>2.6.1.3 Charging time

The following table shows typical charging times for different batteries.

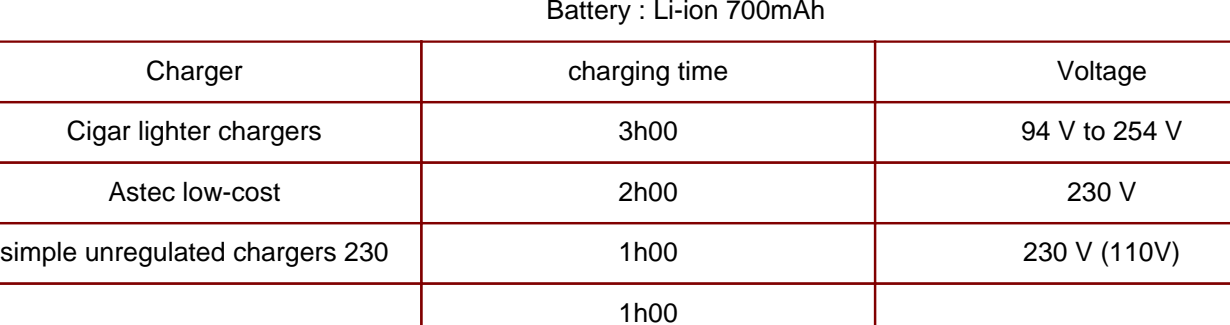

Battery : Li-ion 700mAh

#### 2.6.2 Mains modules

#### 2.6.2.1 Description

 These mains power supply modules accept large dynamic variations in the power supply network. They are available for a number of connector types:

- E.E.C,

- United Kingdom
- United States,
- Australia.

#### 2.6.2.2 Travel mains modules

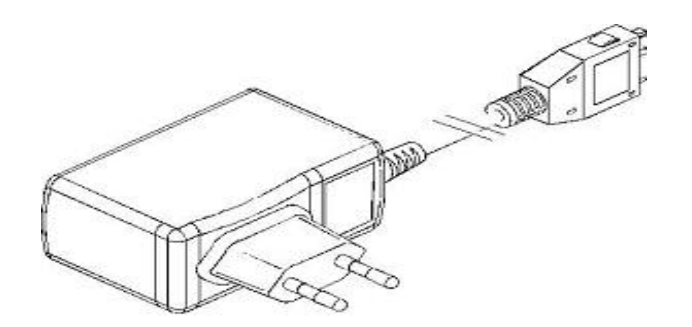

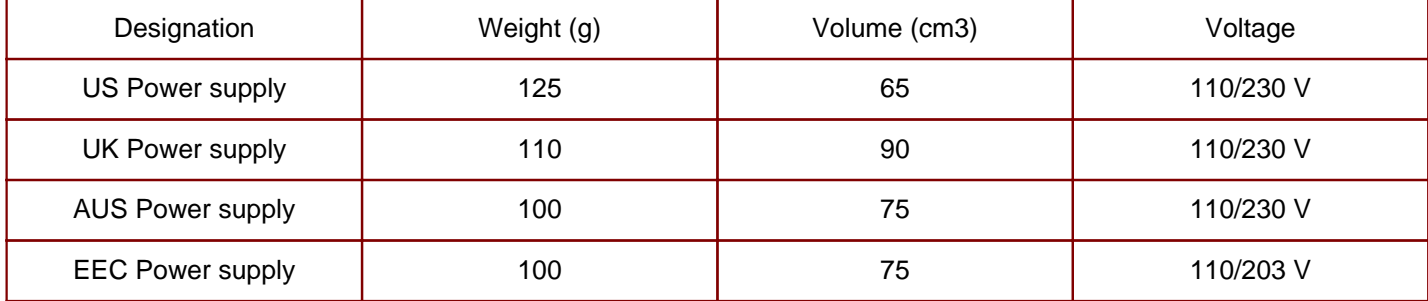

#### <span id="page-21-0"></span>2.6.2.2 Simple mains modules

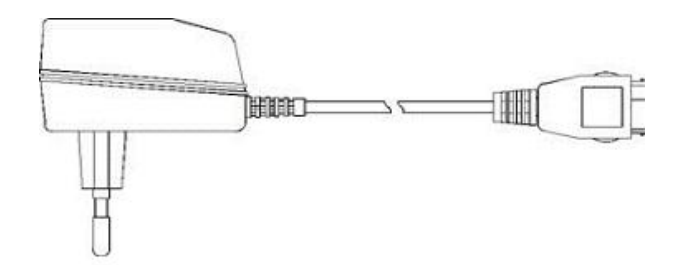

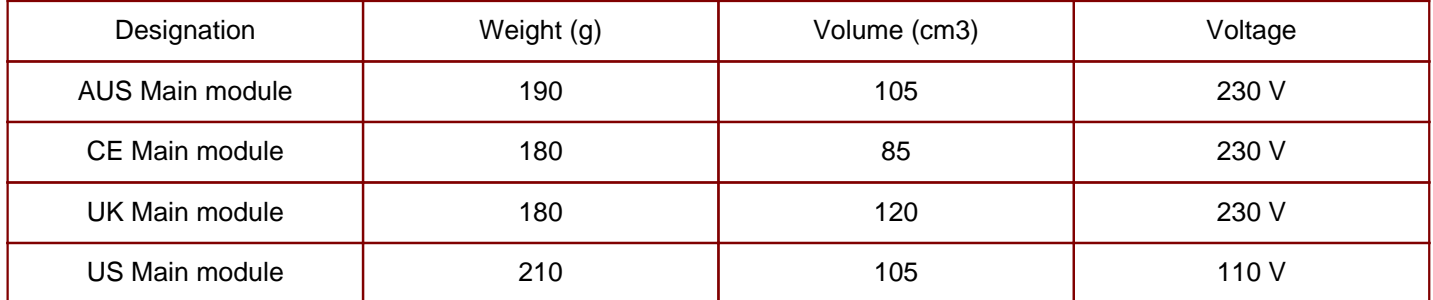

## CHAPTER 3 - SYMPTOMS

### <span id="page-22-0"></span>3.1 GENERAL

After you have received the customer return sheet (Proc Sheet 3 02), carry out the troubleshooting procedure.

This chapter will help you to identify the defective element(s), using the troubleshooting table.

It contains flow charts broken down by fault type. Each flow chart describes the procedure to be followed and contains cross references to tests or maintenance.

These flow charts should be followed in full. After a reference to a removal/replacement sheet or to a test to be carried out, you should return to the initial flow chart and continue the search until reaching a final conclusion.

The conclusion of each troubleshooting procedure is :

 · Return to SAGEM =The Return to the SAGEM centre can concern either the card, or the radiotelephone according to instructions given to the Centres of repair.

· Delivery to the customer

The mobiles will not be refurbished without a special and wtitten authorisation .

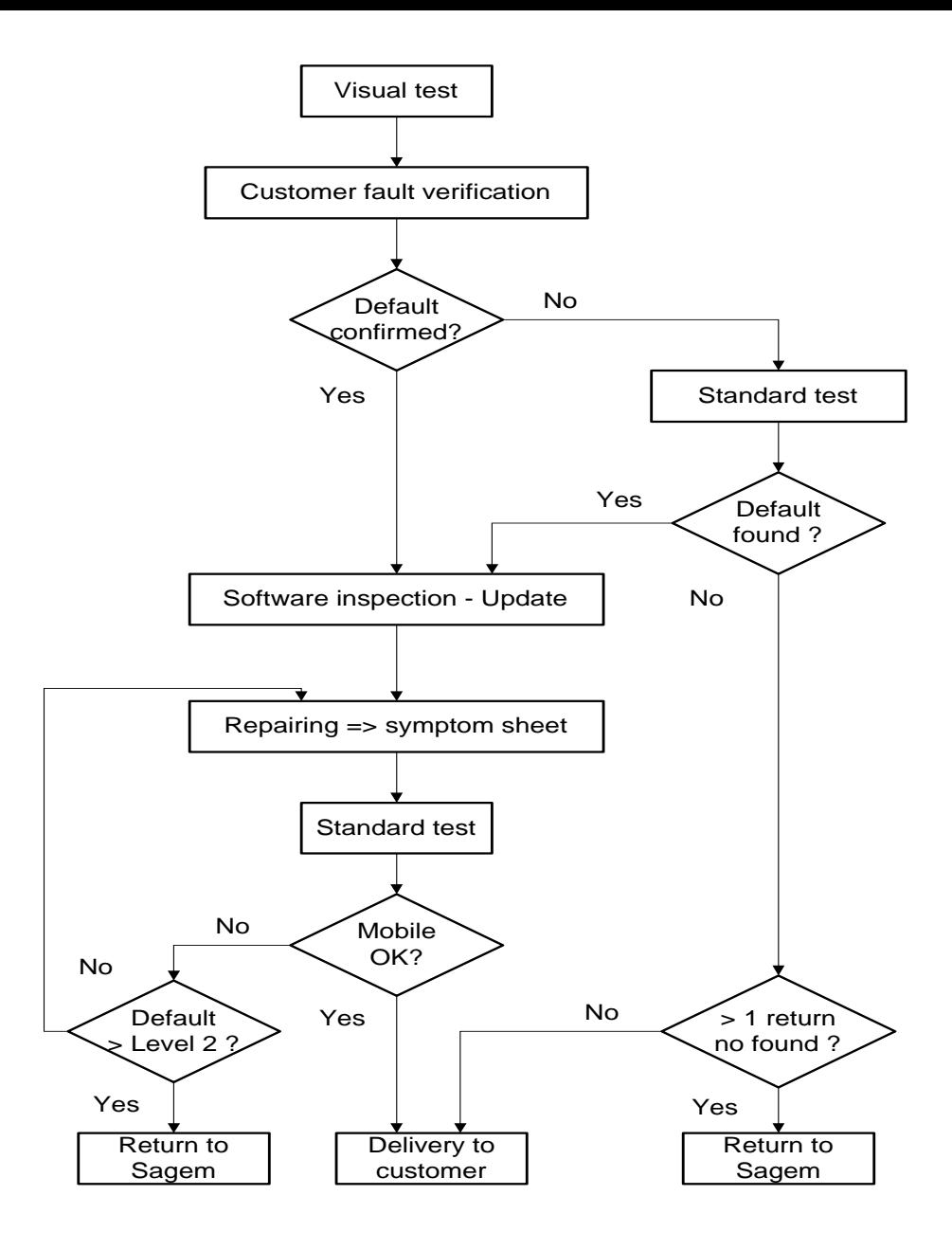

Visual test :

- -Connector condition (in / out connector, battery, SIM)
- -keypad concdition (elastomer,inscription)
- -Pane condition
- -Plug and position of battery
- -SIM card position
- -Oxidation
- -Charger test

Standard test :

-Display test : Hot Line menu

- -Contrast control
- -All keypad keys test (check bips keys)

-Test fonction camera

- -Audio and radio test
- -Battery charge test
- -Vibrating device test : Hot Line menu

Software inspection :

For all mobiles to repair, the checking by SMT is mandatory (Test Sheet 01).

### <span id="page-25-0"></span>3.2 LIST OF REPORTED DEFECTS

The following is a list of defects that may be reported :

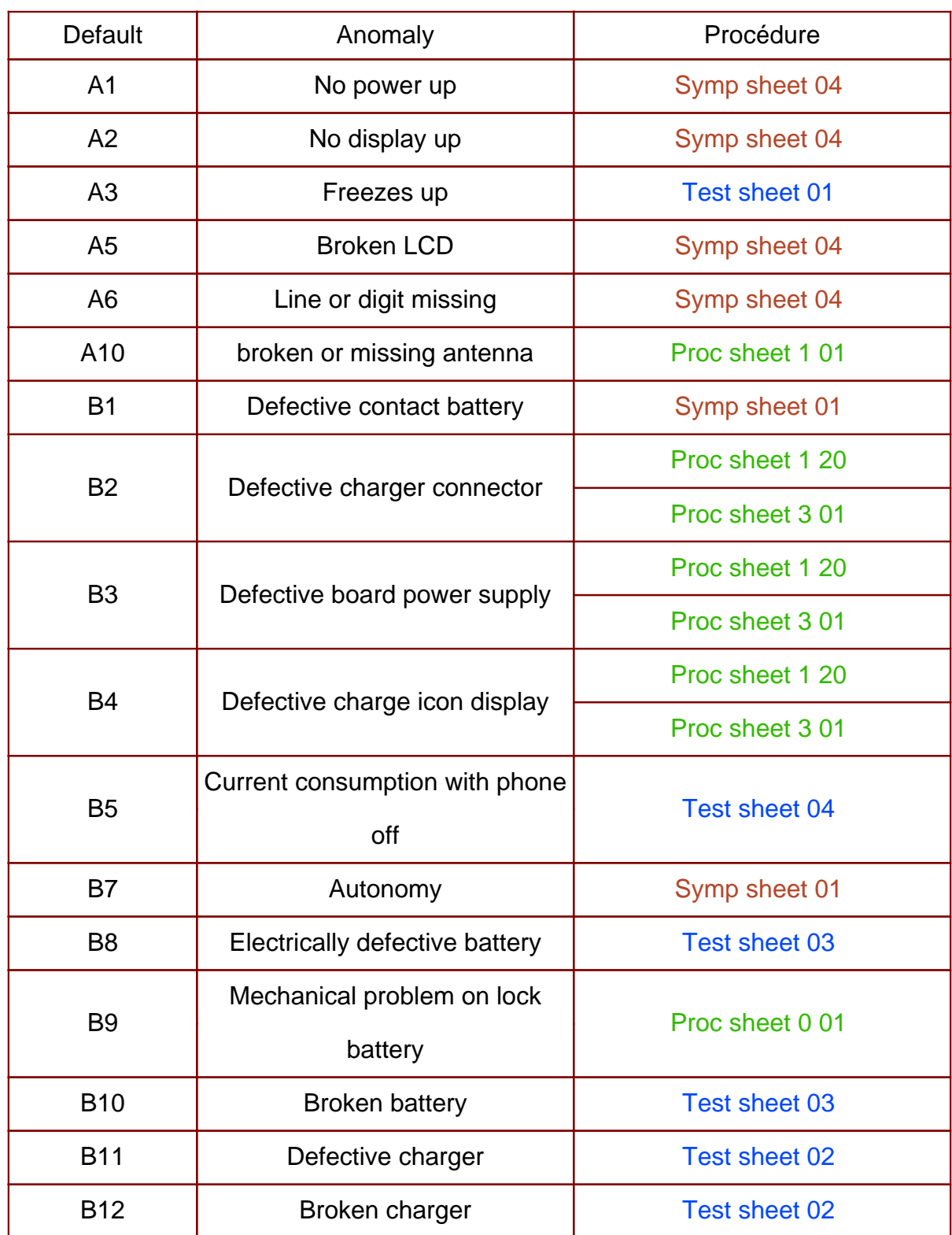

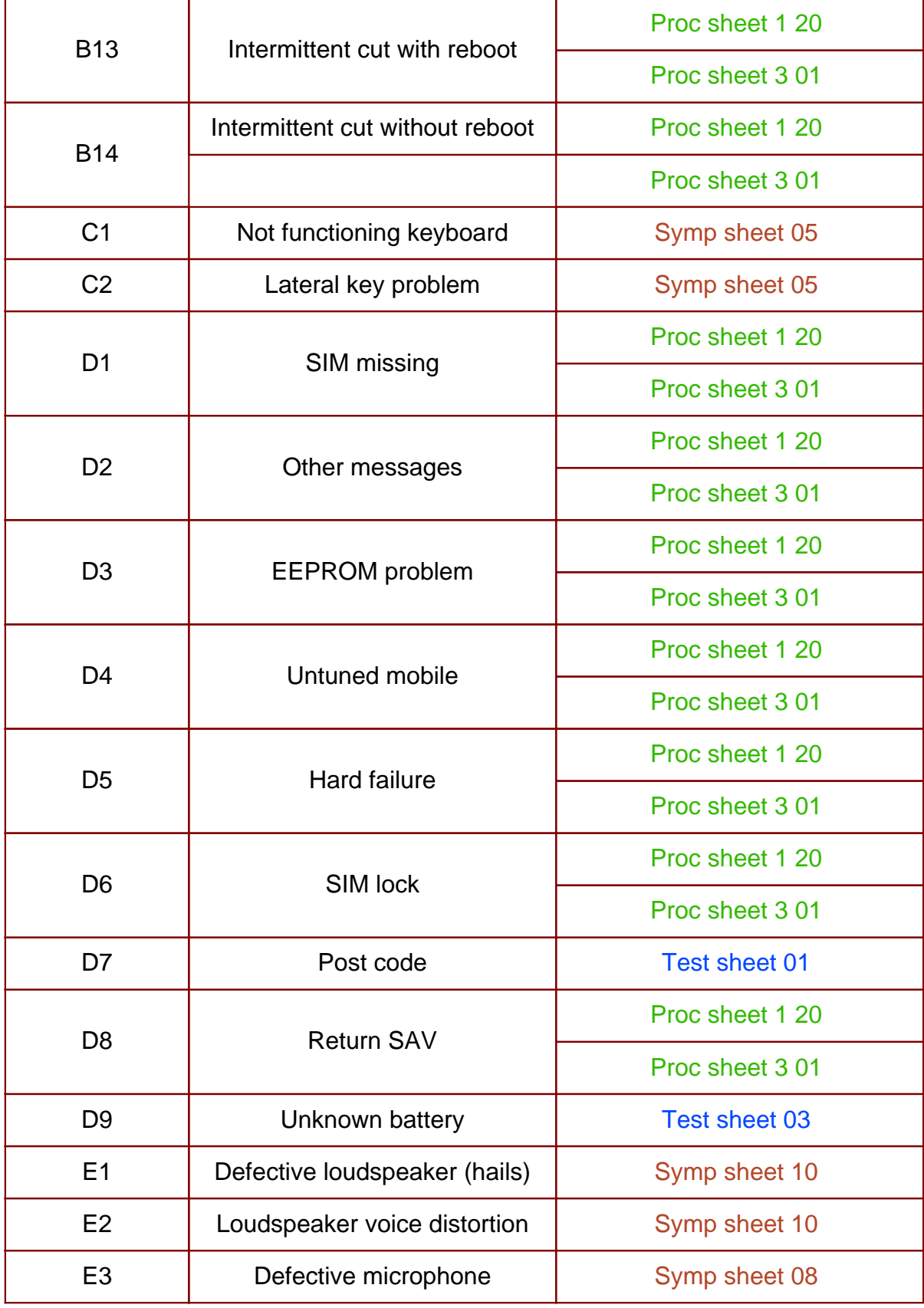

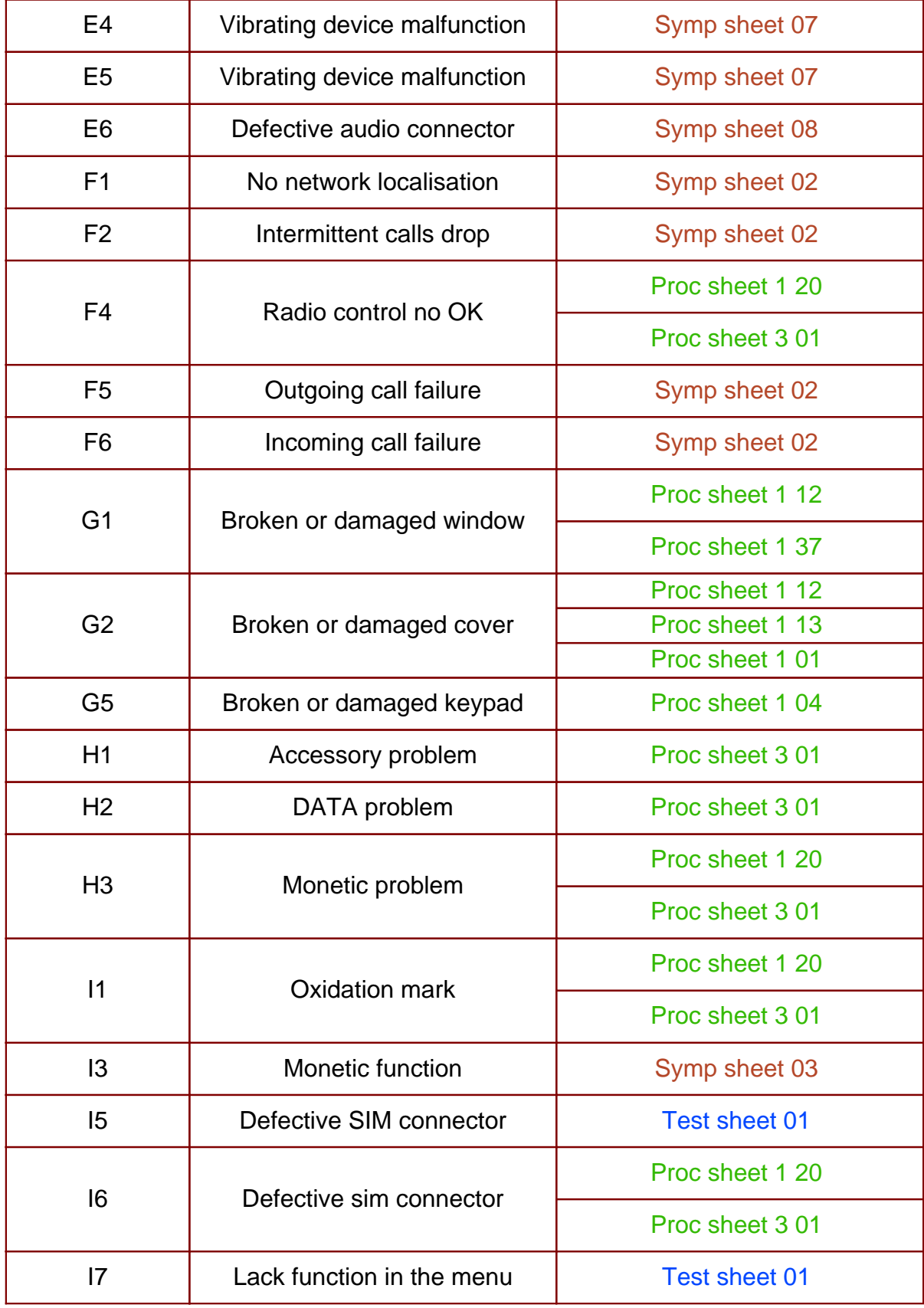

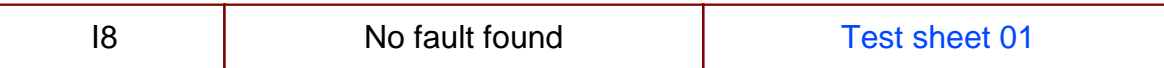

### <span id="page-29-0"></span>3.3 ERROR MESSAGES DURING START UP

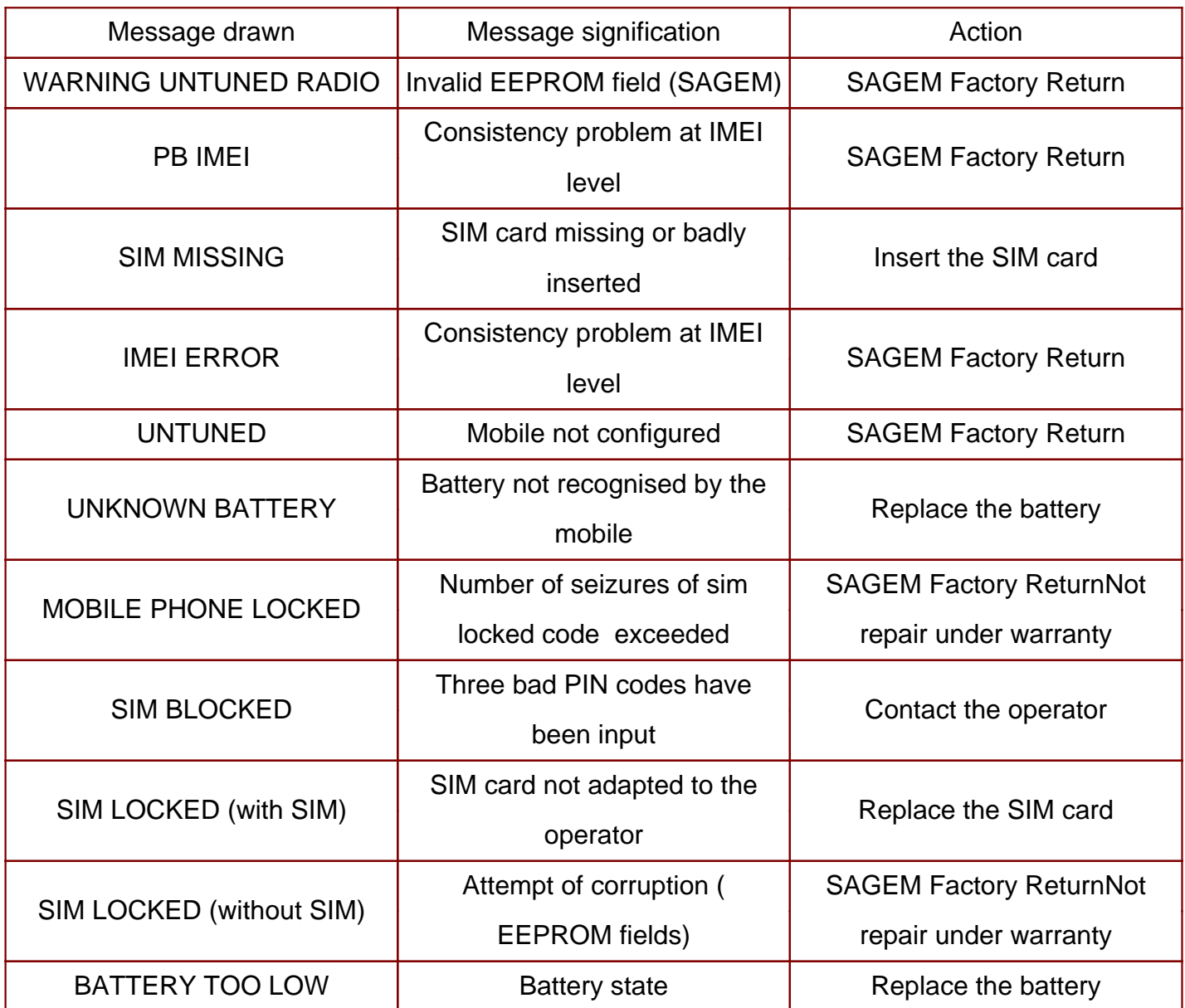

Nota : Return centre after sales service department SAGEM can concern either the card, or the mobile, according to instructions given to the CRAs.

### 3.4 OTHER ERROR MESSAGES

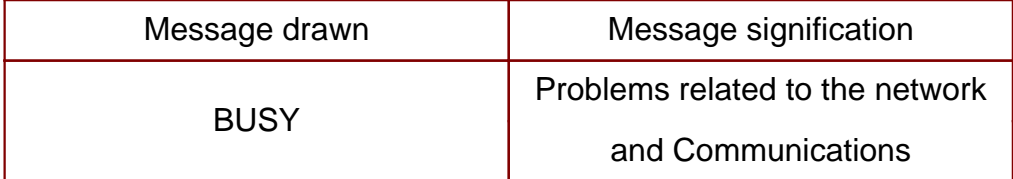

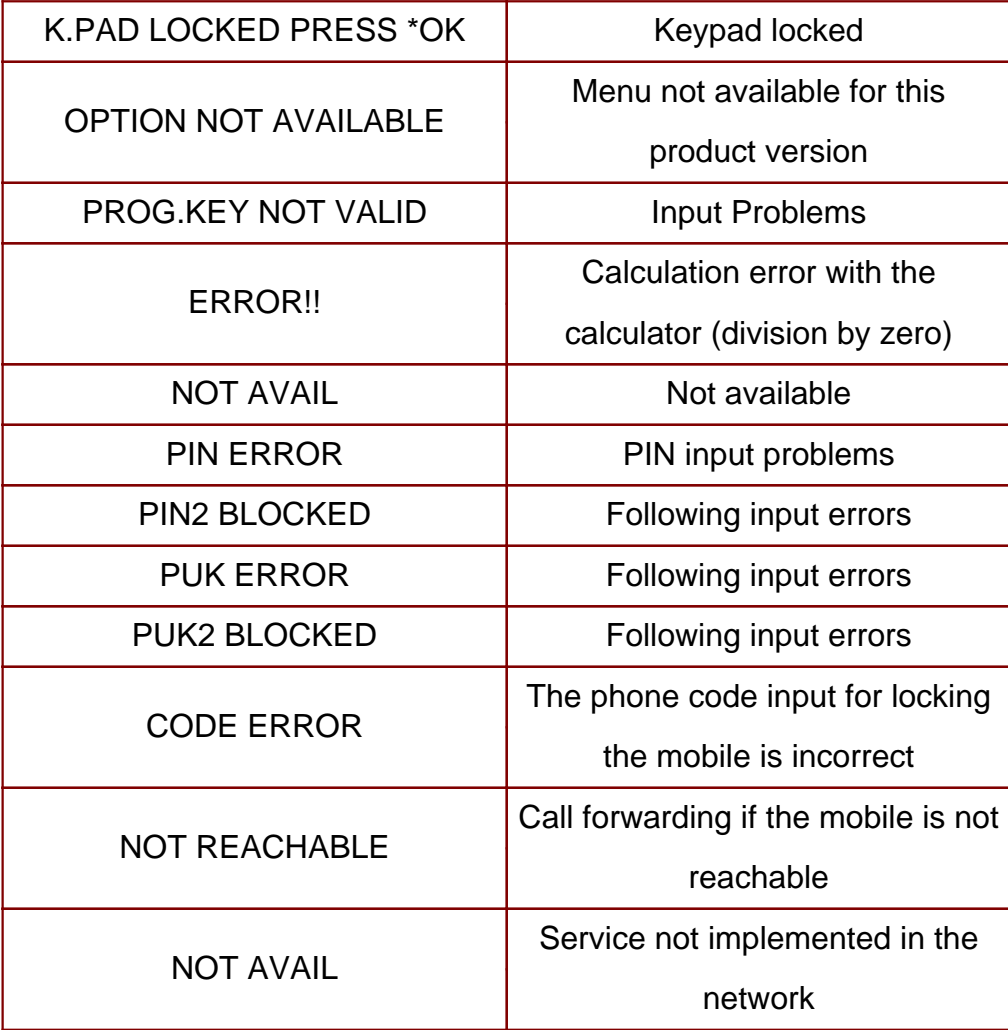

### <span id="page-31-0"></span>3.5 LIST OF OBSERVED DEFECTS

A SAGEM code is assigned to each confirmed defect. This code should be entered on Proc Sheet 3 01, SAGEM Factory Return, if the phone to be repaired is returned to SAGEM (see chapter 5).

### 3.6 INFORMATION ABOUT NEW NOTICED FAULTS

Detection by the repair center of new fault shall induce to respect the following procedure

a) The concerned technician fills a precise report using the document NPD report SAV GSM 277 V1

b) Then, this document is transmitted by email to the concerned Area Manager or Support Engineers for approval. Accordingly, 2 ways are possible :

 - The problem is already known by SAGEM, then the mobile have to follow the normal process in ARC with eventual additional data given by AM or SE

- Return of mobile to MTB is requested.

c) In that second case, the ARC will have to request a specific RMA number for this mobile in order to facilitate the treatment when arriving in SAGEM.

d) This mobile returned to SAGEM will be swapped following ARCs habitual process for MTB return but will be MANDATORY linked to a paper version of the document filled by the technician.

e) The treatment will have to be reproduced on the daily report and will be considered as level 3. Specified fault code will be then the technically closest one of the noted one, in the grid given by SAGEM

# <span id="page-32-0"></span>SYMPTOM SHEETS

<span id="page-33-0"></span>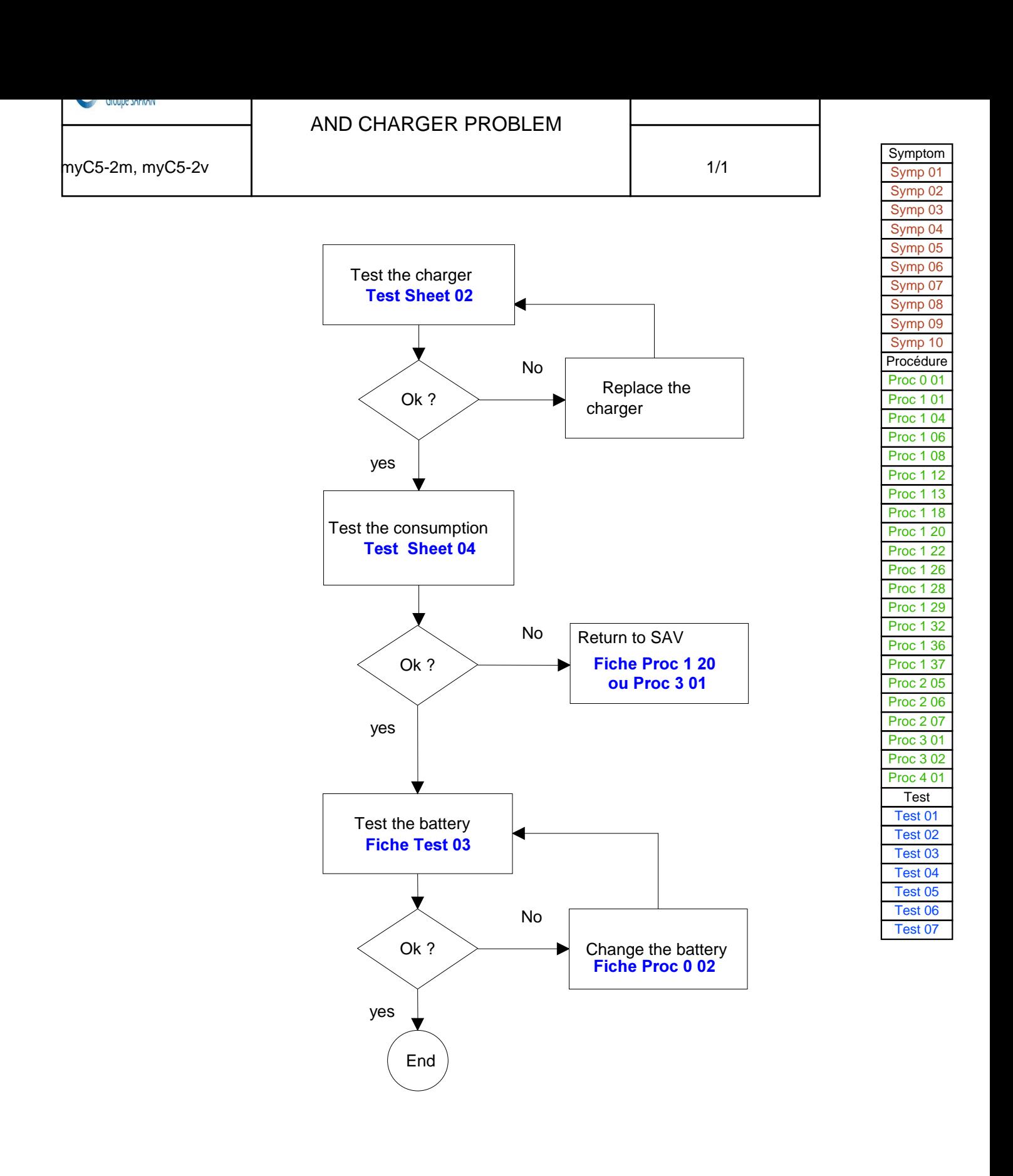

<span id="page-34-0"></span>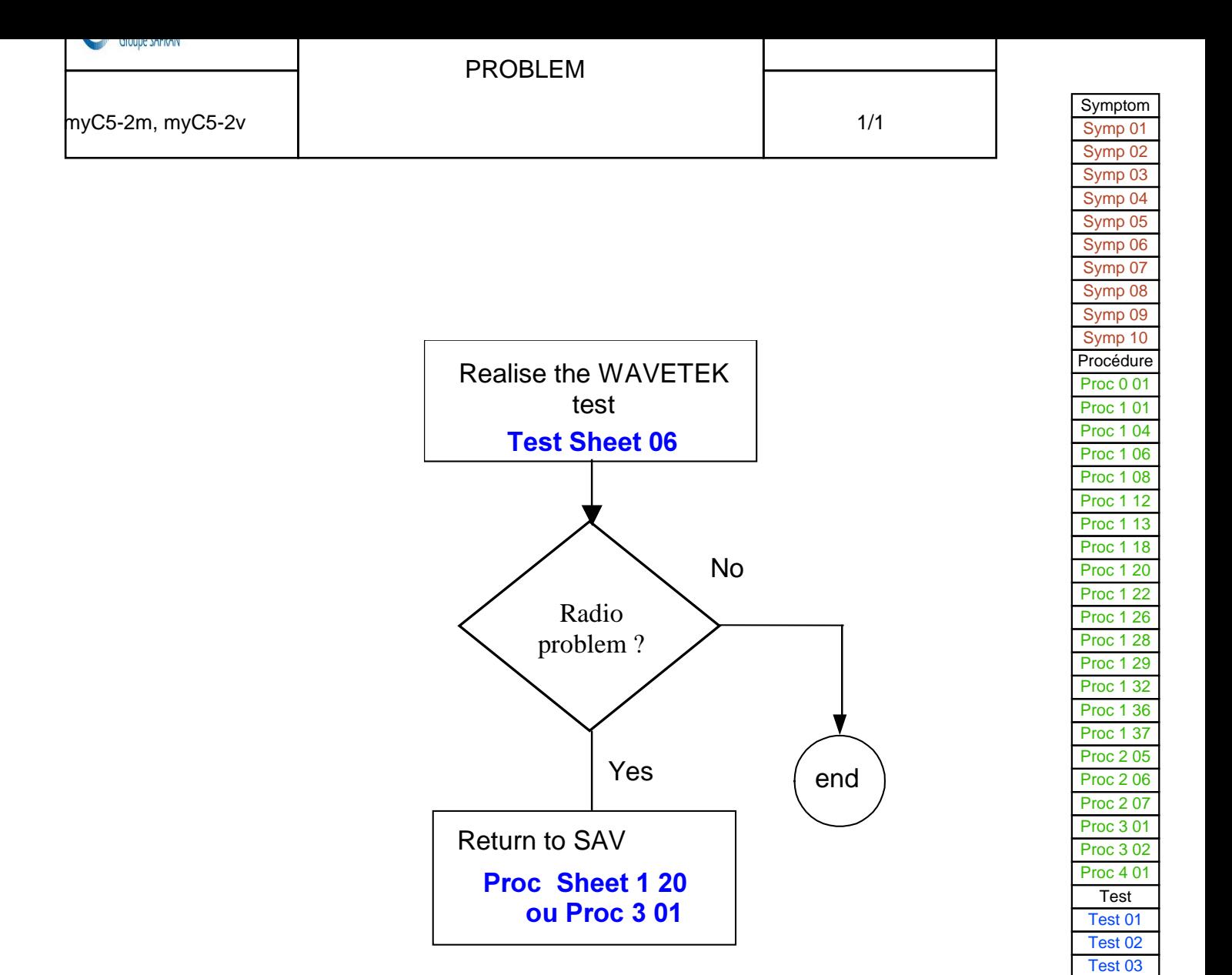

Test 04 [Test 05](#page-46-0) [Test 06](#page-53-0) [Test 07](#page-54-0)

<span id="page-35-0"></span>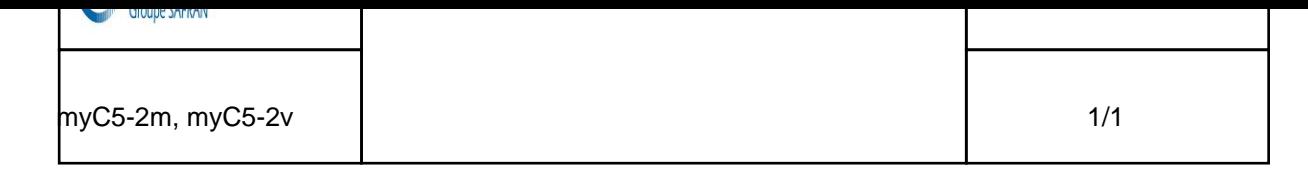

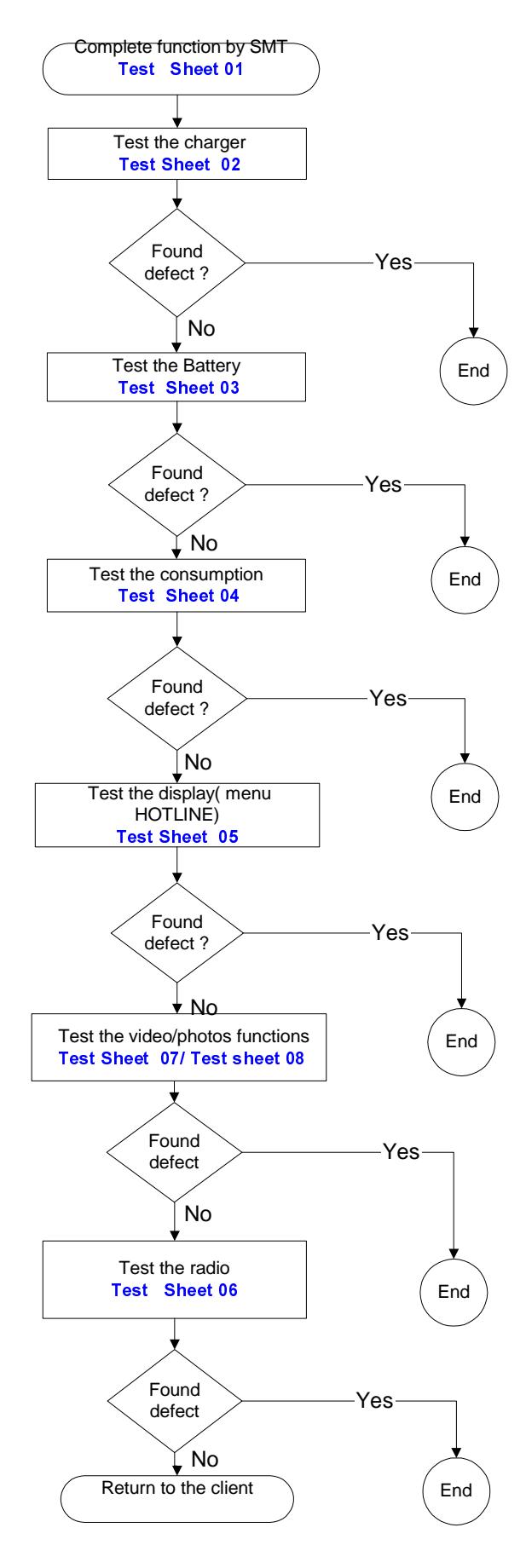

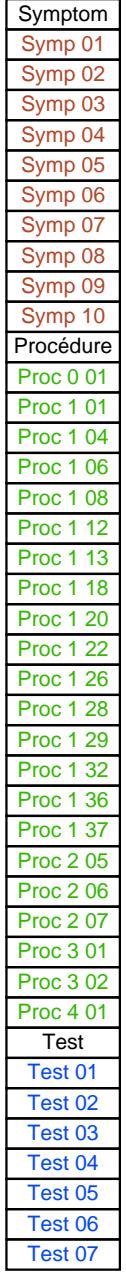
<span id="page-36-0"></span>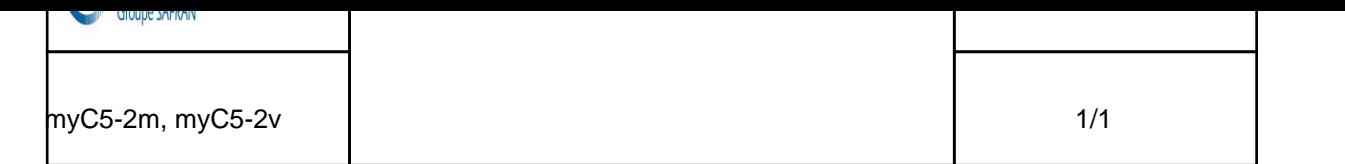

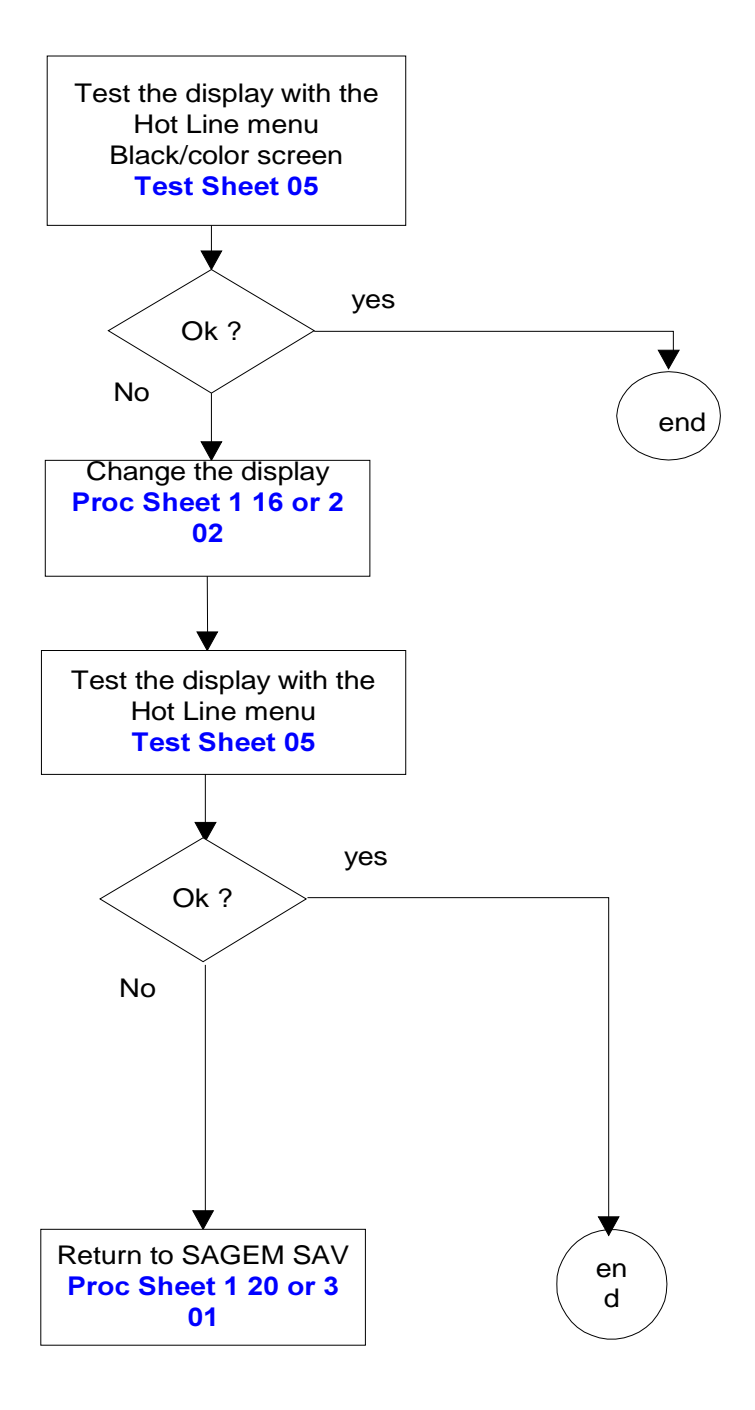

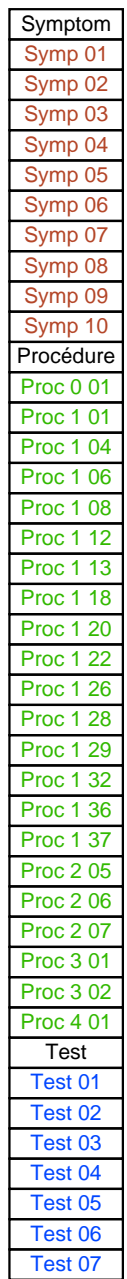

<span id="page-37-0"></span>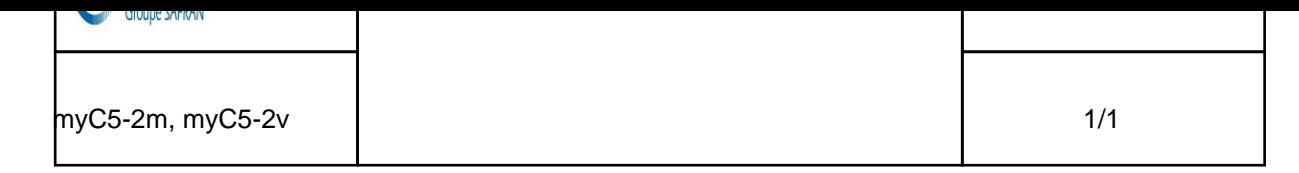

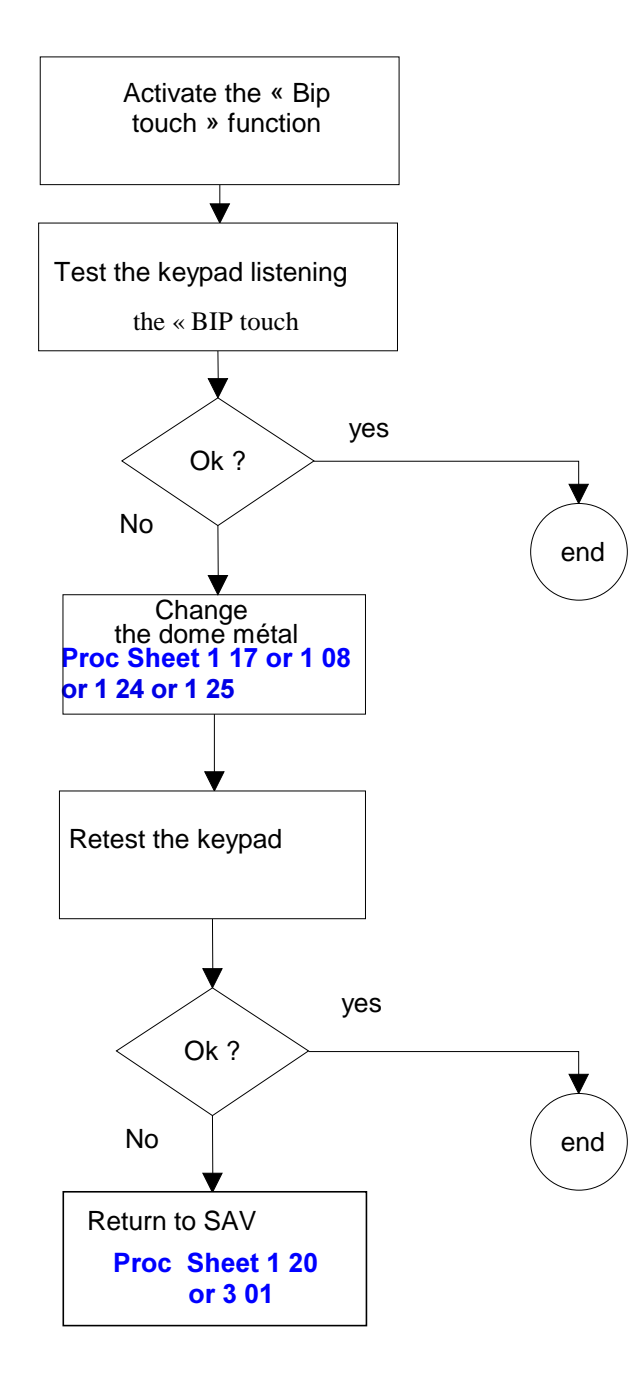

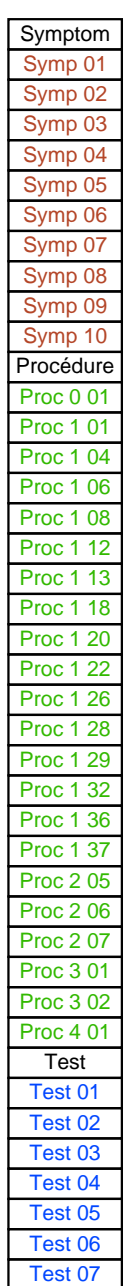

<span id="page-38-0"></span>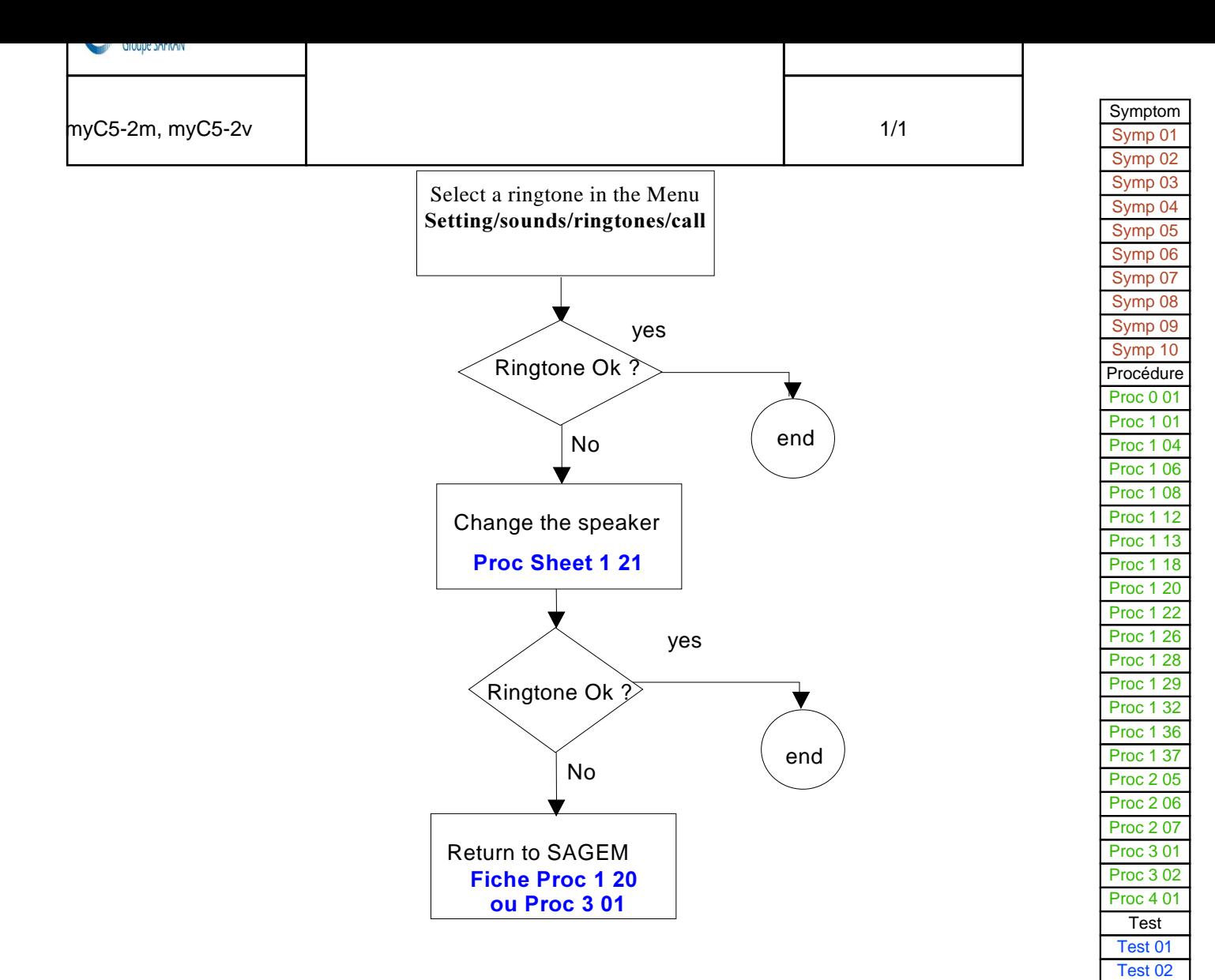

[Test 03](#page-102-0) Test 04 [Test 05](#page-46-0) [Test 06](#page-53-0) [Test 07](#page-54-0)

<span id="page-39-0"></span>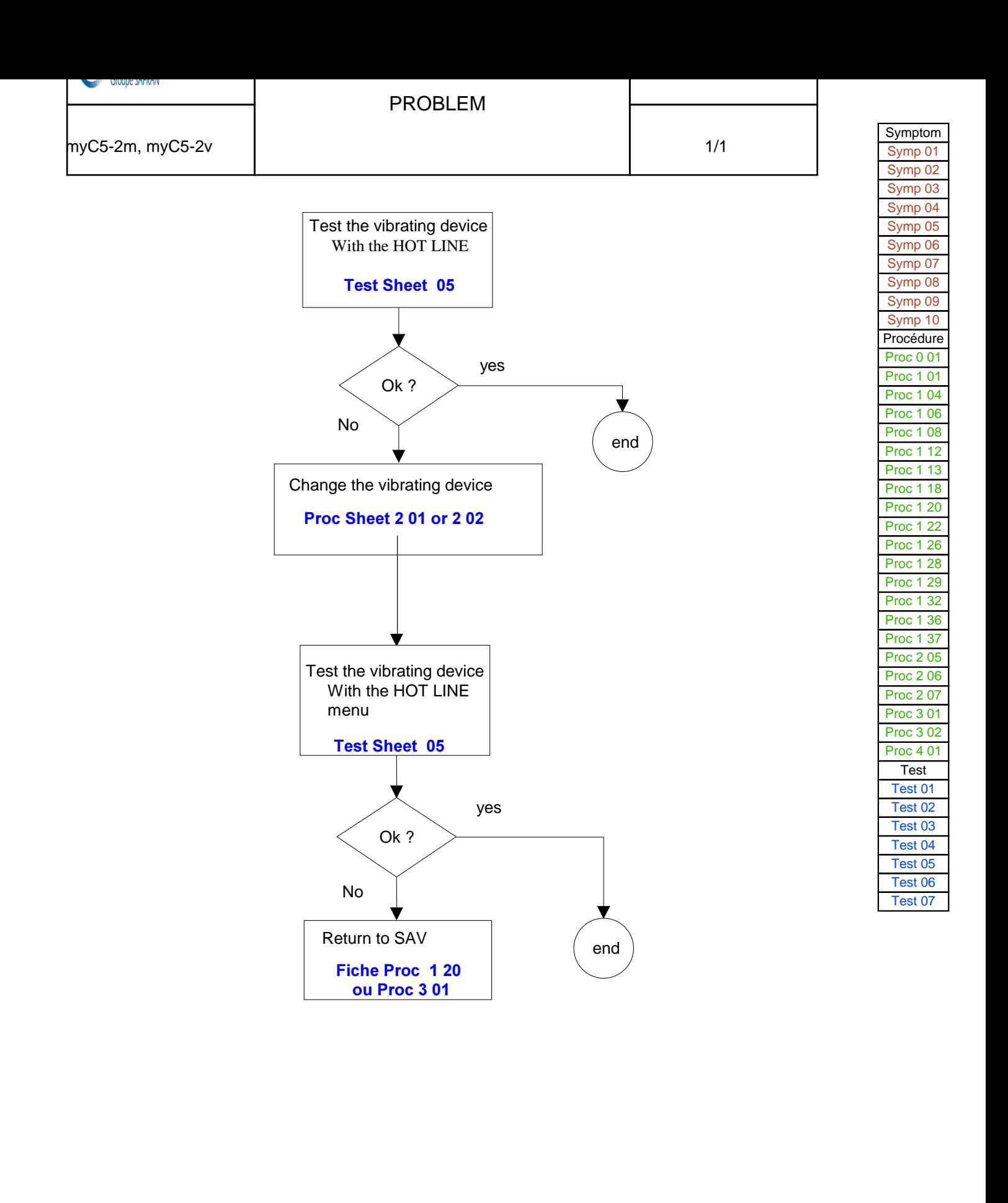

<span id="page-40-0"></span>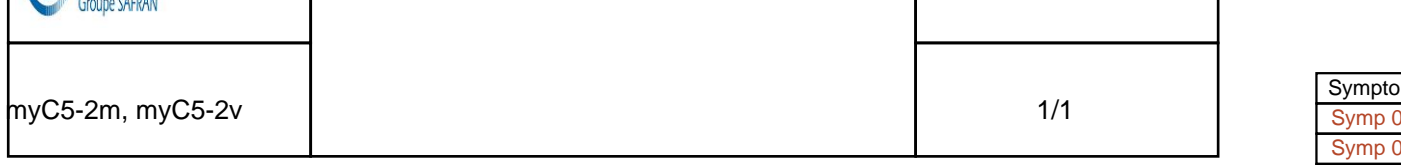

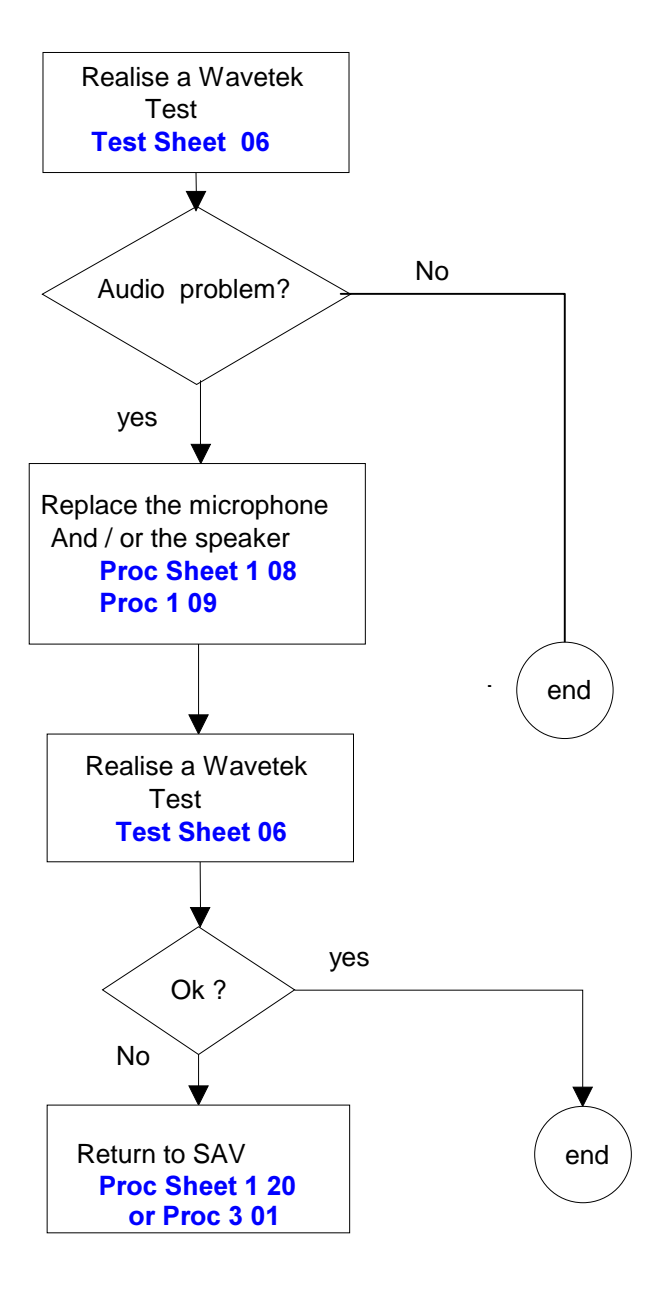

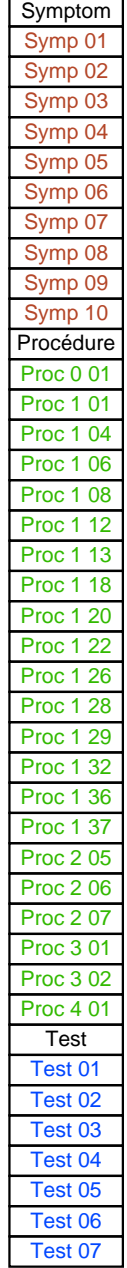

<span id="page-41-0"></span>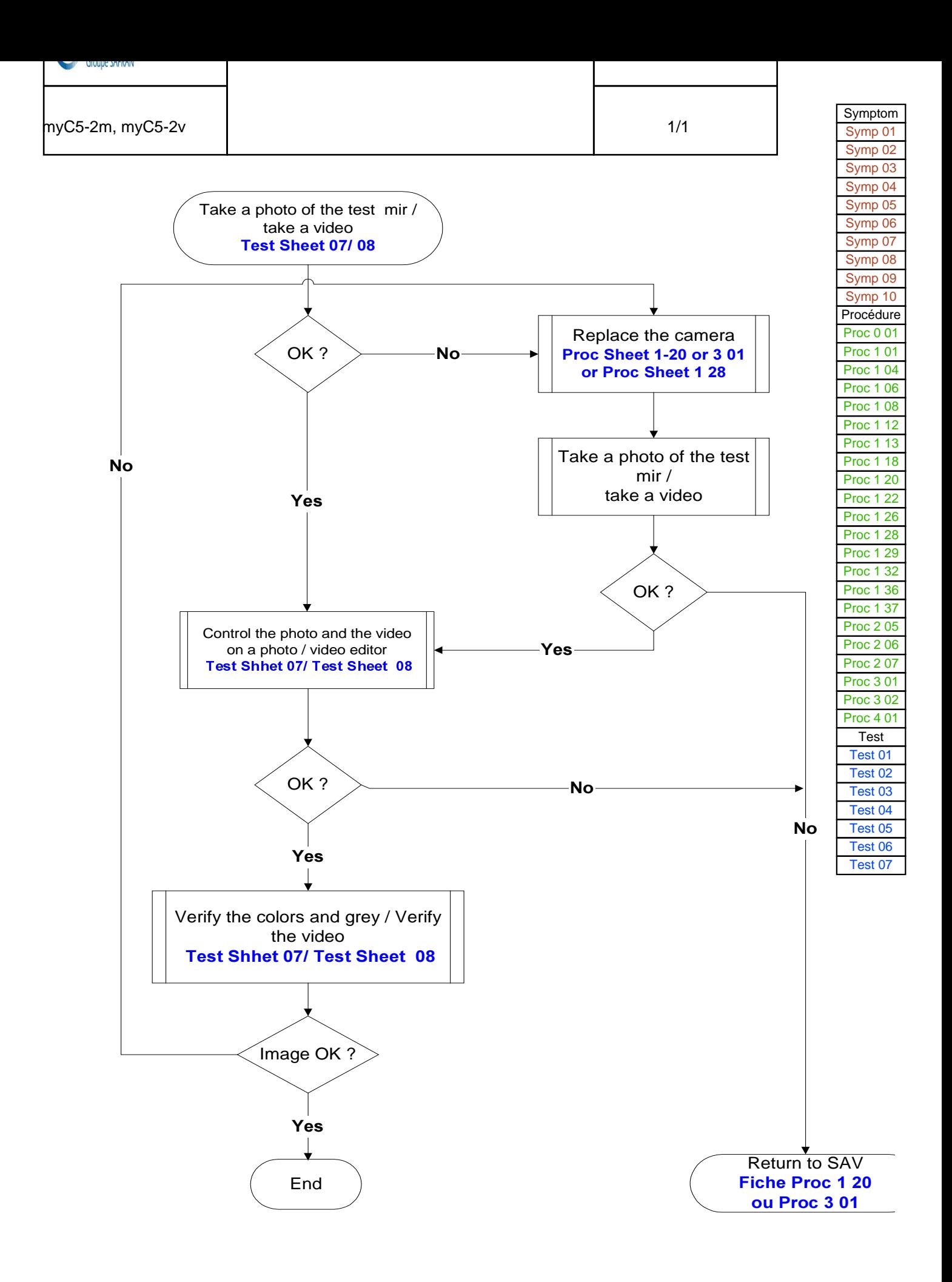

<span id="page-42-0"></span>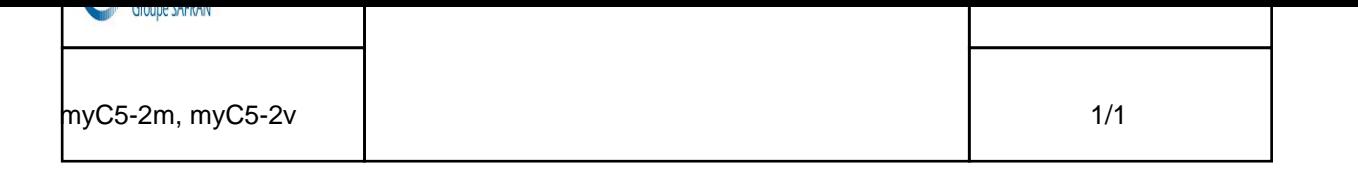

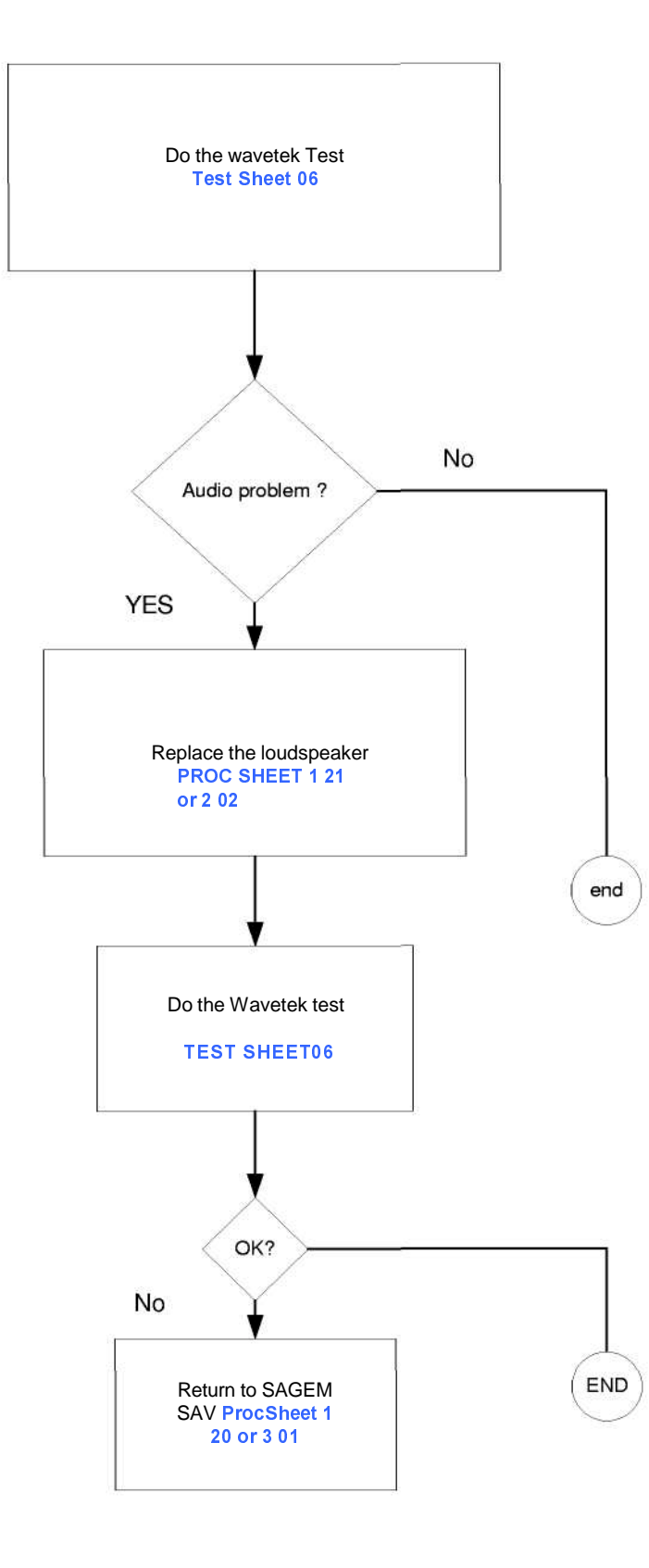

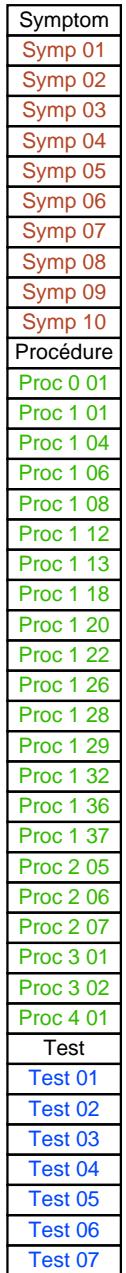

# CHAPTER 4 - TESTS AND CHECKS

# 4.1 ABOUT TESTS

Tests and checks are made after the troubleshooting procedures (chapter 3) and before the maintenance procedures (chapter 5).

They are broken down into modules and are sorted by types of confirmed faults. The user must be equipped with special test tools in order to carry out the tests.

# 4.2 TEST TOOLS

The references of SAGEM tools, listed hereafter, are given in Appendix 1 : Composition table.

The following test tools are necessary :

- the ARC downloading kit, including the test case provided with:
	- ·the data cable (to PC),
	- ·the retrofit cable,
	- ·the mains power supply module.
	- ·Retrofit adapter
- the radio test bench, provided with:
	- ·SIM card of test.
	- ·myC5-2m, myC5-2v calibration tool
	- ·Adjustable regulate power supply 0-15V / 4A
	- ·Wavetek 4107
- CADEX C7000 / C7200 / ASTRATEK with myC3-2 adapter
	- ·Charger test kit
	- ·Voltmeter (minimum impedance : 20 KW per Volt in DC)
	- ·Ampermiter
- an IMEI labels printing station, including :
	- · Printer,
	- · Roll of labels,
	- · Connecting cable for PC (parallel printer cable),
	- · Printing software,

# 4.3 INSTALLING ON A WORKSTATION

4.3.1 Minimum required configuration

The minimum configuration of the workstation is :

- Processor 1Ghz,
- 128 Mbytes of RAM,
- Windows 2000, Windows XP,
- 2.1 Gbytes hard disk (1 Gbytes available),
- 1 parallel port and 2 serials port.
- USB port.
- Network card, sound card.

### 4.3.2 Installing the ARC downloading kit

The ARC downloading kit interfaces the SMT software with the phone to be repaired.

- Connect the 9-pin SUB-D connector to the PC serial port (COM1).
- Connect the power supply module to the mains power outlet.
- Connect the phone to be repaired to the system connector.

# 4.3.3 SMT functions

The SMT maintenance software can:

- Download new software if needed
- Configure default values and checks them.
- Unblocked the " PHONE CODE "
- Delete the customer directory and SMS
- Print identification labels.
- Make a electronic board swap.
- Adjust the display contrast
- Read the Site Technical Documentation (manual of repair)
- Select a test sequence

The procedures for using these functions are described in TEST Sheet 01.

# TEST SHEETS

<span id="page-46-0"></span>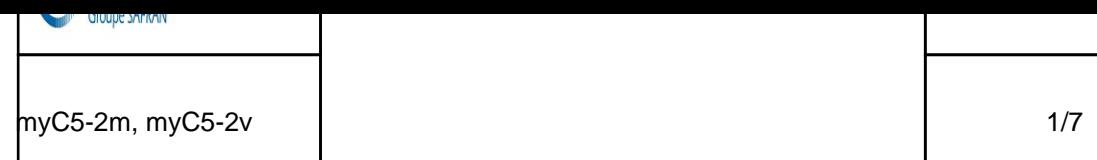

To run the functions described below, run the SMT application from the desktop icon.

#### <u>Notice:</u> The active connection with SMT ( via the serial port ), validates in itself the data functionality of the handset.

#### Download the latest software

- 1. Click on the DOWNLOAD button.
- 2. Follow the procedures on the screen.
- 3. Make sure that the mobile phone is not in standly mode (press the Start key)

The serial port of the PC is connected well, and that the port COM was well selected (pop-up menu TOOLS then CHANGE OF PORT COM)

#### **Configure and check default values**

- 4. Click on the CONFIGURE pop-up menu and then VERIFY (Verfab).
- 5. Follow the procedures on the screen.

#### **Release the " PHONE CODE"**

- 6. In the case when phone code was programmed by the user.
- 7. Click on the CONFIGURE pop-up menu and then on RELEASE
- 8. Follow the procedures on the screen.

#### **Print identification labels**

- 9. Click on the LABEL pop-up menu and then PRINT LABEL.
- 10. Follow the procedures on the screen (type the date of fabrication).

#### SMT SEQUENCE: Series of the different functions under SMT (sequence of tests)

- 1. Click on SMT SEQUENCE pop-up menu.
- 2. Select the different functions you want to carry out then click on the LAUNCH button.
- **Electronic board swap** 
	- 11. Carry out the exchange of a defective card by SWAP card
	- 12. Follow the procedures on the screen.

Test

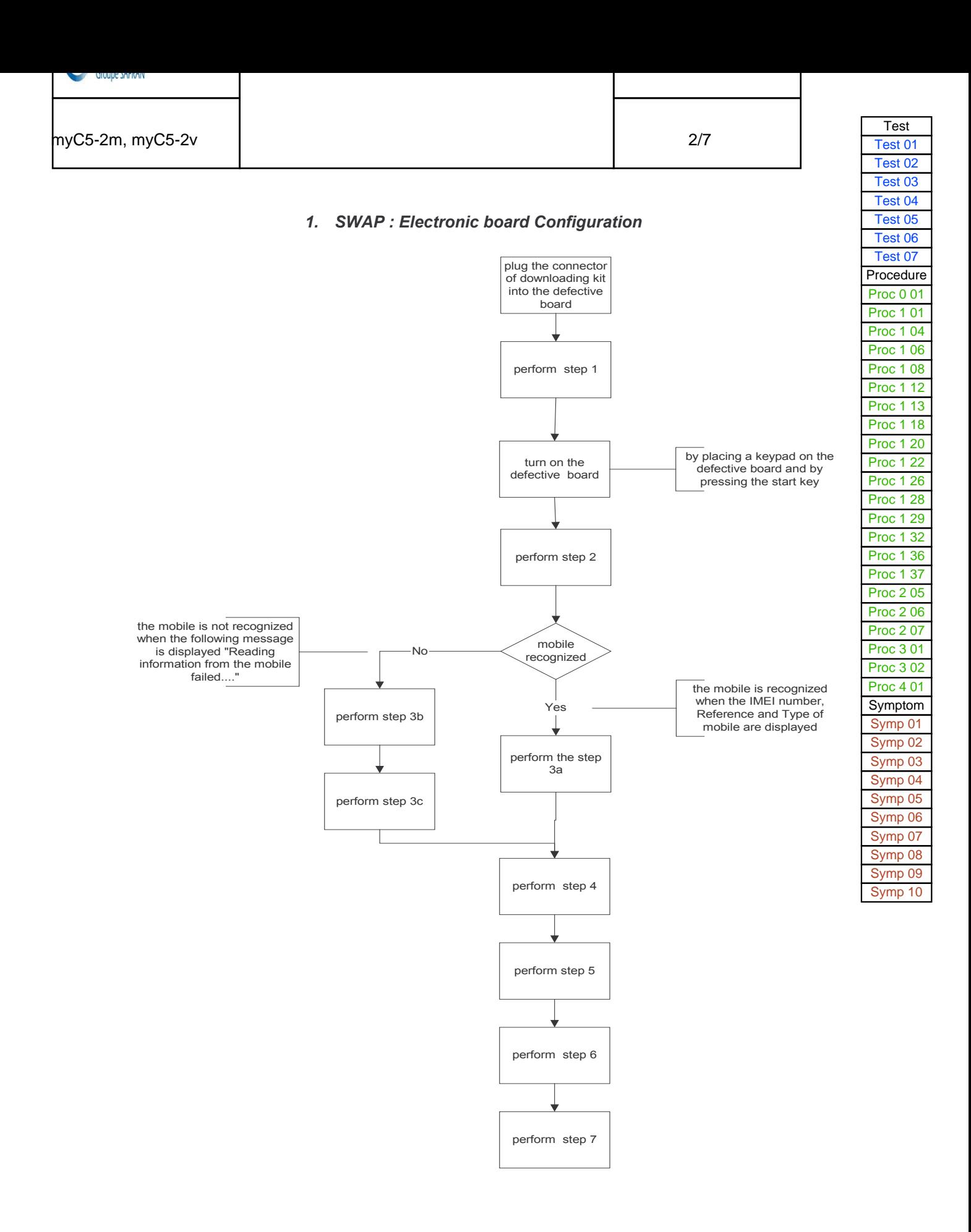

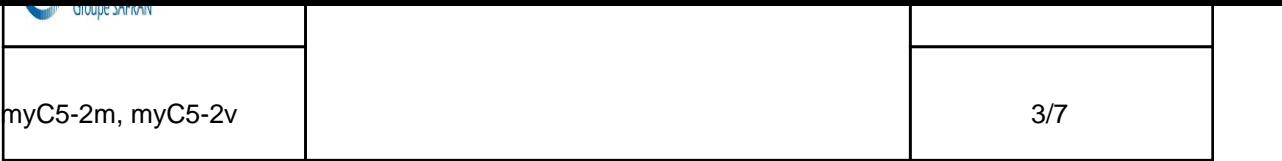

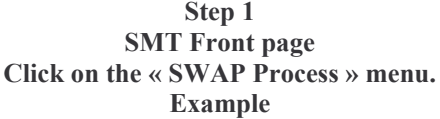

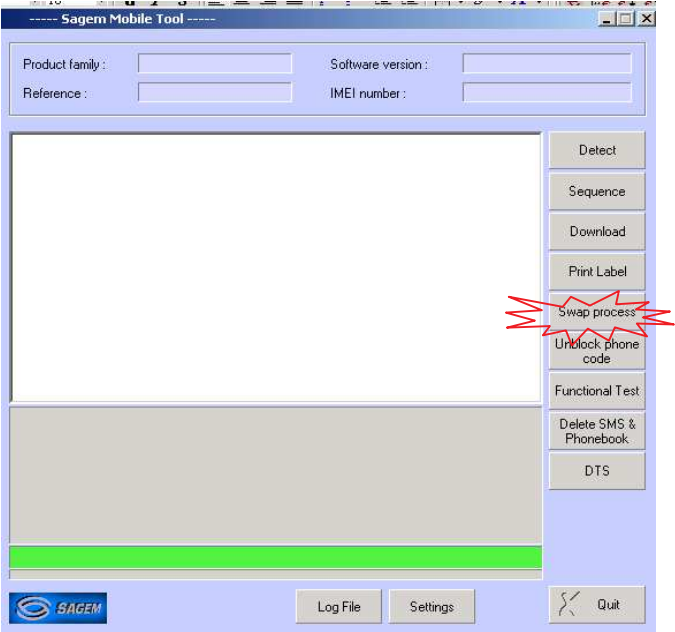

The following screen appears :

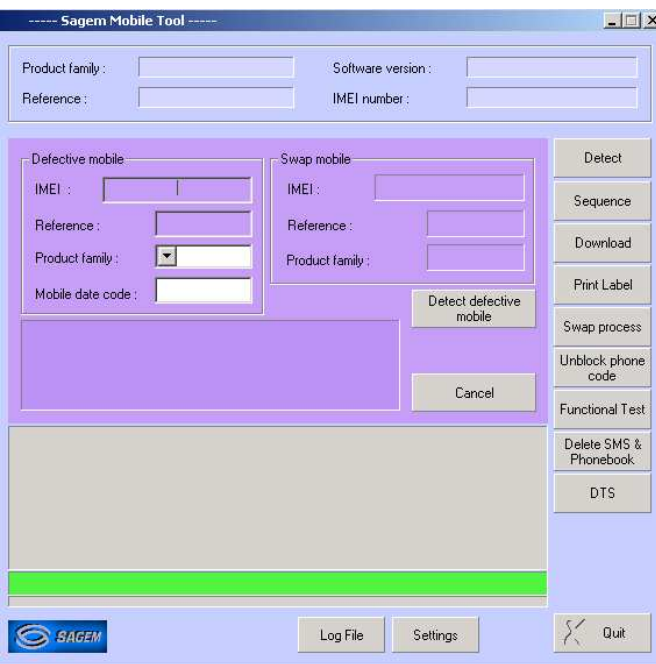

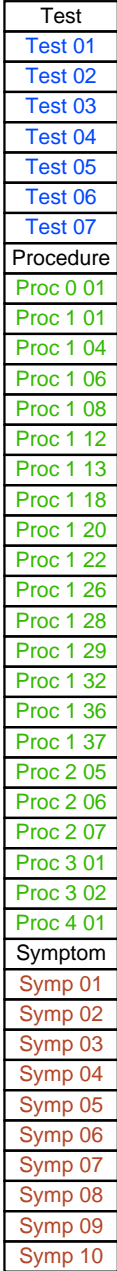

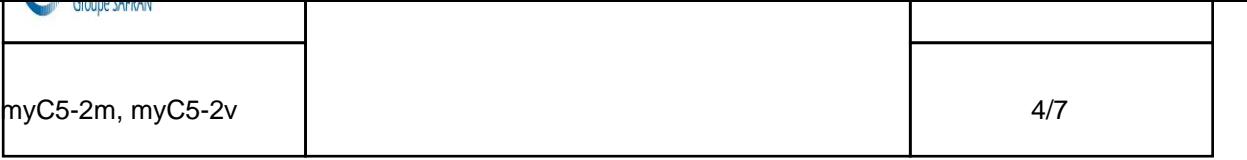

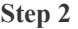

Please click on « Detect defective mobile » button

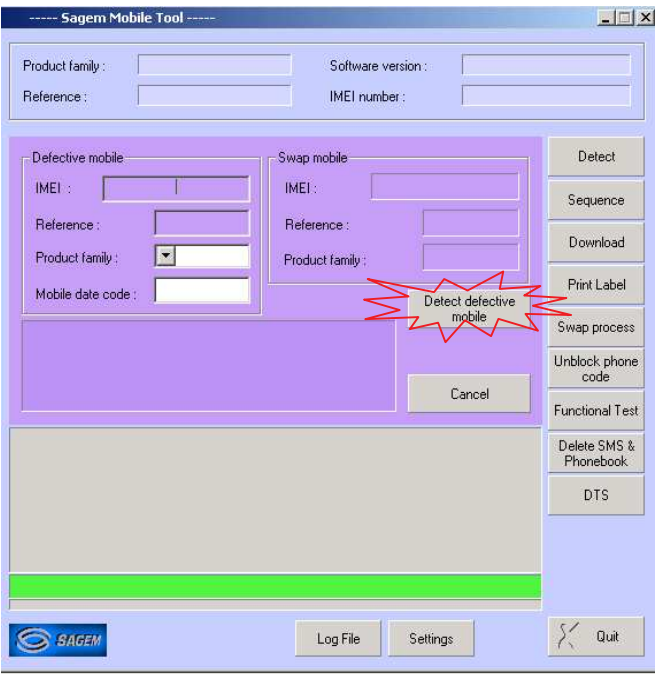

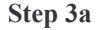

The following screen appears : the mobile is recognized. Then, enter the mobile date code

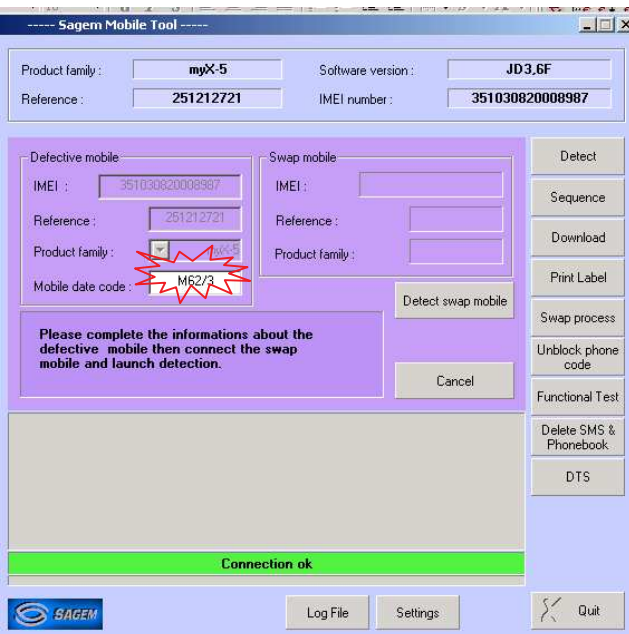

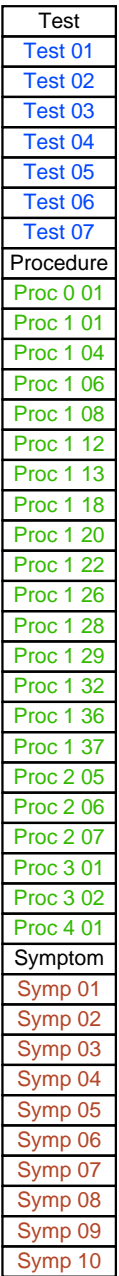

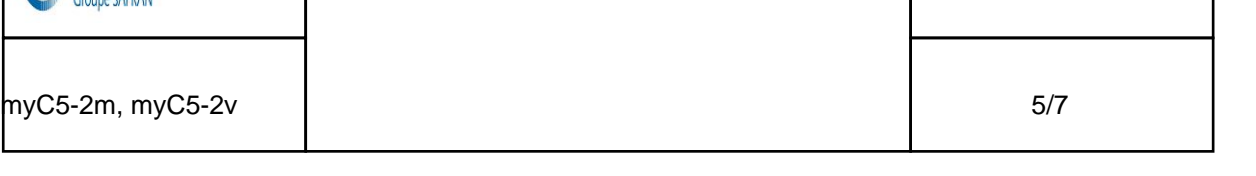

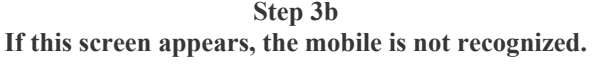

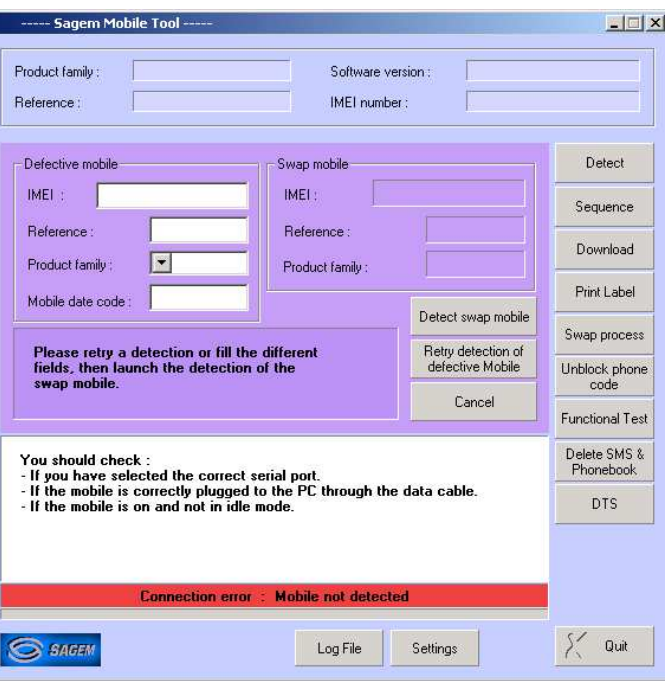

Step 3c<br>
You must fill in the blanks requested according to the information written on the production label

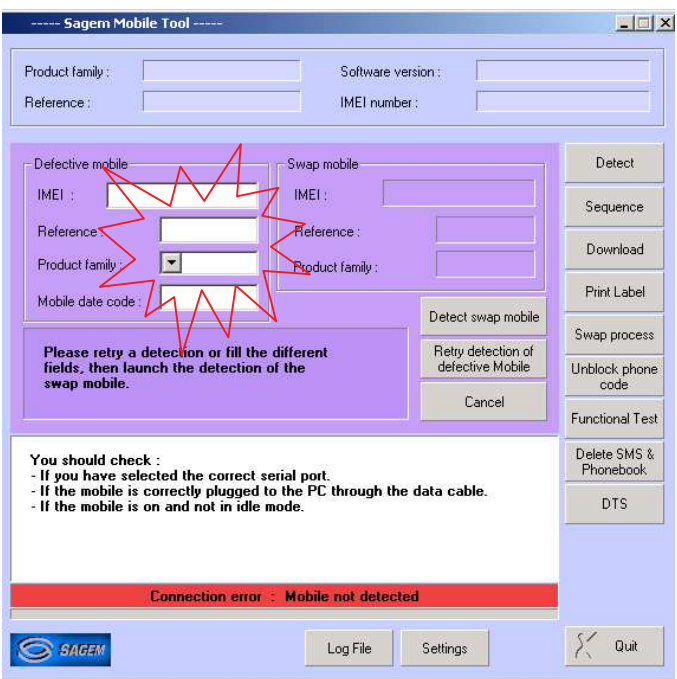

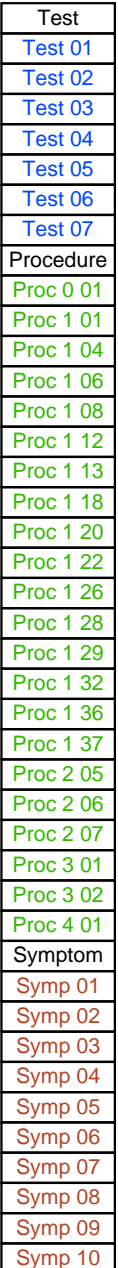

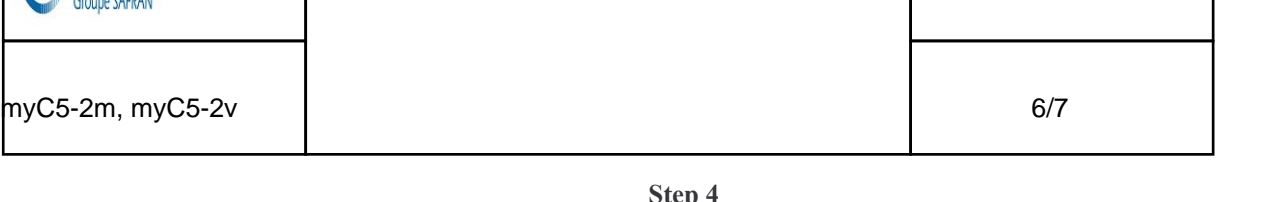

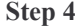

Plug in and switch on the new mobile, then push on the "Detect Swap mobile" button

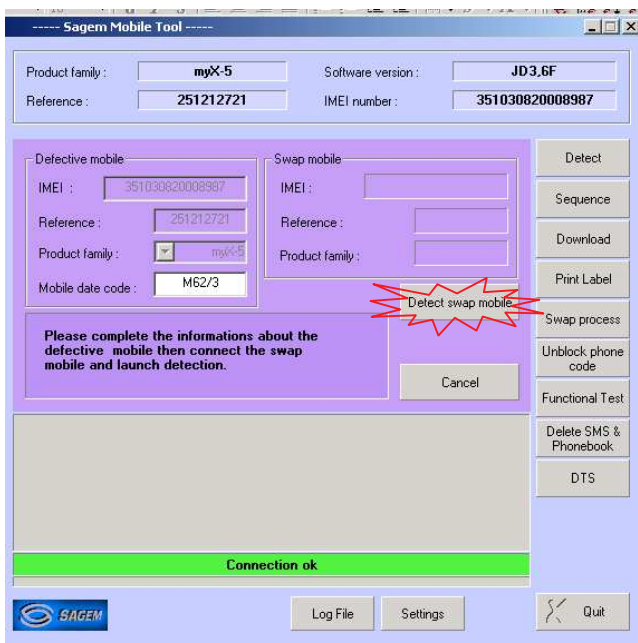

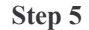

After clicking on "OK", SMT prints the label which will be used to close the ESD bag of the defective board.

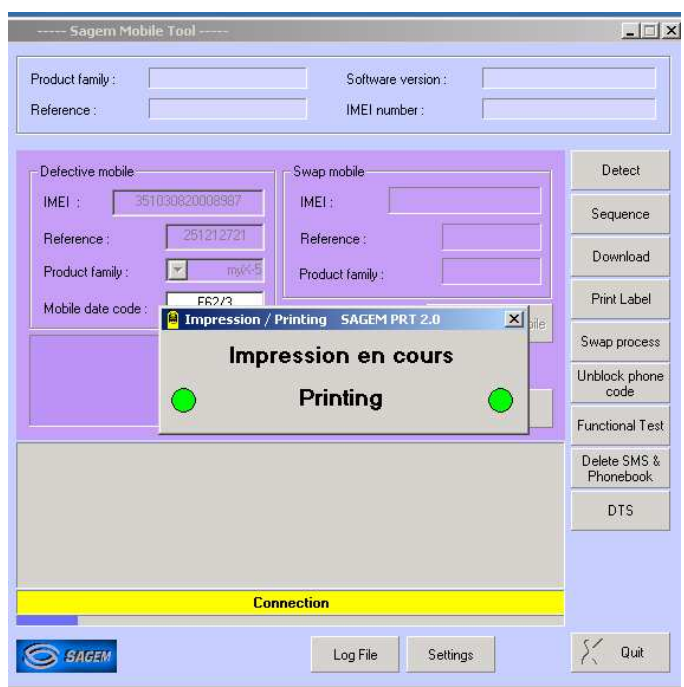

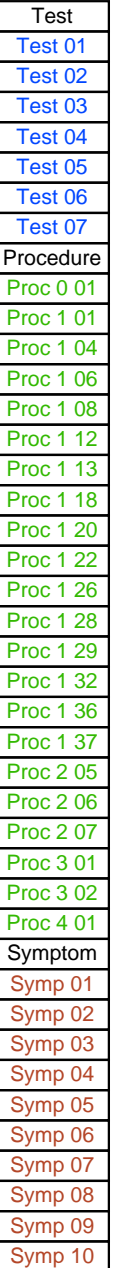

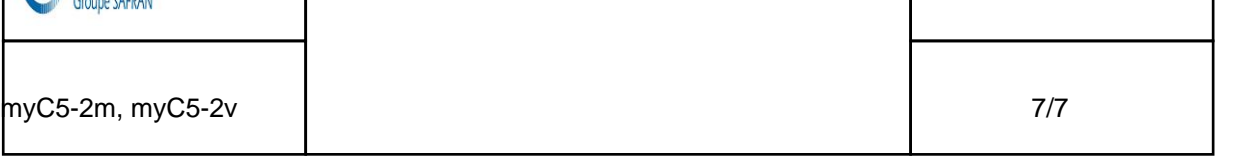

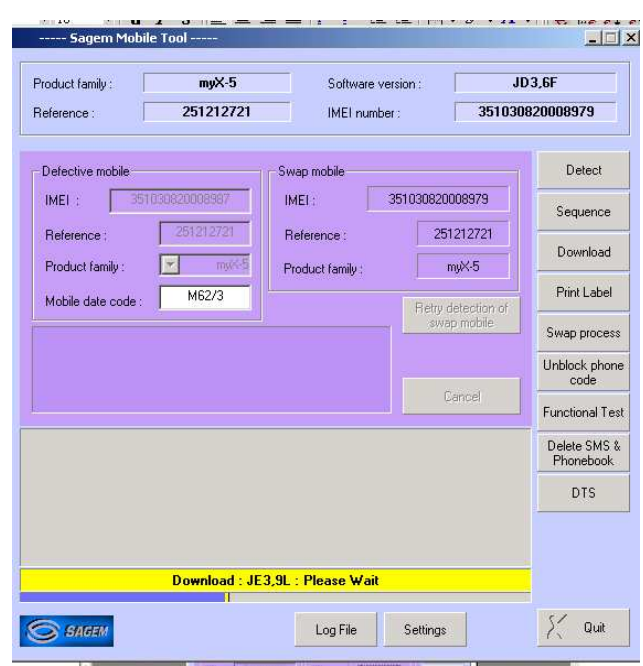

Step 6 The downloading is stats if the mobile needs to be updated

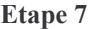

SMT opens the following screen to print the new label : please dial the "MAKING DATE" (Production date) written on the label of the defective mobile. Then stick the new label on the functional mobile

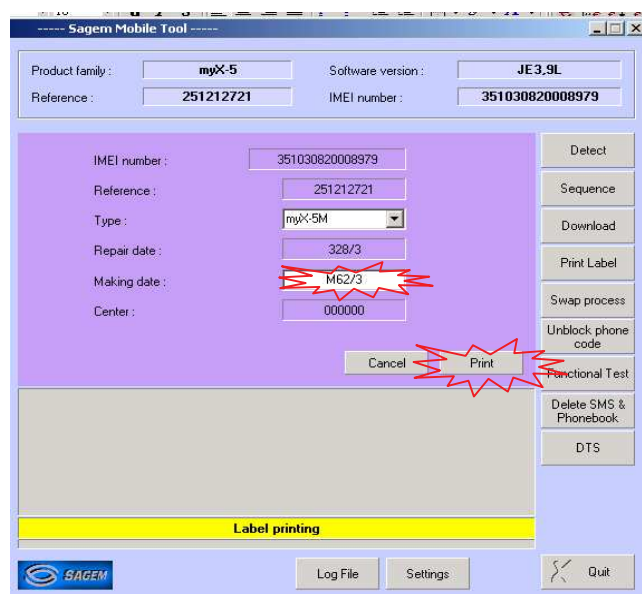

The swap board sequence is completed.

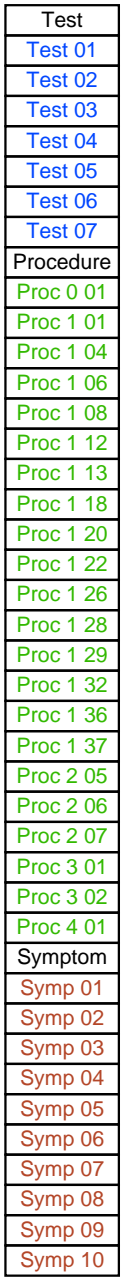

<span id="page-53-0"></span>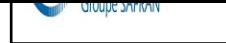

#### **Test description**

This test checks the various battery chargers.

#### **Required tools**

a voltmeter (minimum impedance 20 kΩ per Volt in DC),

two sockets for banana connectors for connection to the voltmeter,

the charger test kit.

#### **Test procedure**

Two terminals are used for measurements on the charger test kit

 $red (+),$ 

black $(-)$ .

A pushbutton selects the measurement :

No charge (released position),

Under Charge (pushed in position).

1. Check the charger connector visually.

- 2. Connect the charger to be tested to the back of the tester.
- 3. Connect the voltmeter using the two banana connectors.
- 4. Before starting any other measurement, check that the charger is correctly powered (main voltage is in accordance with the charger specifications).
- 5. Make the two measurements.
- 6. Check the recorded values using the following board. If the values are not included in the min & max limits, then the charger is defective.

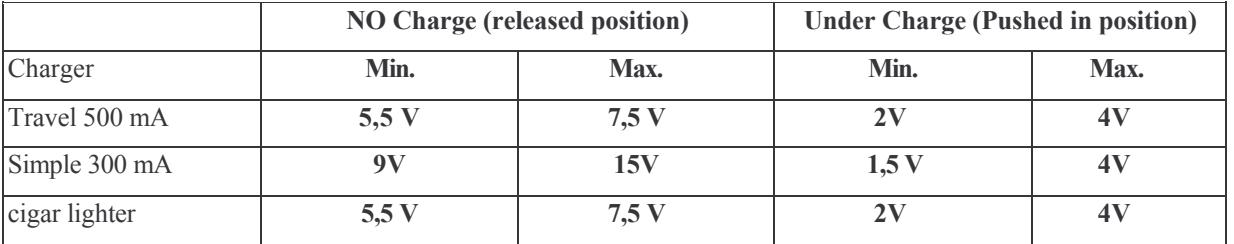

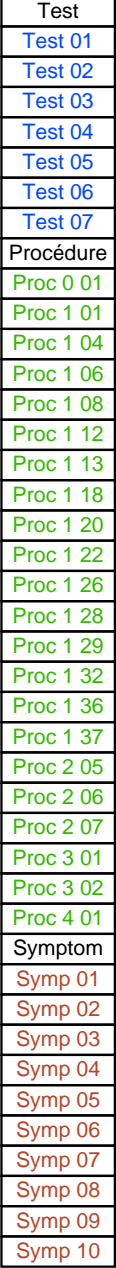

<span id="page-54-0"></span>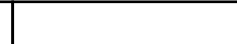

#### **Test description**

This test allows to test the various batteries.

#### **Required tools**

CADEX C7000 / C7200 / ASTRATEK

Battery adaptors,

Amperometer interface

a voltameter (minimum impedance 20  $k\Omega$  per Volt in DC).

#### **Test procedure**

- 1. Insert battery on ammeter interface
- 2. Measure the identification resistor between the  $Z$  poles :
- 1. Li-lon batteries : 120k $\Omega$  (tolerance = 117k $\Omega$  123k $\Omega$ , according to the surrounding temperature)
- 2. Measure the battery voltage between the V poles
	- a) If the voltage  $\leq$  2.5 Volts the battery is defective
	- b) if the voltage  $\leq 4v$  , load the battery for 30 minutes with a travel charger and measure the internal resistance with a CADEX or ASTRATEK battery tester
	- c) If the voltage  $> 4V$  measure the internal resistance with a CADEX or ASTRATEK battery tester

Notice: Choose on the battery tester, the battery type (Li-ion), the nominal battery voltage  $(3,6V)$  and the battery capacity  $(1000 \text{ mA})$ 

5 Read the result : If the internal resistance  $\leq$  300 mOhms the battery is OK

>= 300 mOhms the battery is defective

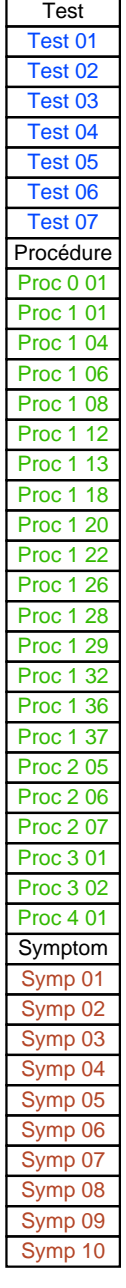

<span id="page-55-0"></span>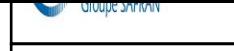

1/1

### **Test description**

This test tests the battery consumption.

#### **Required tools**

Universal Batteries Adapter FlexArm (for batteries all Sagem series) An Ammeter.

#### **Test procedure**

#### <u>Measurement when switched off</u>

- 1. Insert the handset (switched off) onto the tool (customer phone and battery).
- 2. Connect the ammeter to the tool between A poles:
- Red tool terminal on the ammeter "COM" or "GND" terminal.

Black tool terminal on the ammeter "+" terminal.

NOTE: The ammeter rating must be set to DC (DC or =), range 100 mA. 3. If the value indicated exceeds 1 mA , the mobile is defective.

#### **Measuring the charge**

- 4. Insert the handset (switched off) onto the tool (customer phone and battery).
- 5. Connect the ammeter to the tool between A poles:

Black tool terminal on the ammeter "COM" or "GND" terminal.

Red tool terminal on the ammeter "<sup>+</sup>" terminal.

NOTE: The ammeter rating must be set to DC (DC or =), range  $1 \text{ A}$ .

- 6. Connect the customer's charger when energised (after connecting the charger to the mains power supply).
- 7. If the value indicated is lower than 150 mA, the mobile is defective.

#### NOTE: When changing the ammeter rating (manual or automatic), the mobile can be disconnected.

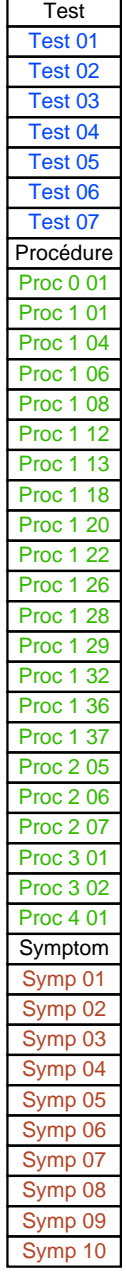

<span id="page-56-0"></span>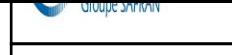

1/1

### Access to the "HOTLINE" menu

NOTE: "Hotline" menu is accessible with a valid SIM card

Access to the "HOTLINE" menu is possible with a powered up mobile.

The "HOTLINE" menu is accessed by pressing on the "menu" key and then the \* key (long press).

Enter the corresponding code (in bold) to choose the menu to be viewed.

To go out the "HOTLINE" menu, press successively on the  $C$  key to return to the operational screen of the mobile.

#### Description of handset "HOTLINE" menu

- **APPLICATION** 
	- VERSION: reads the installed software version and the IMEI code.
	- BATTERY: gives the value of the battery voltage.
- PROM: Not used.
- SIM LOCK: accesses the "SIM LOCK" menu (password required).
- LCD TEST
- -BLACK: displays the screen in black.
- -WHITE SCREEN
- -RED SCREEN
- -**GREEN SCREEN**
- -BLUE SCREEN
- -WHITE DRAUGTHBOARD
- -FOR PHOTO: displays functions on the screen to take a photo.
- -VIBRATING DEVICE : tests the vibrating device.
- -And LED (if the handset has this fonction)

**Test** 

<span id="page-57-0"></span>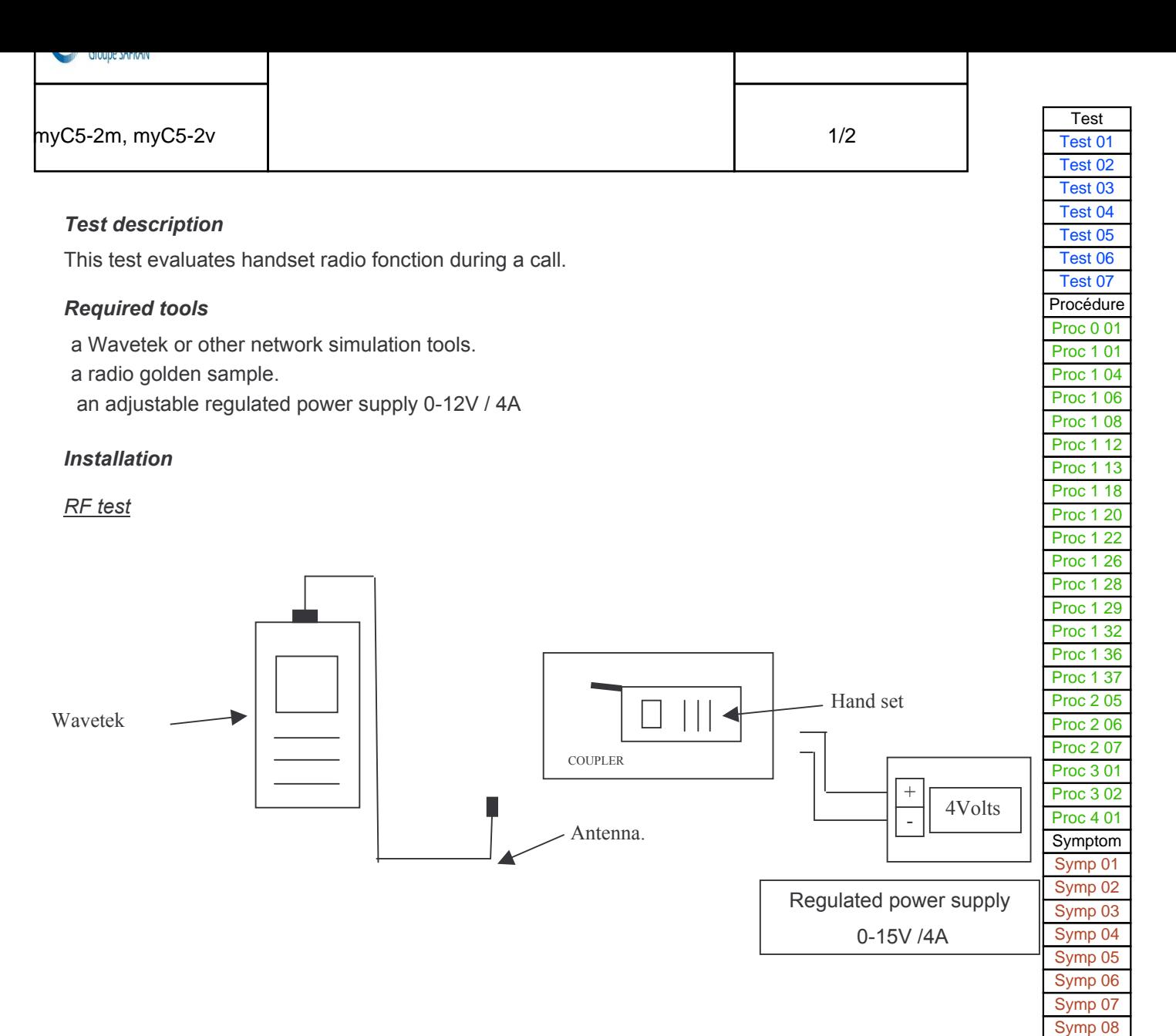

#### **Calibration process**

- 1. Position the calibration tool on the radio interface  $(1)$  (provided with a SIM test card)
- 2. Press the start key on the network simulation tool.
- 3. And press on "AUTOTEST".
- 4. Choose the corresponding program using the "UP" et "DOWN" arrows.

Mobile : XXXXXXX Frequency range: GSM, DCS, PCS (if used), Coupling type: Antenna.

- 5. Press "ENTER" and wait until the end of the calibration.
- 6. Follow the instructions shown on the Wavetek.
- 7. Compare the network simulation tool result with the calibration report.
- 8. If there are any differences, adjust the network simulation tool. (we can have a difference of  $0,5$  bB)
- 9. Do the calibration process (point 5) again, to be sure the calibration is correct.

Remark: You must do a radio calibration each week, if you receive any handsets during that week.

[Symp 09](#page-37-0) [Symp 10](#page-38-0)

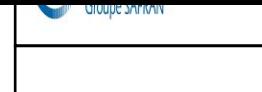

2/2

#### **Test procedure**

- 1. Position the handset on the radio interface (1) (provided with a SIM test card)
- 2. Switch it on and Switch on the Wavetek (or other network simulation tool) and press on "AUTOTEST".
- 3. Choose the corresponding program using the "UP" et "DOWN" arrows.
	- Mobile : Mobile reference. Frequency range: GSM, DCS, PCS (if used), Coupling type: **Antenna**.
- 4. Press "ENTER" and wait until the end of the calibration.
- 5. Follow the instructions shown on the Wavetek (or other simulation tool).

**Test** 

<span id="page-59-0"></span>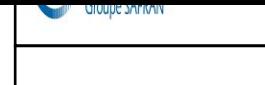

1/1

#### **Test description**

This test evaluates the functioning of the handset photo function.

#### **Required tools**

- $\bullet$   $\qquad$   $\qquad$  The SAGEM test chart reference
- A USB data link
- Pictures and sounds transferring software from handset to PC ("My pictures" and sounds.exe " available on www.planetsagem.com)
- A JPEG files publishing software

#### **Test precautions**

-Camera function test has to be done in a luminous environment -Select the high resolution mode in the Settings / Photo / Size menus - The lens must be clean .if not cleaned with a lint free wipe

#### **Test procedure**

- Put handset at about 30 cm from the colour test chart in order to visualize test chart entirely (inactive zoom). (Pattern for camera test :  $251349685$ )
- Take photo by pressing on the dedicated key.
- Save the photo in the mobile.
- − Link handset with the data link (serial / USB/ IRDA), download the picture (by means of My Pictures and sounds software ) to the computer.
- Open picture file by means of a JPEG editor.
- Check the Colour / grey gradation presence

Remarks: This test aims at verifying that the camera functions correctly.

Result disparities, being able to be obtained by different situations (computer screen / ambient lighting / distance ...), do not allow to confirm a qualitative judgment of the photo.

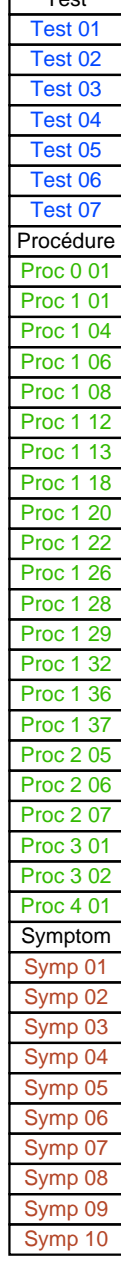

 $T_{\text{net}}$ 

# CHAPTER 5 - MAINTENANCE PROCEDURES

# 5.1 TECHNICAL WORK LEVELS

There are four technical work levels:

- Level 0.
- Level 1.
- Level 2,
- Level 3.

Each level represents a maintenance degree that depends on which elements are to be removed.

Note: Presence or use on the radiotelephone of non genuine element (material and software) leads automatically the exclusion from SAGEM warranty

# 5.2 SHORT LOOP PROCESS

1. Initialisation

From the communication by Sagem and the reception of the concerned products by the short loop process, the Repair Centre shall comply with the above procedure. The application of the Short loop process will end when received the authorisation of repairing given by Sagem.

2. Administrative checks to be done by the Repair Centre

- Authorisation from Sagem for treating the reference received (Part number)

- Process to be applied : short loop process or normal process (DTS, Normal, etc…). The Repair Centre shall check if the product received has to be treated according to the short loop process.

- Controls on the warranty conditions and DOA conditions (if the Repair Centre is authorised) communicated by Sagem.

3. Tests and controls :

- Checks if there are no external shocks or oxidation marks ( the covers shall be dismantled in case of exchangeable covers)

- Checks and confirmation of the defect (real call with SIM, functional test keypad , display, vibrating device, etc…)

- Check the concordance between the defect declared by the end-user and the defect observed

- Call back of the end-user or dealer (as far as possible) either in case of misunderstanding of the defect declared by the end-user or in case of the non observation of the defect. (see the appendix "Additional information about the No Fault Found –NFF-> at the end of this document allowing according to the case to understand the return of the product)

If any doubts occurred concerning out of warranty products received, the Repair Centre shall send to Sagem Montauban (with knowledge to the Area Manager and Support Engineer) the photo of the defect.

 $N.B$ :

- The handsets shall not be dismantled (by using screwdrivers) except previous request from Sagem.

- The Repair Centre will not make any Repair (such as spare parts exchange or software upgrade) except previous communication of Sagem. The exchanges of handsets or accessories are the only intervention authorised.

# 4. Exchange by the Repair Centre

- The Repair Centre will use the products delivered for swap to the Repair Centre for exchanging the products to the end-users (except particular process defined by Sagem).

- The under- warranty handsets and accessories received shall be exchanged to the end-user.

- The under- warranty handsets and accessories declared No Fault Found (NFF) shall be exchanged to the end-users except previous communication of Sagem.

- The Out of warranty handsets and accessories (oxidation, shocks, …) will be repaired by the Repair Centre after acceptation by the customer of an estimate according to the Sagem out of warranty repair prices communicated.

- The under- warranty and out of warranty handsets shall be sent to Sagem Montauban.

- In the frame of the Short loop process, there is no level 1 (L1) intervention

# 5. Reports

An exchange of an handset and its accessories shall be codified Level 3 (L3) An accessory exchange shall be codified Level 0 (L0).

The Repair Centre shall capture all the information required for issuing and sending the Repair Reports and Status reports according to the Contractual frequency defined. The Reports shall includes the products treated by the Repair Centre under- warranty or out of warranty.

# 6. Procedure

From the beginning date of the Short loop process application and minimum each week, the Repair Centre shall ship the products (handsets and accessories) to Sagem Montauban.

6.1. Handsets :

- MRA Procedure for the after-Sales products ( one MRA number for the products concerned by the short loop).

- MRA Procedure for DOA products ( one MRA DOA number for the products concerned by the short loop) if the Repair Centre is authorised to treat the DOA products.

The MRA request shall be sent to Sagem Montauban (with knowledge to the Area Manager and Support Engineer).

The shipment of products to Sagem Montauban shall comply with the MRA procedure. Furthermore each products shall be sent with the Return Product Sheet filled in indicating the defect declared by the end-user and the defect observed by the Repair Centre (Sagem Defect codes).

The NFF products sent to Sagem Montauban shall be identified by using separate package. Furthermore this products shall be sent with the complete description of the defect declared by the end-user ( not codified).

The accessories received by the Repair Centre shall be sent to Sagem Montauban sent back

attached with the handset ( not connected to the handset).

6.2. Accessories :

For the accessories received without the handsets, the procedure is the following:

Accessories return procedure to Sagem Montauban to be used. The Repair Centre shall indicate on the parcel Accessories + model (ex : myC 3-2) for the accessories received in the Repair Centre without the handsets.

# 7. Sagem Montauban

Sagem Montauban will ship back to the Repair Centre the same quantity of handsets and accessories as the quantity received.

8 Additional information about the no fault found

In any case: Ask to the end-user the frequency of the defect and the circumstances of its apparition (during an incoming or out-going call, while playing, while downloading, etc.). Try to answer the questions: Where? When? How?

 · If the customer complains about a "Power supply / charging" failure : (shutting down of the mobile, problem of booting, etc.);

o During which operation ? In which circumstances ?

 o What is the state of the battery and the charger before shipment to the repair centre ? If the mobile shuts down by itself, must he enter his code pin, adjust the date and the hour when rebooting the phone?

· If the customer complains about a communication problem:

o What are his residence zone and the reception level of the mobile (Number of receipt bar);

o What is the state of the battery when the defect appears?

o In case of loss of communication :

§ With or without total extinction of the mobile?

§ Does the loss of communication occur always in the same place and with the same person?

§ Does the loss of communication occur while browsing in the menus, during the communication, or during playing or downloading?

· If the customer complains about a problem of blockage of key of the keyboard:

o In which circumstances does the problem occur?

o Did he activate the keypad locking?

o Did he change or remove the upper cover?

o Which are the non functioning keys?

# 5.3 MAINTENANCE TOOLS

The following tools are necessary to carry out maintenance operations :

- Gloves
- Soldering iron
- metal dome positionning fixture MC2004+ Code : 252434032

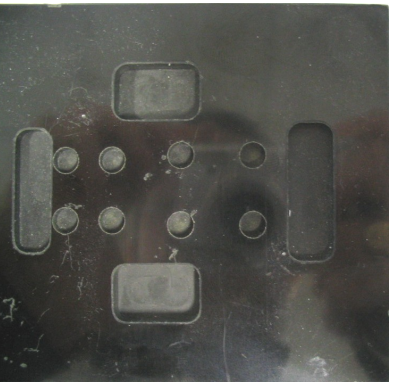

- Upper housing MC2004+ Code : 251825859

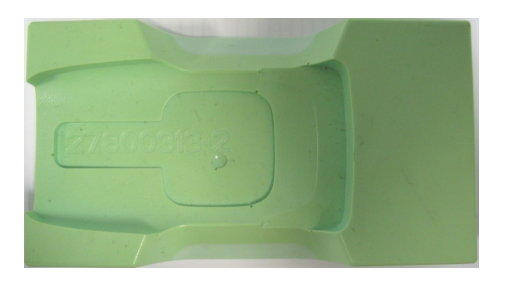

# LEVEL 0 MAINTENANCE

<span id="page-65-0"></span>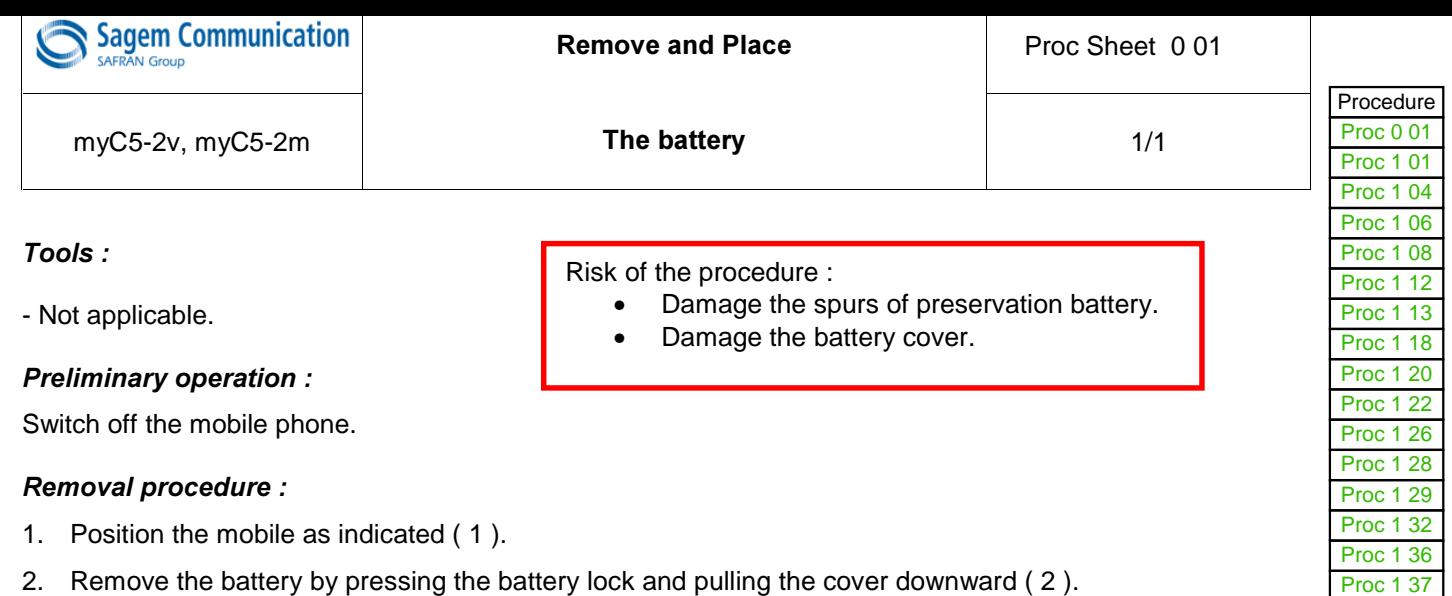

3. Remove the battery by pulling and lifting it up to the notch ( 3 ).

#### **Placement procedure:**

- 1. Place the battery by positioning the bottom first then press down the top until it is flat ( 4 ).
- 2. Position the battery cover by sliding on the mobile.

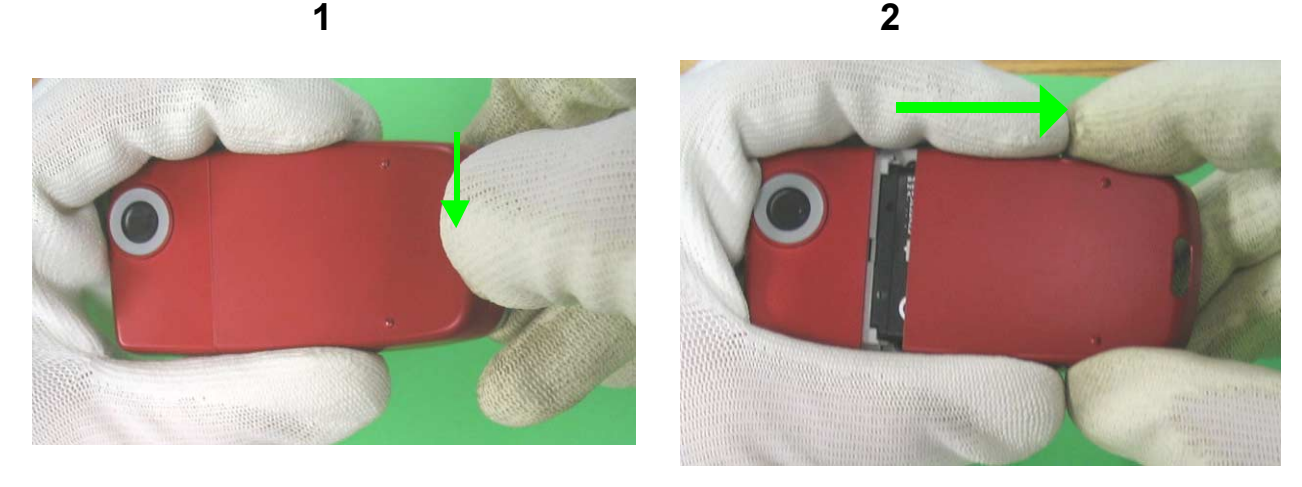

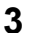

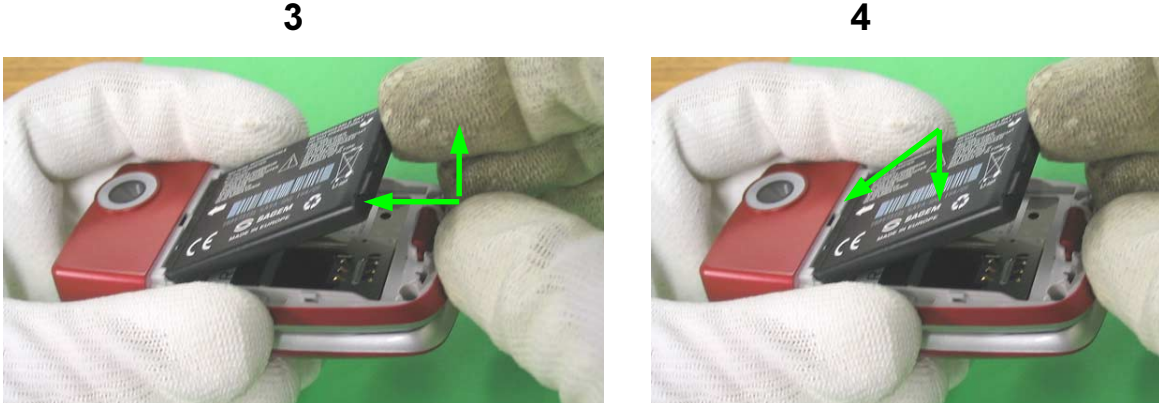

í

[Proc 1 37](#page-83-0) [Proc 2 05](#page-84-0) [Proc 2 06](#page-85-0) [Proc 2 07](#page-87-0) [Proc 3 01](#page-88-0) [Proc 3 02](#page-90-0) [Proc 4 01](#page-92-0) [Symptom](#page-94-0) [Symp 01](#page-98-0) [Symp 02](#page-100-0) [Symp 03](#page-102-0) Symp 04 [Symp 05](#page-33-0) [Symp 06](#page-34-0) [Symp 07](#page-35-0) [Symp 08](#page-36-0) [Symp 09](#page-37-0) [Symp 10](#page-38-0) **[Test](#page-39-0)** [Test 01](#page-40-0) [Test 02](#page-41-0) [Test 03](#page-42-0) Test 04 [Test 05](#page-46-0) [Test 06](#page-53-0) [Test 07](#page-54-0)

# LEVEL 1 MAINTENANCE

<span id="page-67-0"></span>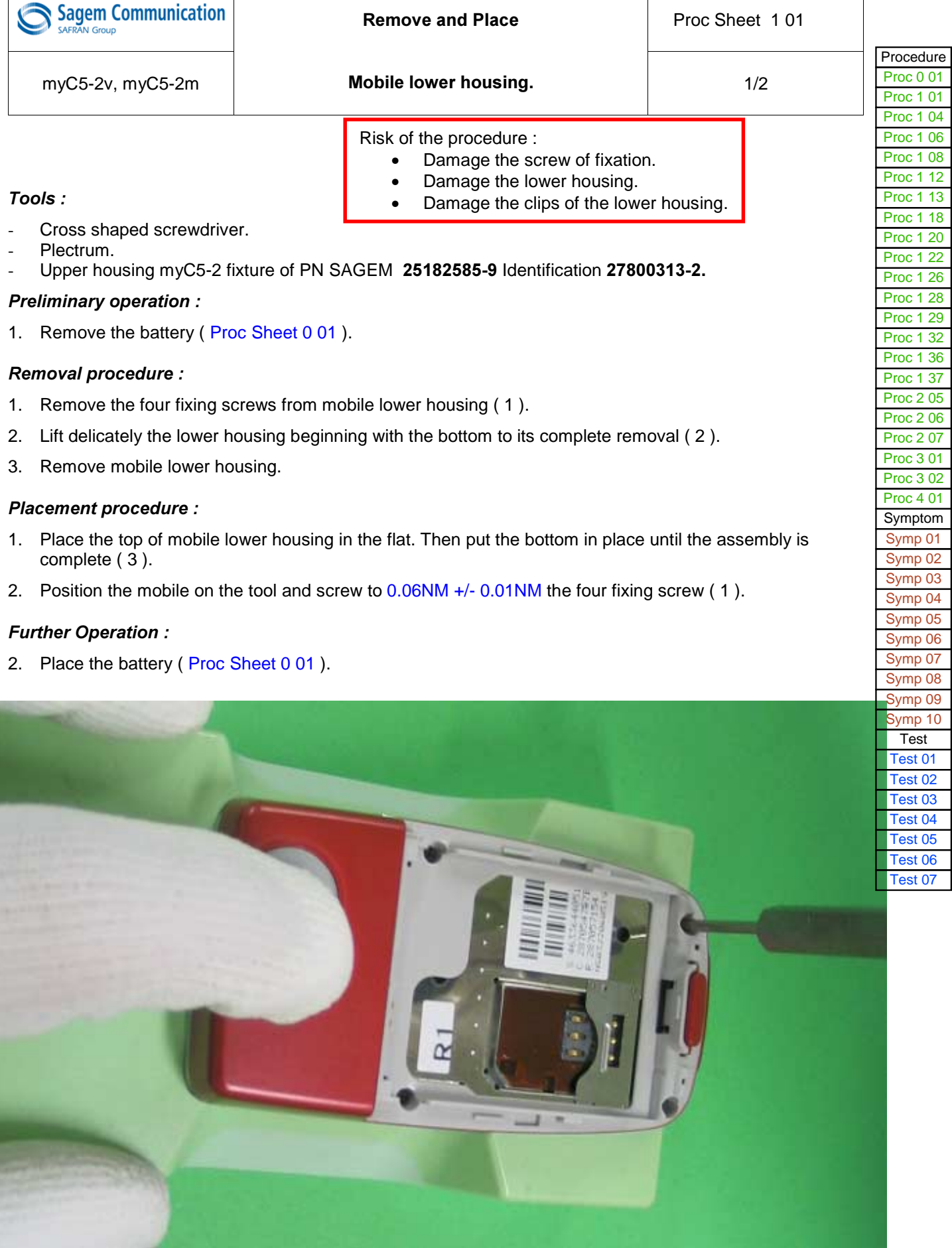

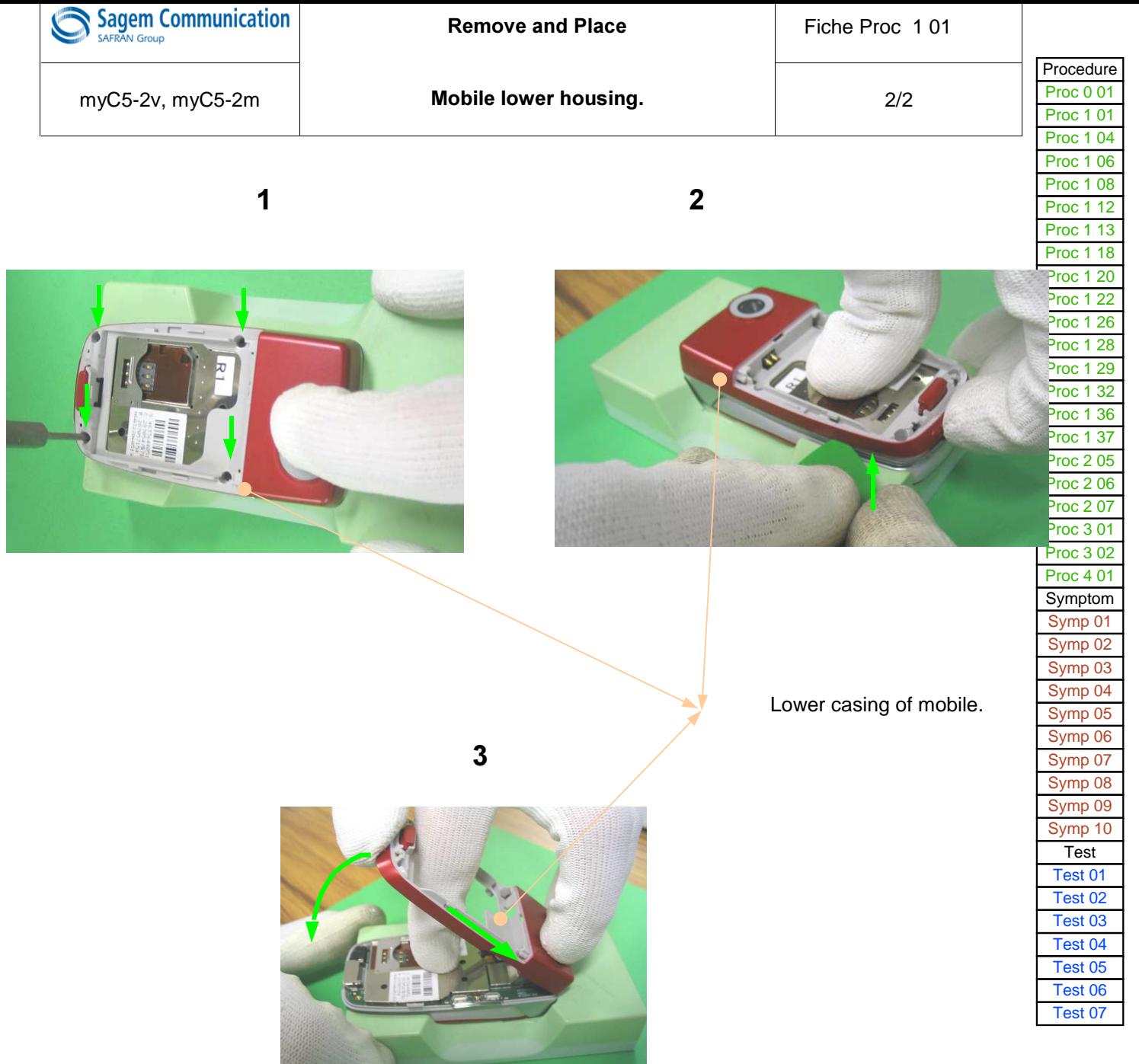

<span id="page-69-0"></span>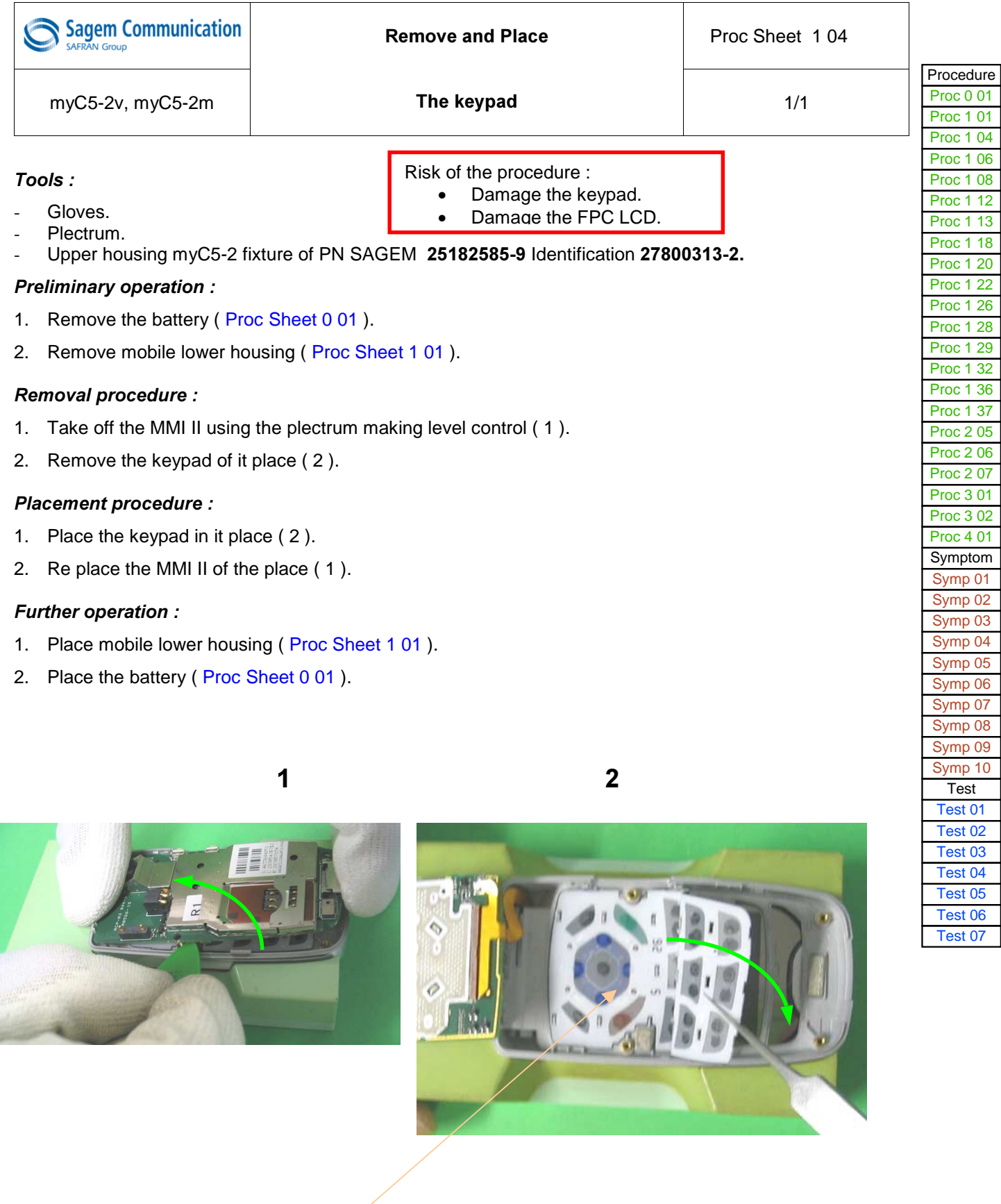

Numeric Keypad

<span id="page-70-0"></span>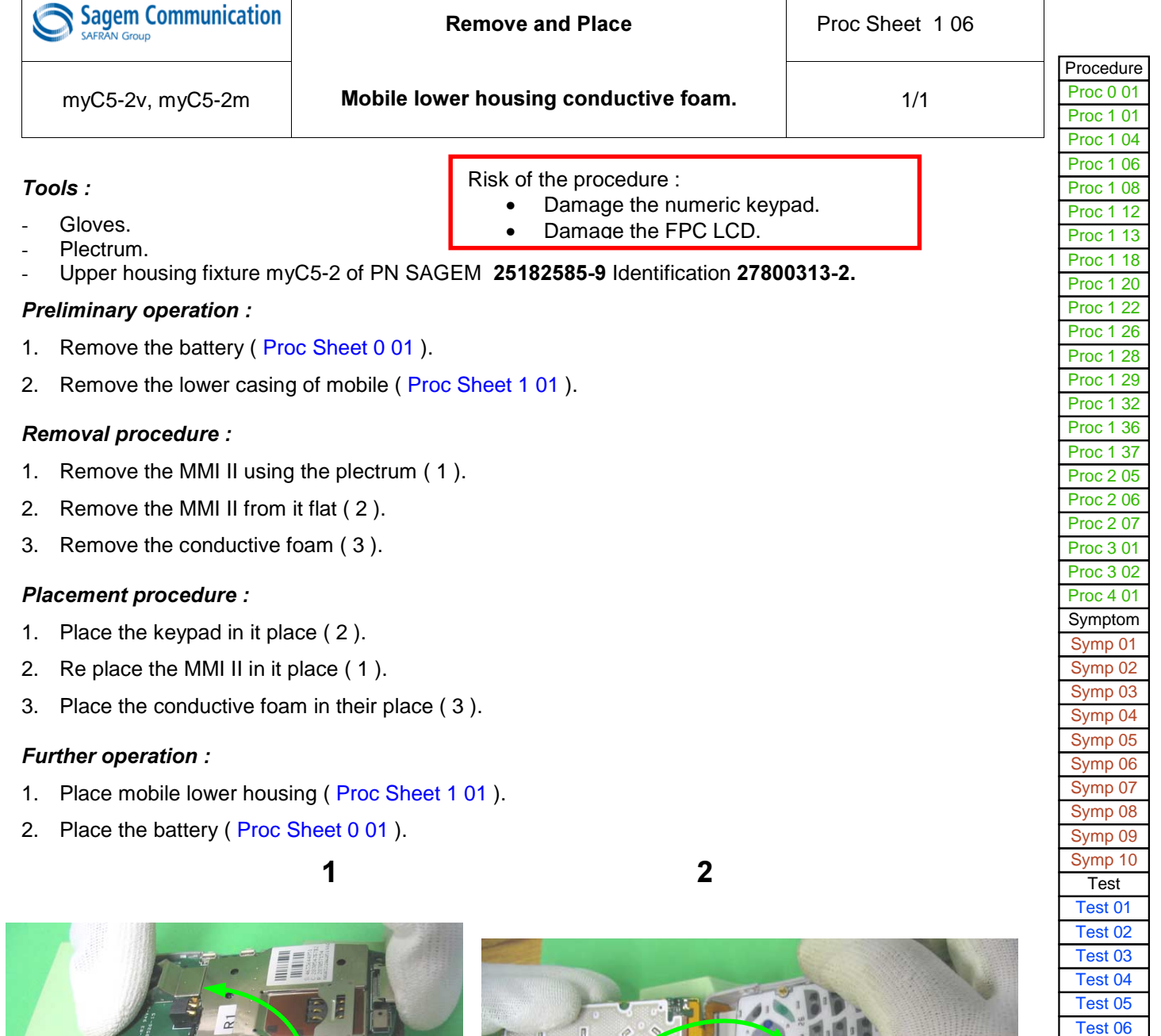

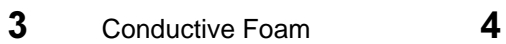

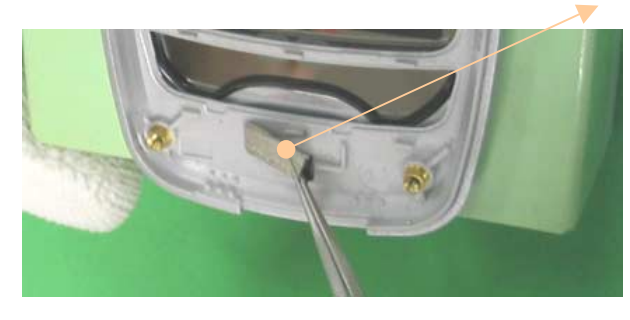

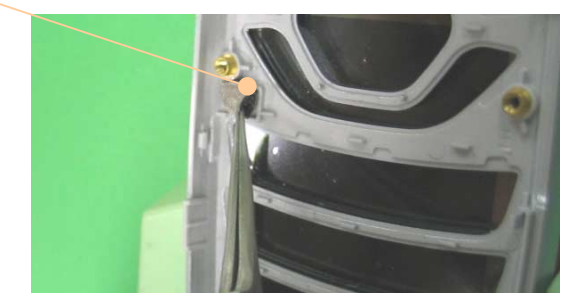

 $\overline{a}$  $\overline{a}$  [Test 07](#page-54-0)

<span id="page-71-0"></span>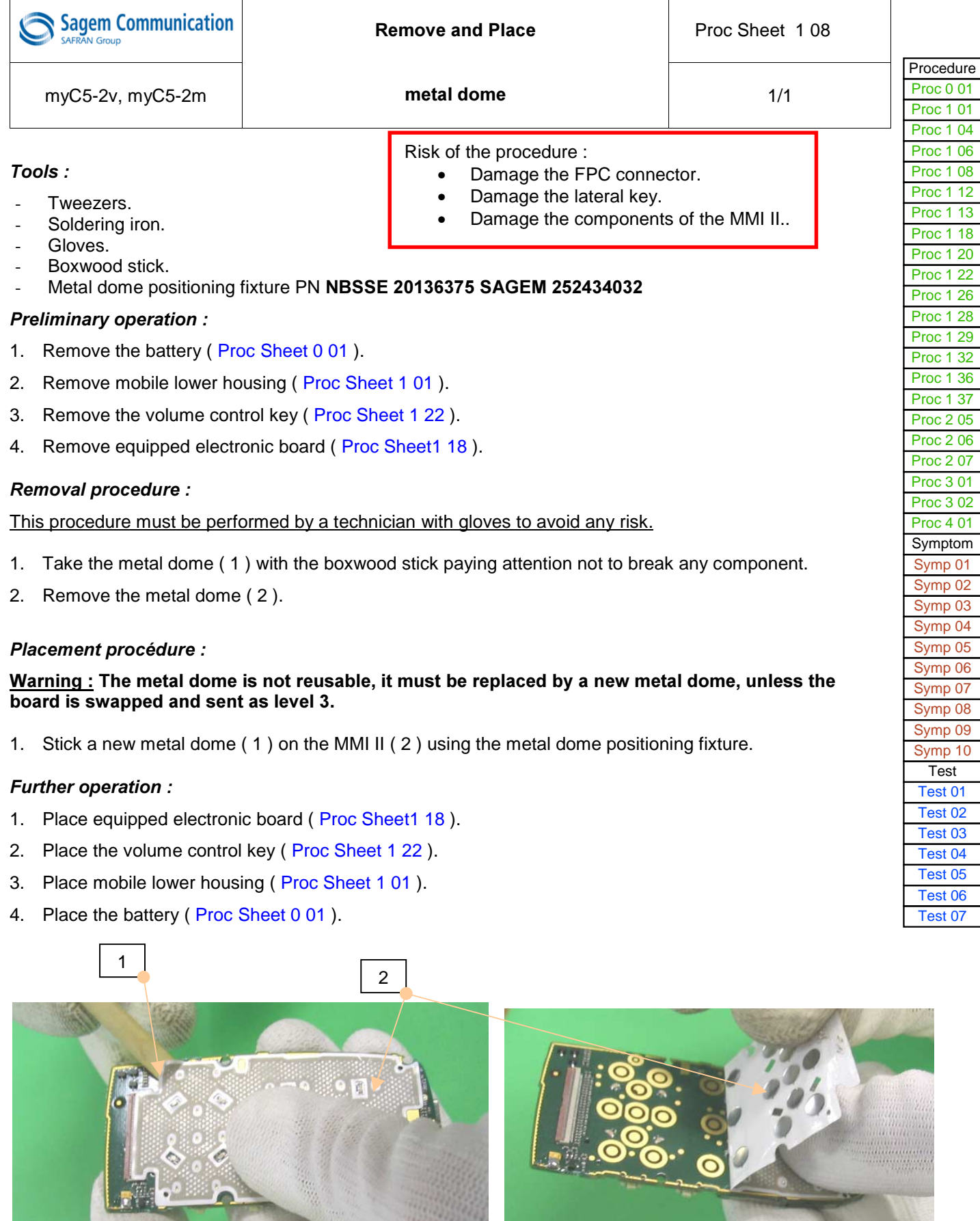
<span id="page-72-0"></span>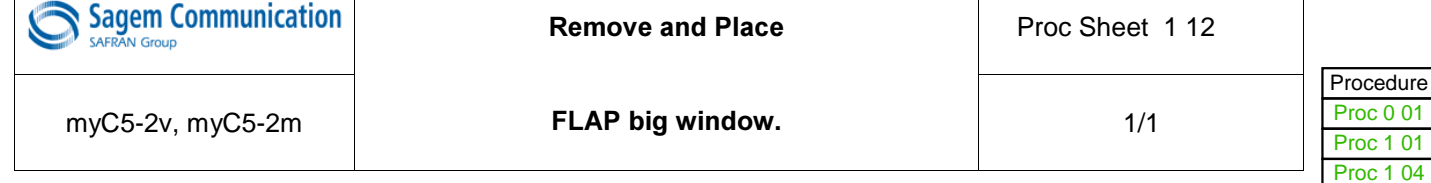

#### this operation must be made after license SAGEM.

Risk of the procedure : Score the lower casing of the FLAP.

Tools:

- Tweezers.
- Upper housing myC5-2 fixture PN SAGEM 25182585-9 Identification 27800313-2.

#### **Preliminary operation:**

- 1. Remove the battery (Proc Sheet 0 01).
- 2. Remove mobile lower housing (Proc Sheet 1 01).
- 3. Remove equipped electronic board ( Proc Sheet 1 18 ).
- 4. Remove the keypad (Proc Sheet 1 04).
- 5. Remove mobile upper housing (Proc Sheet 1 13).
- 6. Remove lower housing of the FLAP ( Proc Sheet 1 26 ).

#### **Removal procedure:**

- 1. Press the window inside out to pull it out from the FLAP lower housing ( 1 ).
- 2. Take out the window and it adhesive ( 2 ).

#### **Placement procédure :**

1. Position the window ( 3 ) and stick it on FLAP lower housing ( 4 ).

#### *Further operation:*

- 1. Place lower housing of the FLAP ( Proc Sheet 1 26 ).
- 2. Place mobile upper housing (Proc Sheet 1 13).
- 3. Place the keypad (Proc Sheet 1 04).
- 4. Place equipped electronic board (Proc Sheet 1 18).
- 5. Place mobile lower housing (Proc Sheet 1 01).
- 6. Place the battery (Proc Sheet 0 01).

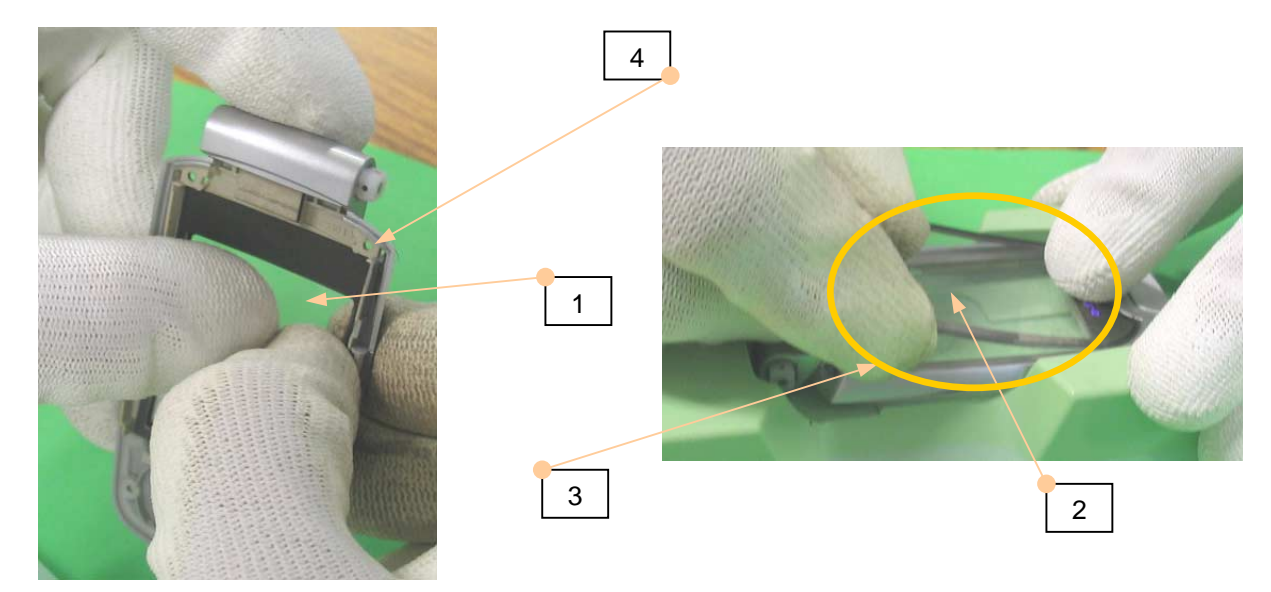

 $01$ 

Proc 1 06 [Proc 1 08](#page-65-0) [Proc 1 12](#page-67-0) [Proc 1 13](#page-69-0) [Proc 1 18](#page-70-0) [Proc 1 20](#page-71-0) [Proc 1 22](#page-72-0) [Proc 1 26](#page-73-0) [Proc 1 28](#page-75-0) [Proc 1 29](#page-77-0) [Proc 1 32](#page-80-0) [Proc 1 36](#page-81-0) [Proc 1 37](#page-83-0) [Proc 2 05](#page-84-0) [Proc 2 06](#page-85-0) [Proc 2 07](#page-87-0) [Proc 3 01](#page-88-0) [Proc 3 02](#page-90-0) [Proc 4 01](#page-92-0) [Symptom](#page-94-0) [Symp 01](#page-98-0) [Symp 02](#page-100-0) [Symp 03](#page-102-0) Symp 04 [Symp 05](#page-33-0) [Symp 06](#page-34-0) [Symp 07](#page-35-0) [Symp 08](#page-36-0) [Symp 09](#page-37-0) [Symp 10](#page-38-0) **[Test](#page-39-0)** [Test 01](#page-40-0) [Test 02](#page-41-0) [Test 03](#page-42-0) Test 04 [Test 05](#page-46-0) [Test 06](#page-53-0) [Test 07](#page-54-0)

<span id="page-73-0"></span>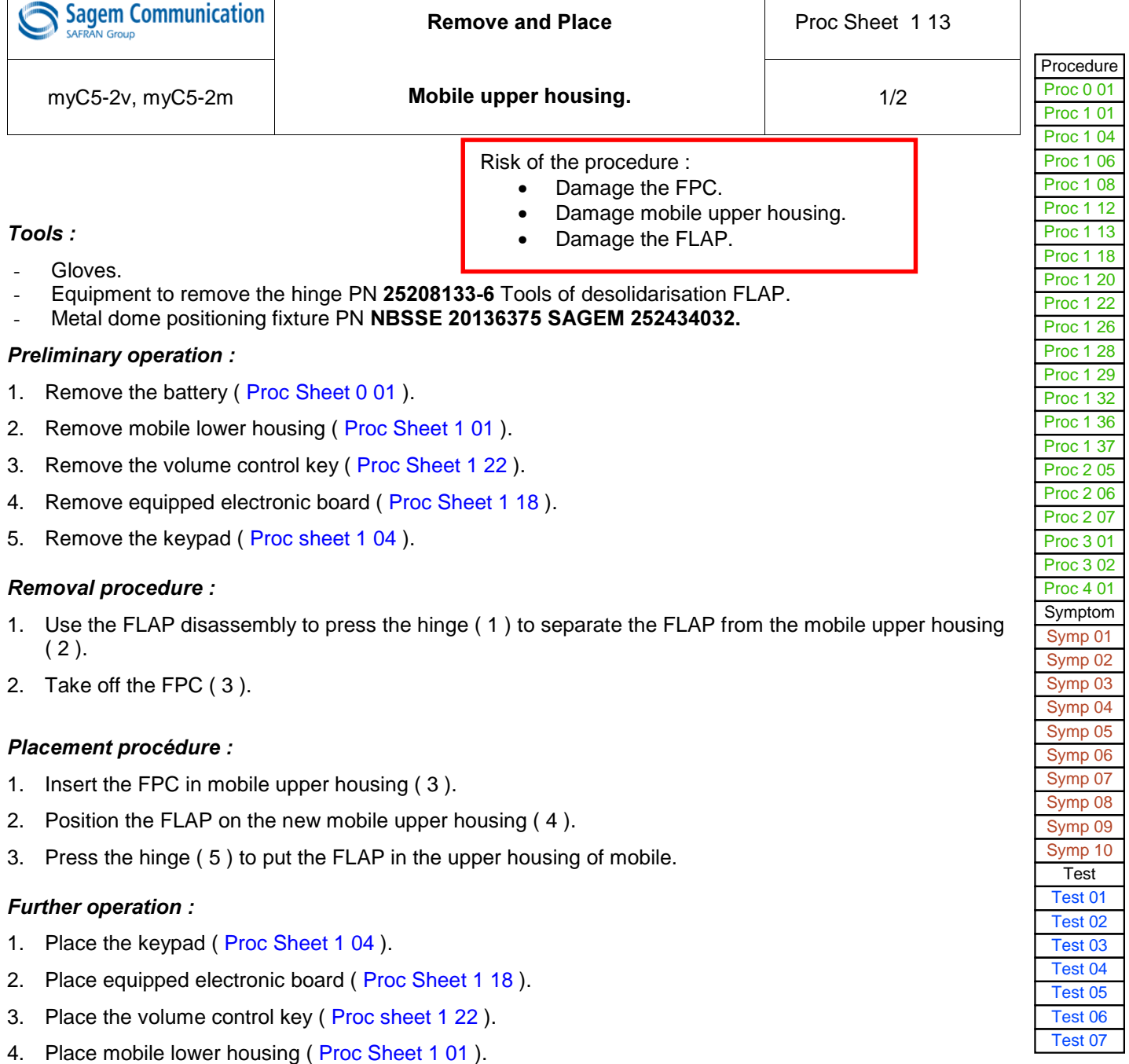

5. Place the battery (Proc sheet 0 01).

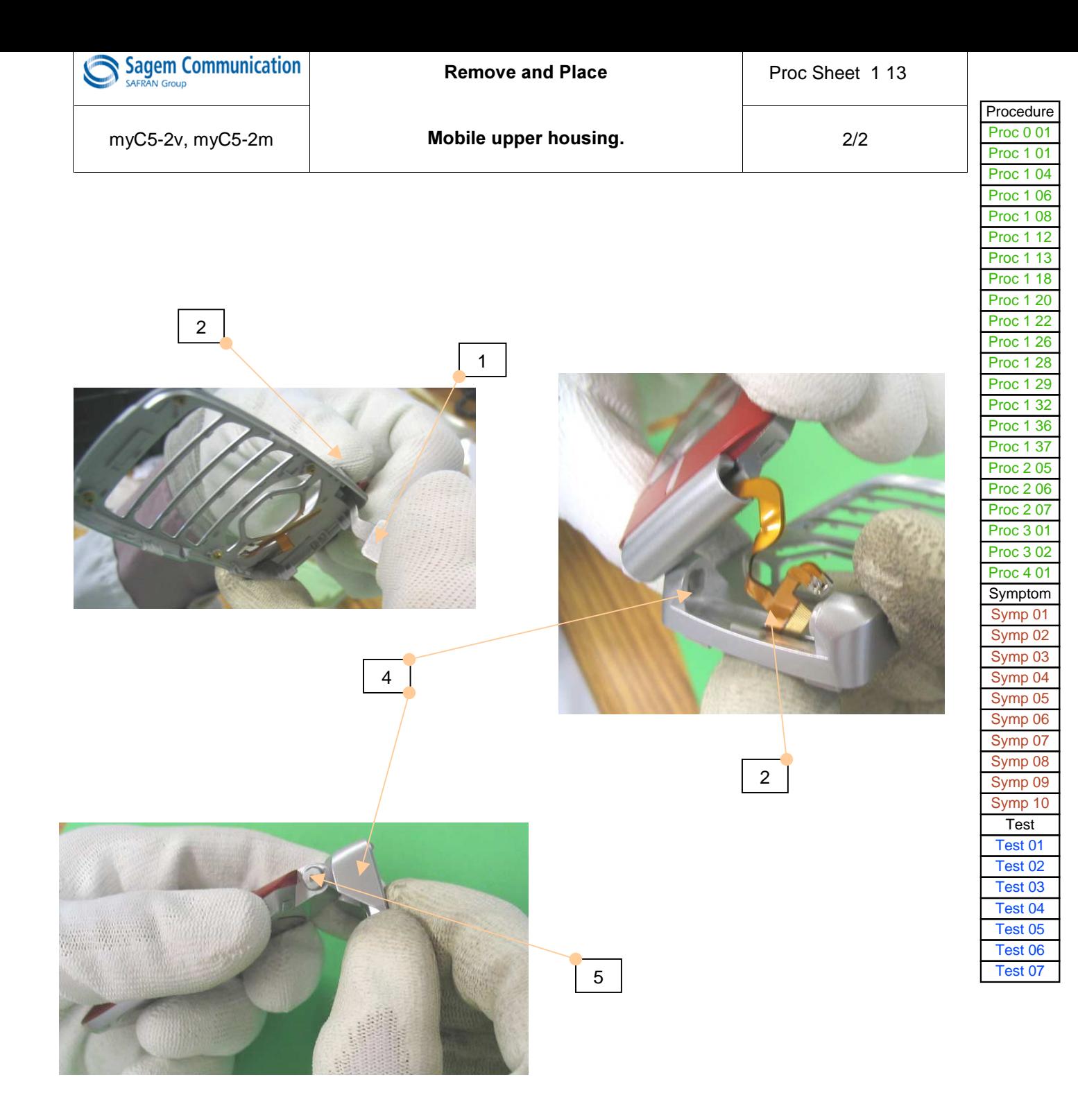

<span id="page-75-0"></span>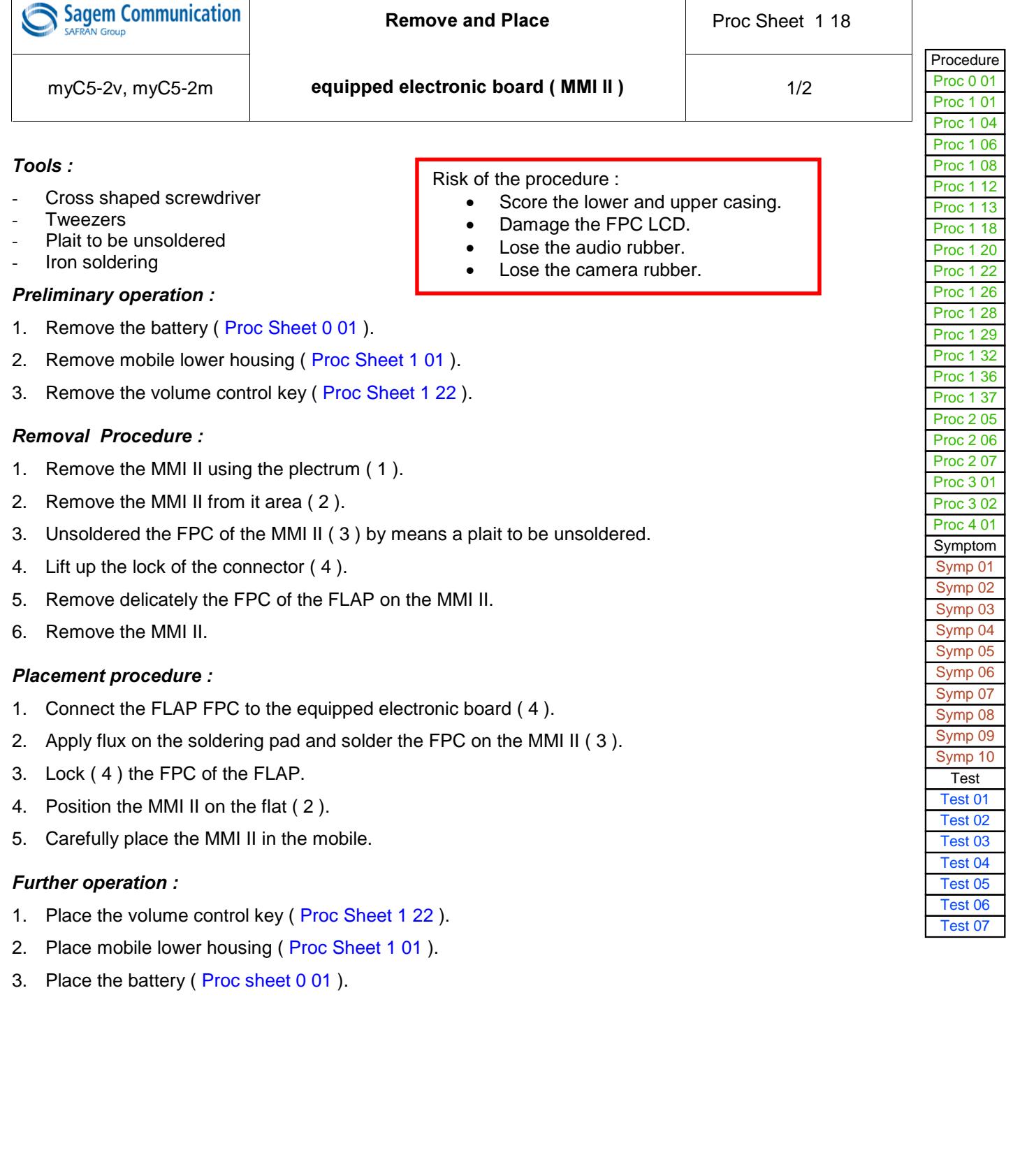

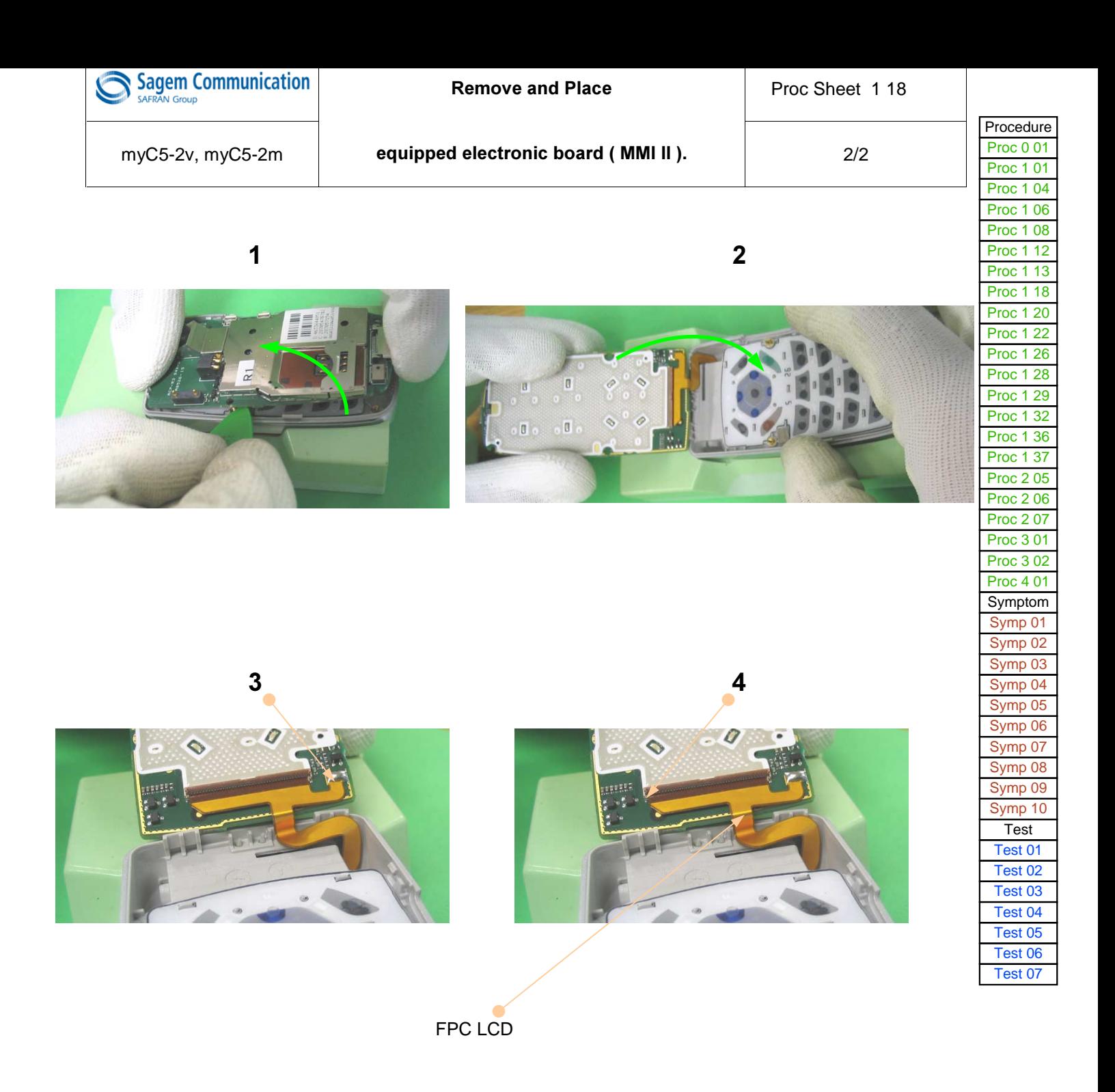

<span id="page-77-0"></span>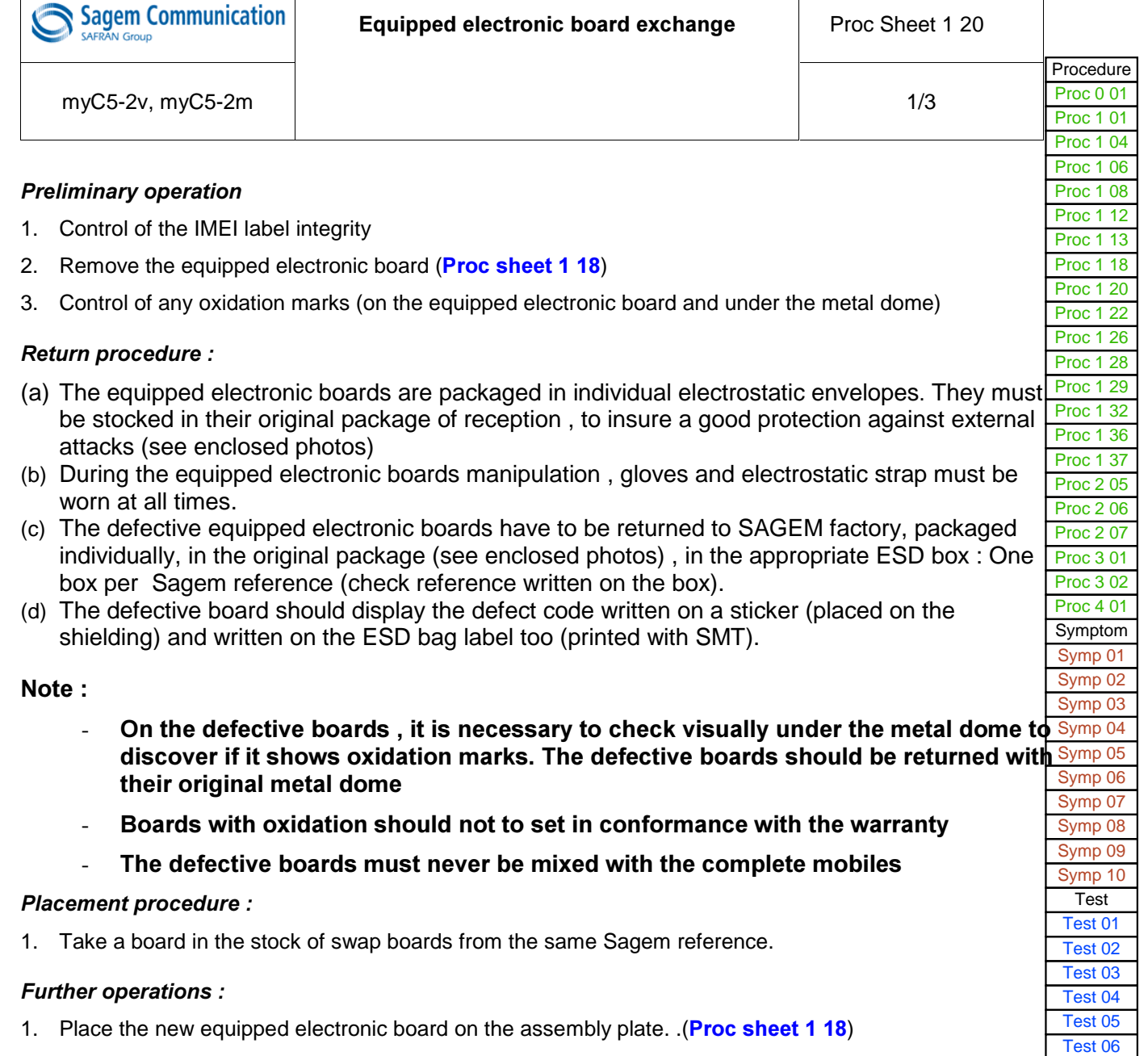

2. Follow stages ( see enclosed photos)

[Test 07](#page-54-0)

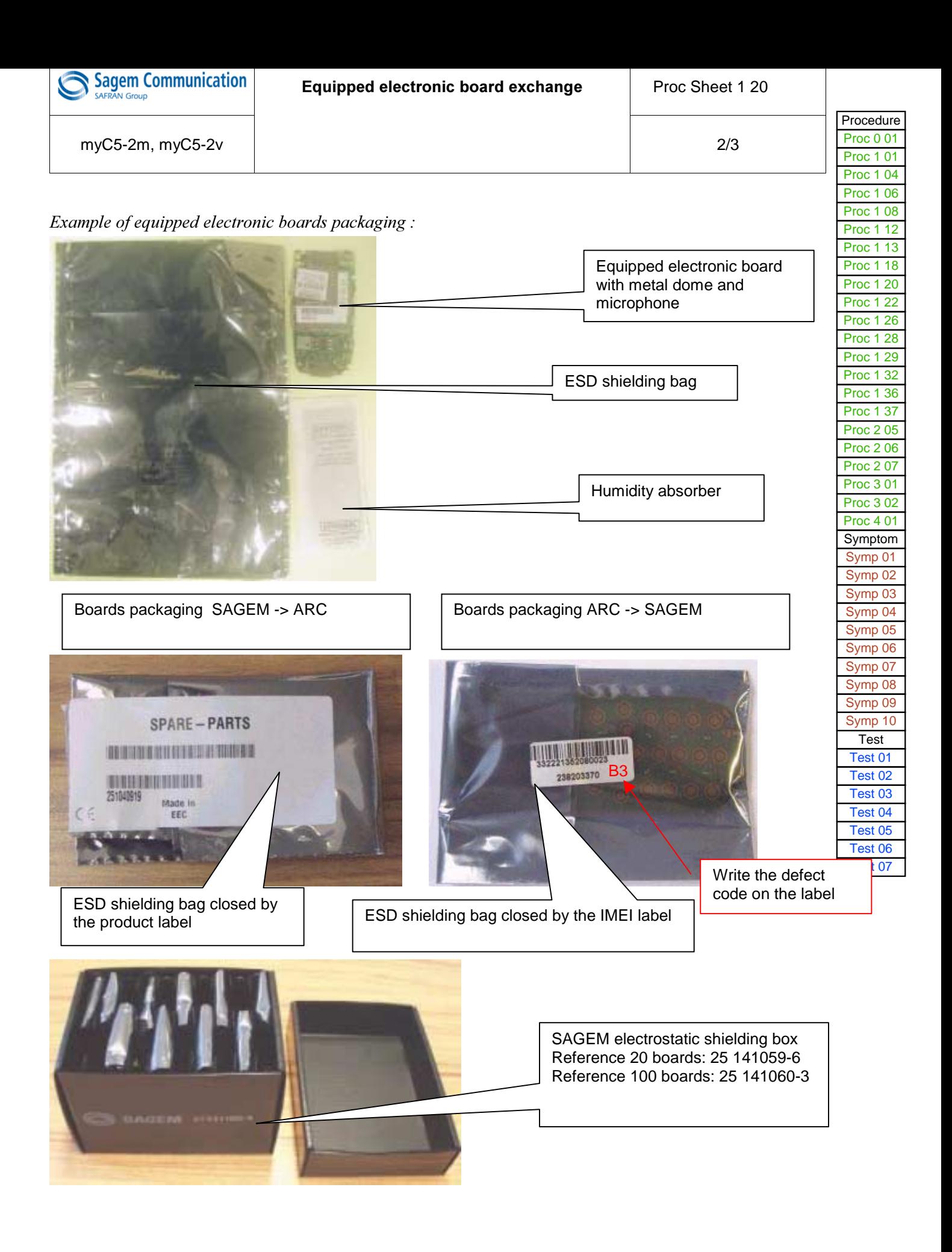

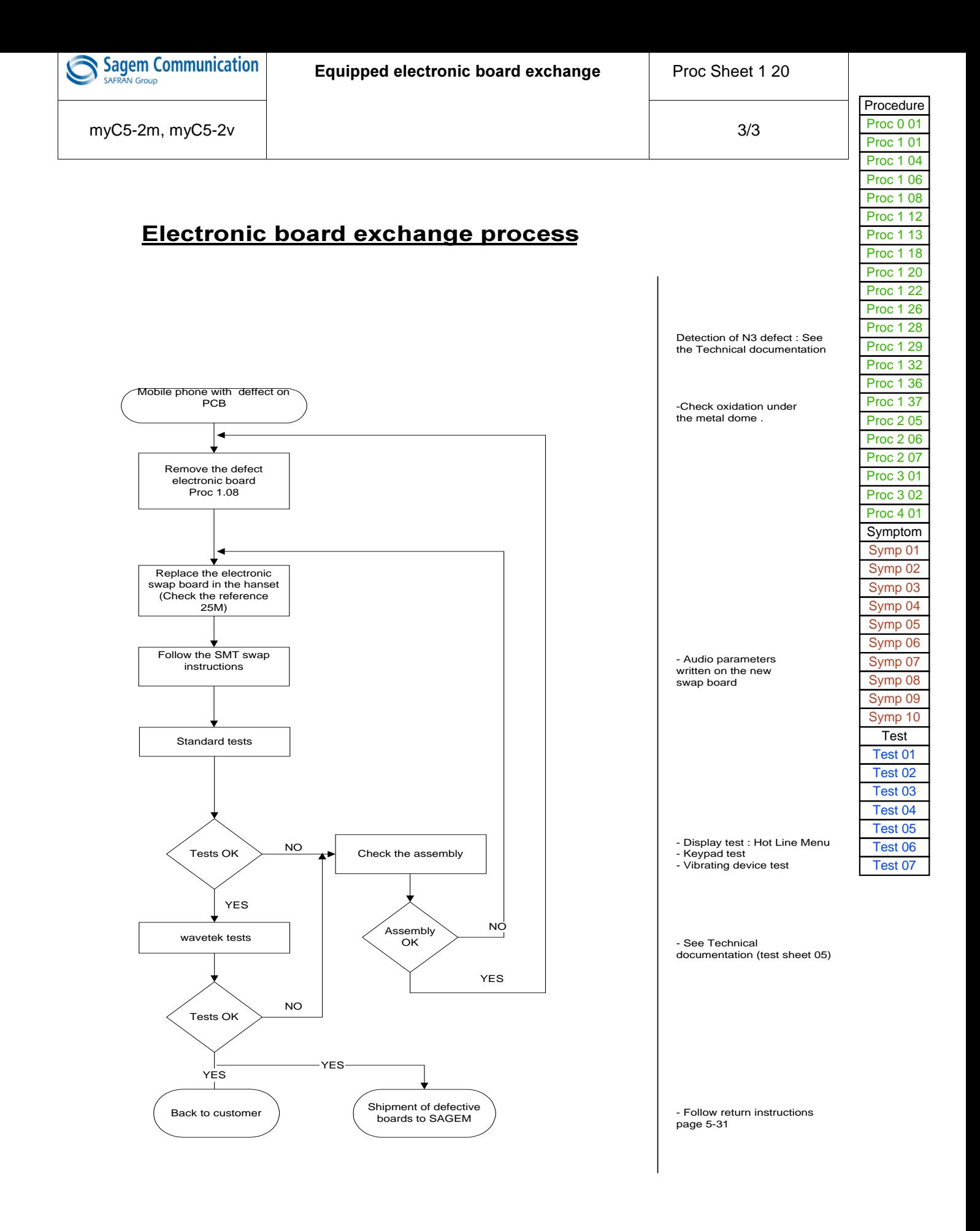

<span id="page-80-0"></span>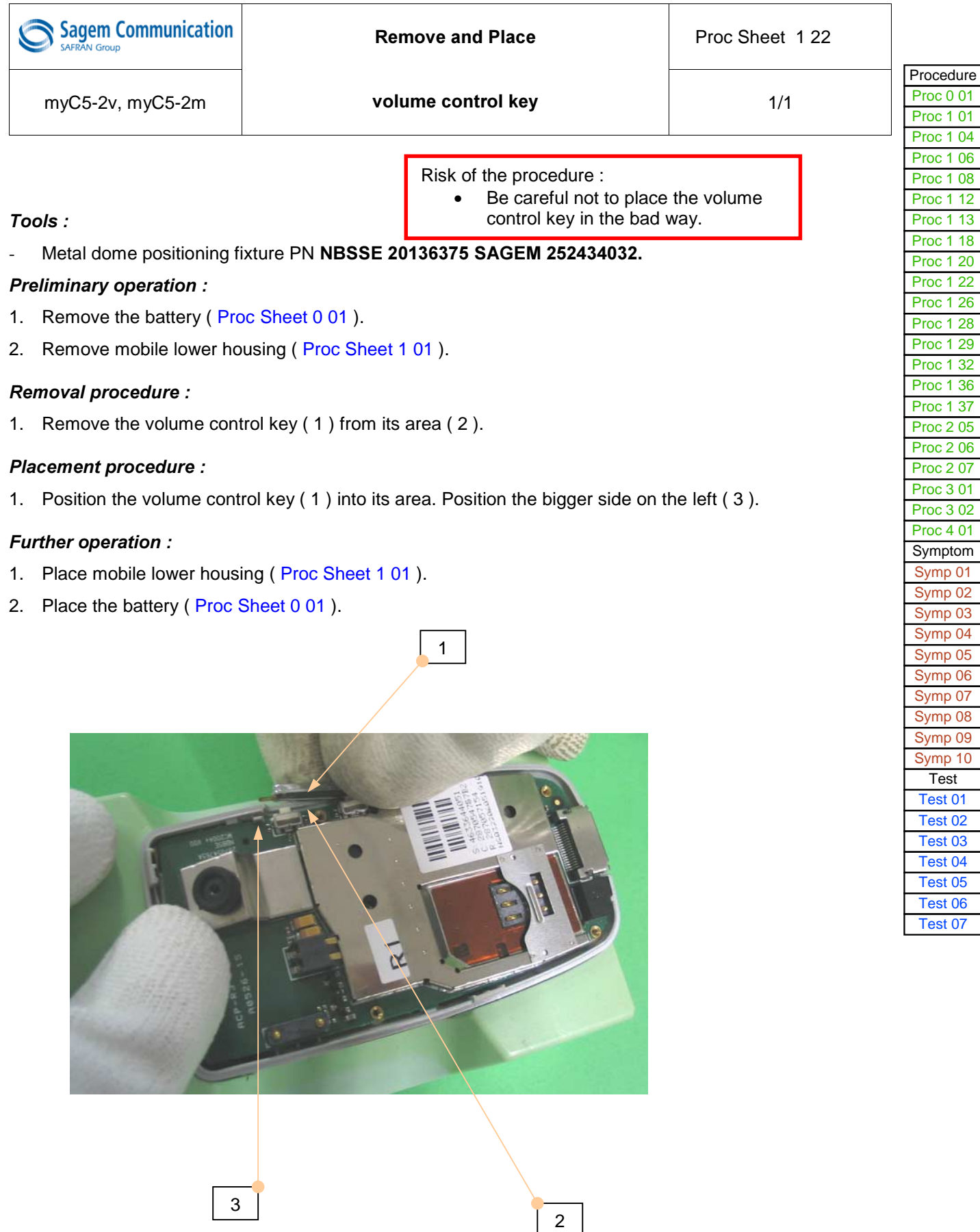

<span id="page-81-0"></span>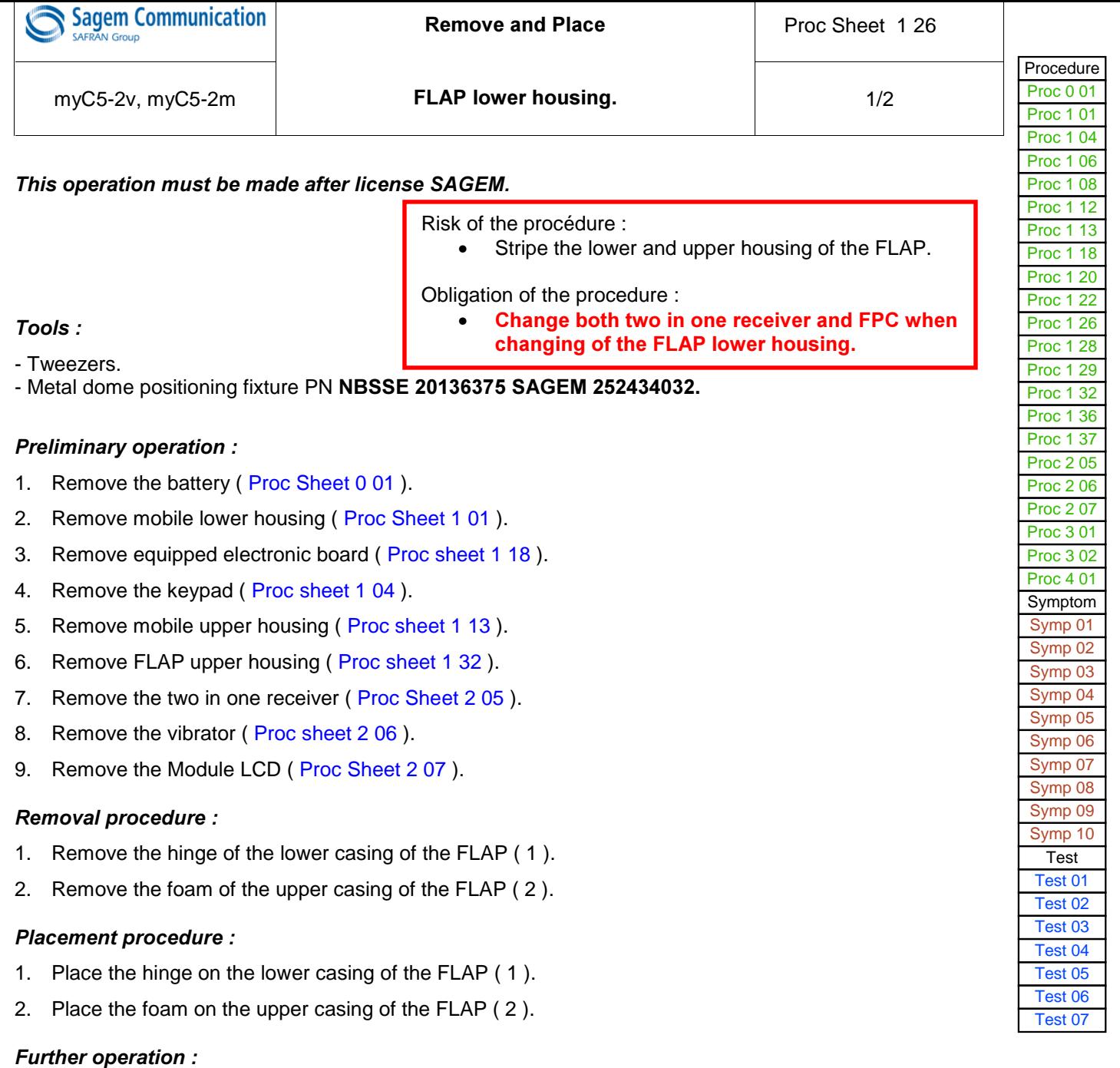

- 1. Place the module LCD ( Proc Sheet 2 07 ).
- 2. Place the vibrator ( Proc Sheet 2 06 ).
- 3. Place the two in one receiver ( Proc Sheet 2 05 ).
- 4. Place FLAP upper housing (Proc Sheet 1 32)
- 5. Place mobile upper housing (Proc Sheet 1 13).
- 6. Place the keypad ( Proc Sheet 1 04 ).
- 7. Place equipped electronic board ( Proc Sheet 1 18 ).
- 8. Place mobile lower housing (Proc Sheet 1 01).
- 9. Place the battery (Proc Sheet 0 01).

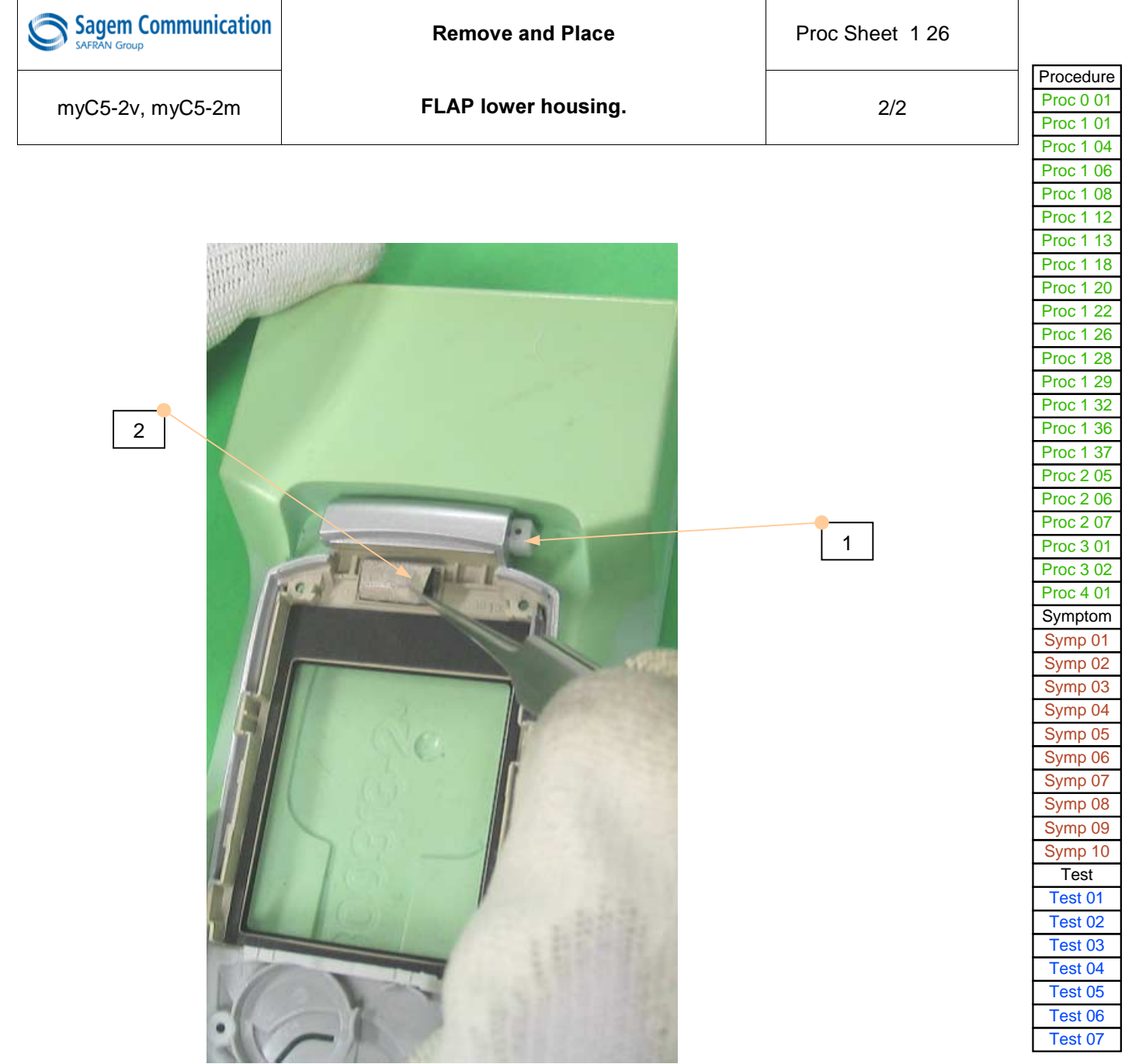

<span id="page-83-0"></span>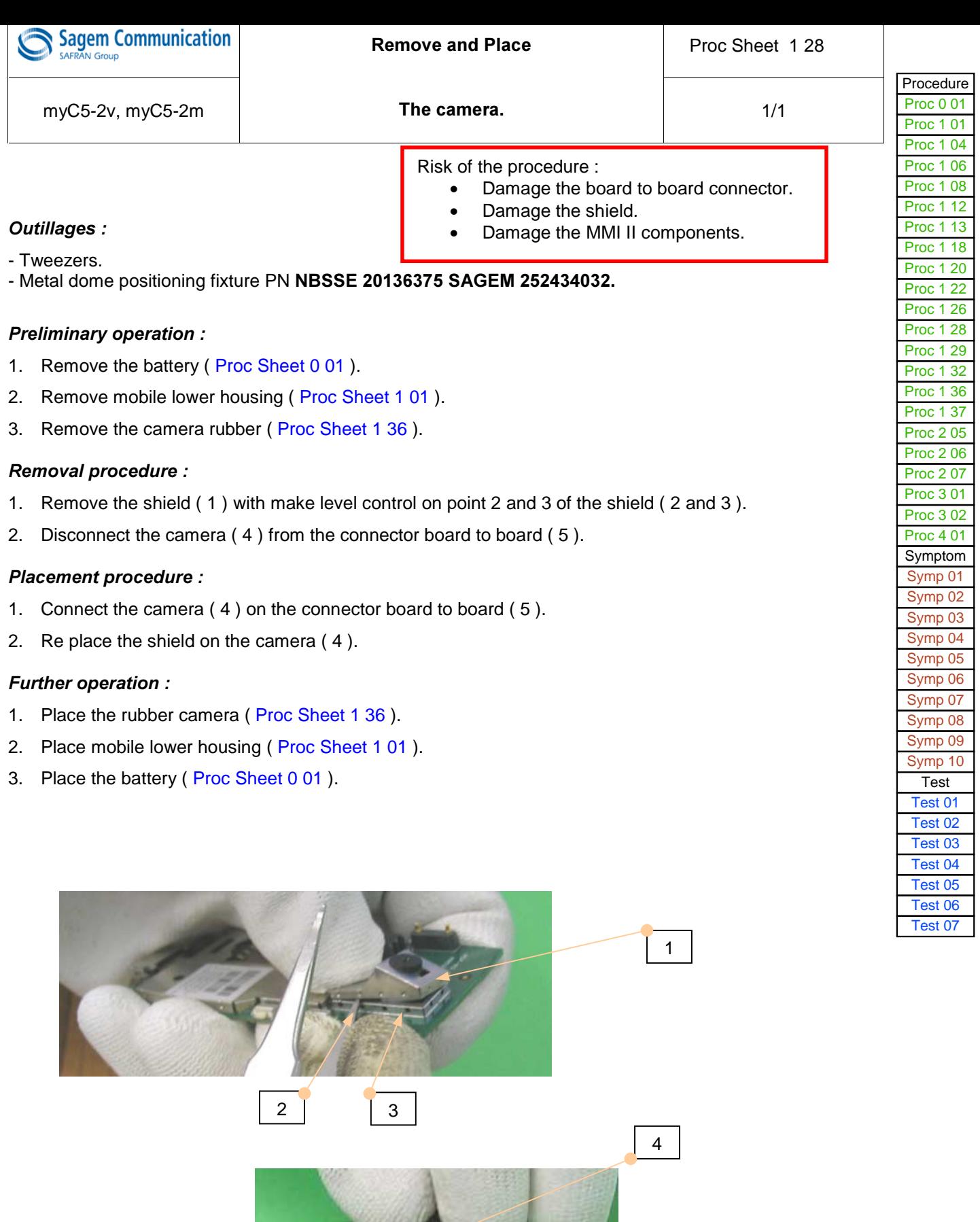

ü

860

5

<span id="page-84-0"></span>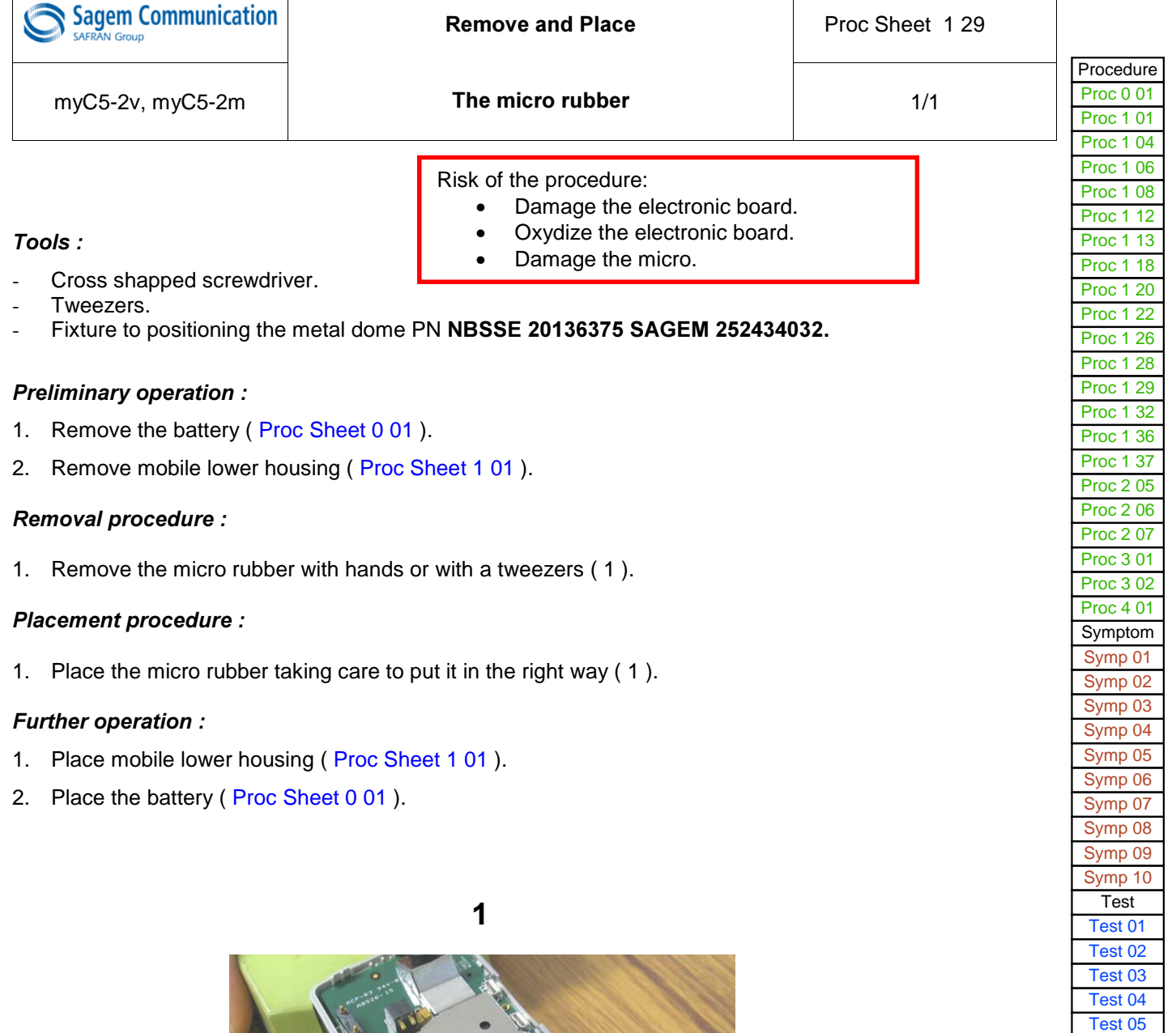

a seri

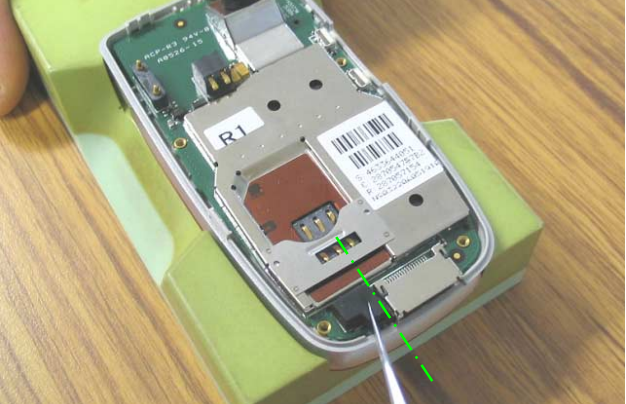

[Test 06](#page-53-0) [Test 07](#page-54-0)

<span id="page-85-0"></span>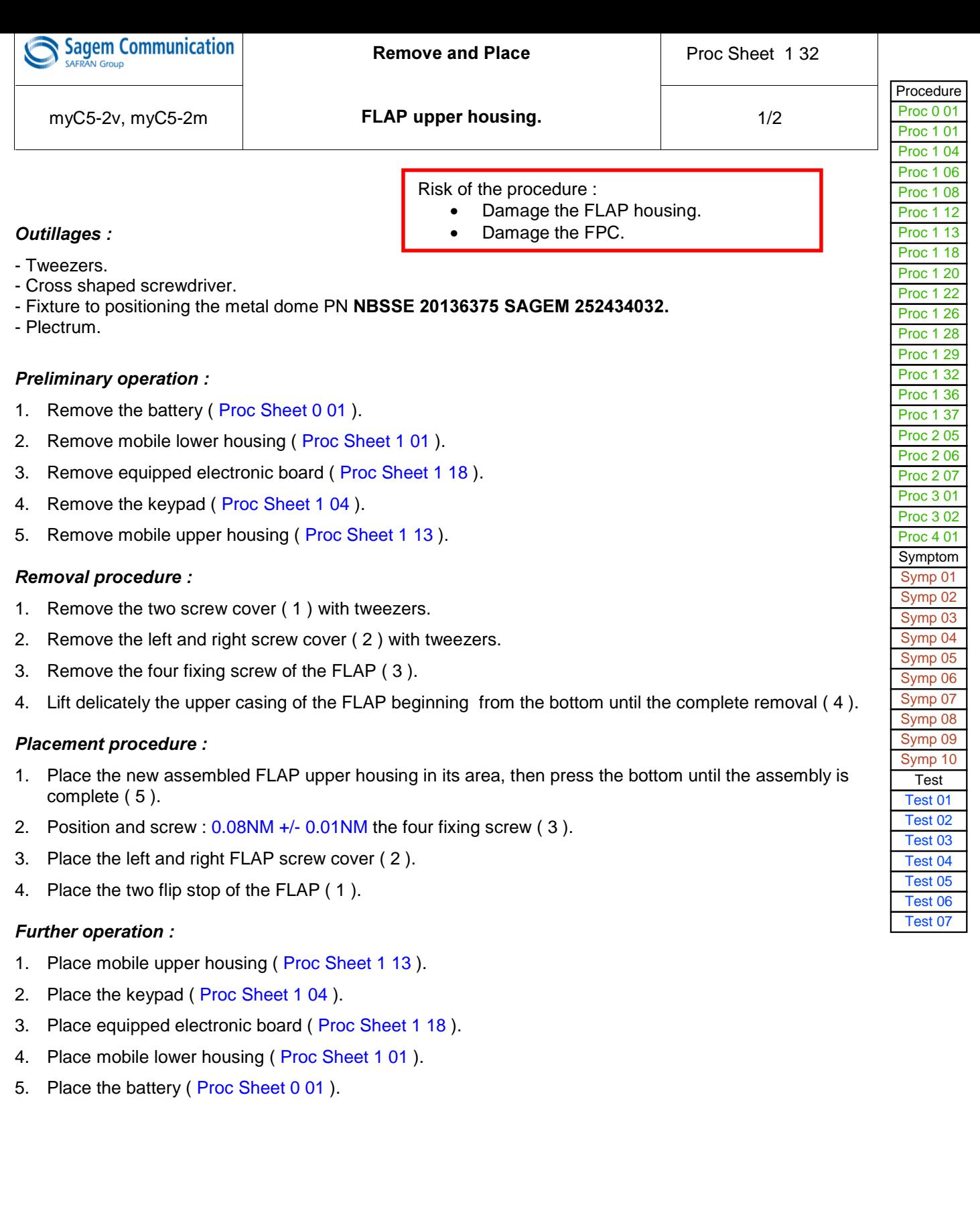

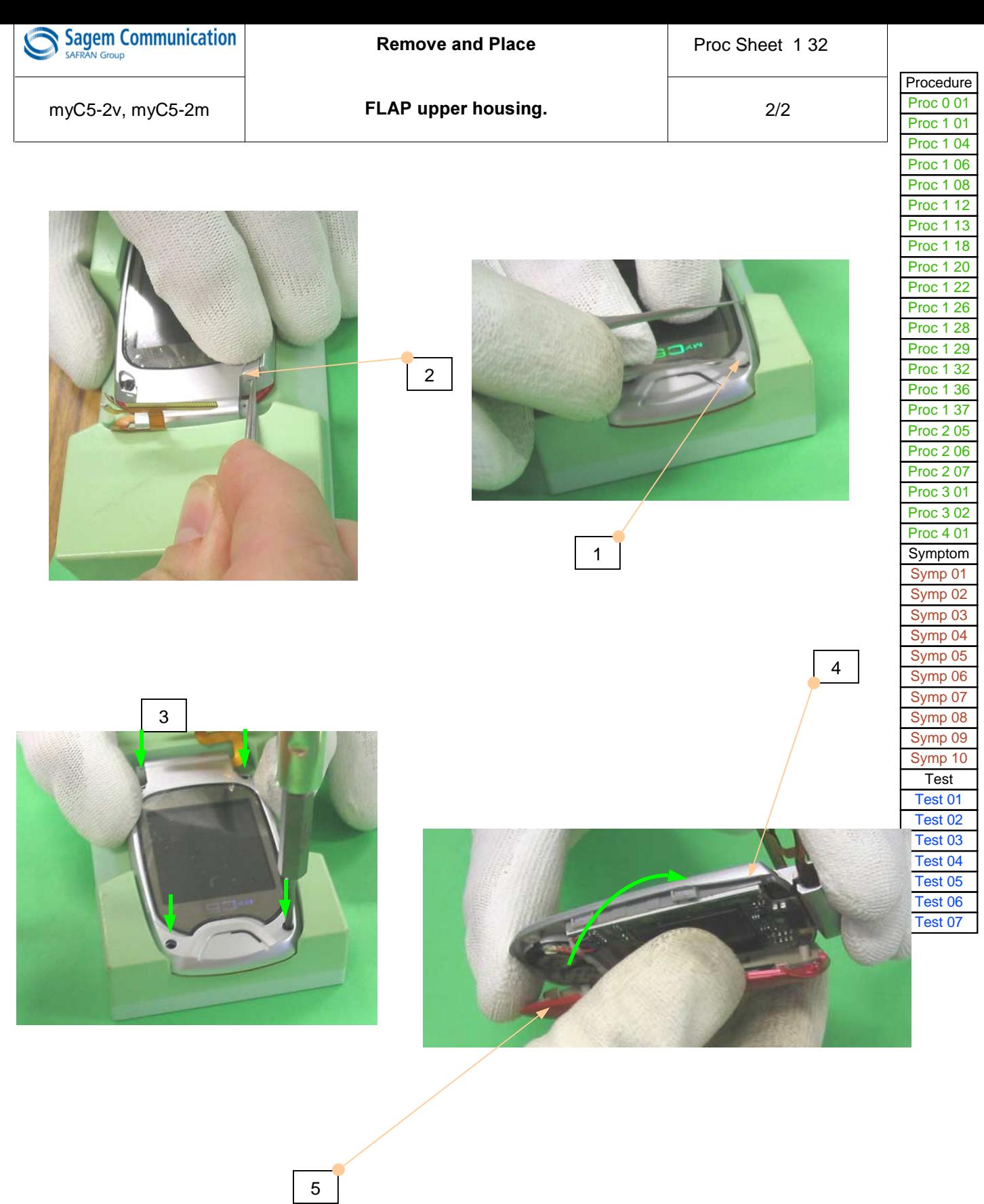

<span id="page-87-0"></span>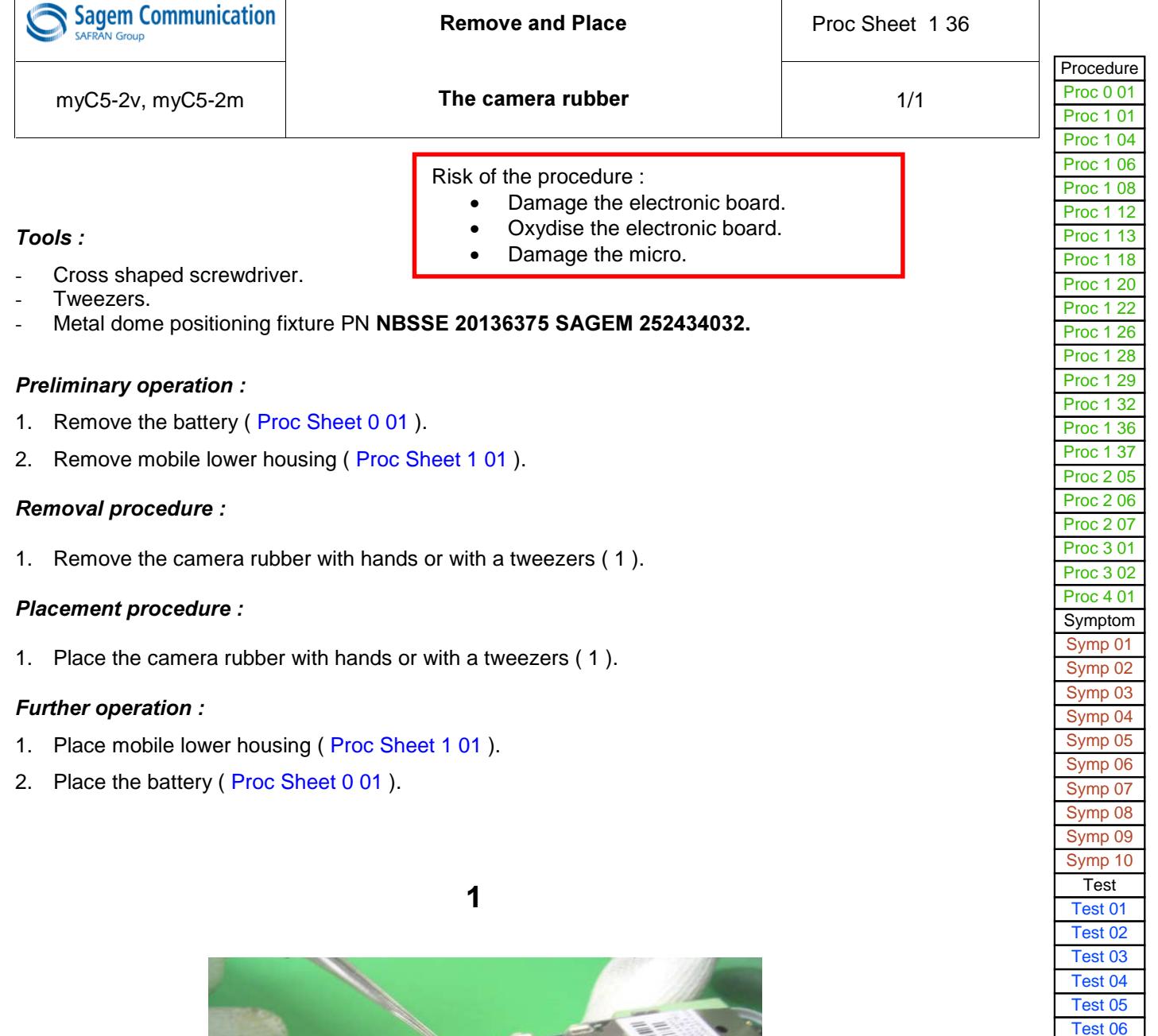

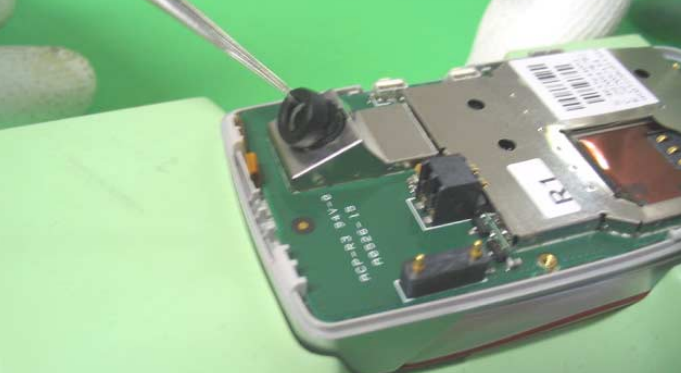

[Test 07](#page-54-0)

<span id="page-88-0"></span>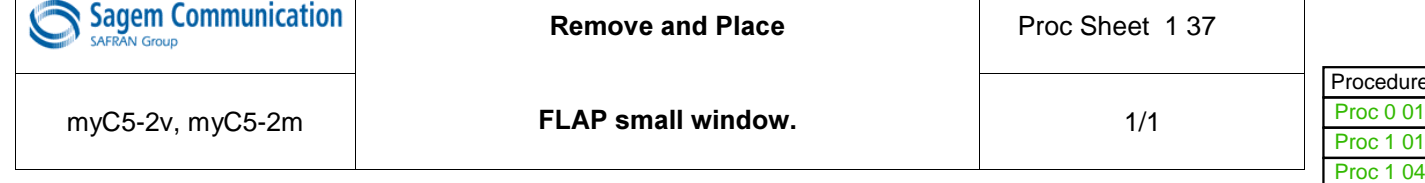

#### This operation must be made after license SAGEM.

Risk of the procedure : Stripe the FLAP upper housing.

Tools:

- Tweezers.

- Metal dome positioning fixture PN NBSSE 20136375 SAGEM 252434032.

#### *Preliminary operation:*

- 1. Remove the battery (Proc Sheet 0 01).
- 2. Remove mobile lower housing (Proc Sheet 1 01).
- 3. Remove equipped electronic board ( Proc Sheet 1 18 ).
- 4. Remove the keypad (Proc Sheet 1 04).
- 5. Remove mobile upper housing (Proc Sheet 1 13).
- 6. Remove FLAP upper housing ( Proc Sheet 1 32 ).

#### **Removal procedure:**

- 1. Press the window inside out to pull it out from the FLAP lower housing ( 1 ).
- 2. Take off the window and adhesive ( 2 ).

#### **Placement procedure:**

1. Position the window ( 3 ) and stick her on the upper casing of the FLAP ( 4 ).

#### *Further operation:*

- 1. Place FLAP upper housing (Proc Sheet 1 32)
- 2. Place mobile upper housing (Proc Sheet 1 13).
- 3. Place the keypad (Proc Sheet 1 04).
- 4. Place equipped electronic board (Proc Sheet 1 18).
- 5. Place mobile lower housing (Proc Sheet 1 01).
- 6. Place the battery (Proc Sheet 0 01).

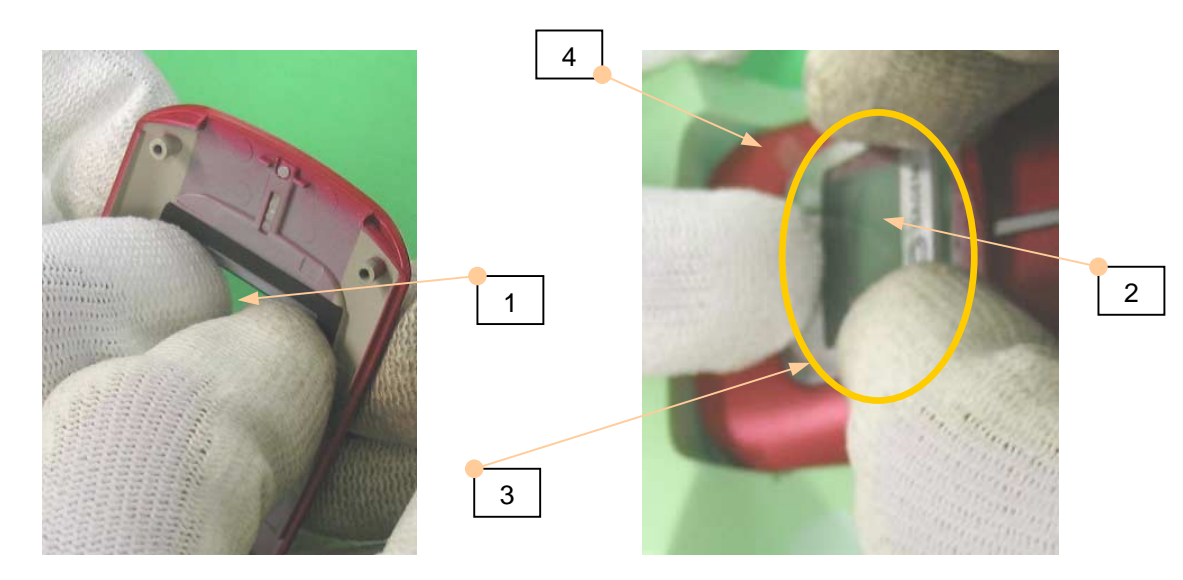

ure  $\overline{01}$ 

Proc 1 06 [Proc 1 08](#page-65-0) [Proc 1 12](#page-67-0) [Proc 1 13](#page-69-0) [Proc 1 18](#page-70-0) [Proc 1 20](#page-71-0) [Proc 1 22](#page-72-0) [Proc 1 26](#page-73-0) [Proc 1 28](#page-75-0) [Proc 1 29](#page-77-0) [Proc 1 32](#page-80-0) [Proc 1 36](#page-81-0) [Proc 1 37](#page-83-0) [Proc 2 05](#page-84-0) [Proc 2 06](#page-85-0) [Proc 2 07](#page-87-0) [Proc 3 01](#page-88-0) [Proc 3 02](#page-90-0) [Proc 4 01](#page-92-0) [Symptom](#page-94-0) [Symp 01](#page-98-0) [Symp 02](#page-100-0) [Symp 03](#page-102-0) Symp 04 [Symp 05](#page-33-0) [Symp 06](#page-34-0) [Symp 07](#page-35-0) [Symp 08](#page-36-0) [Symp 09](#page-37-0) [Symp 10](#page-38-0) **[Test](#page-39-0)** [Test 01](#page-40-0) [Test 02](#page-41-0) [Test 03](#page-42-0) Test 04 [Test 05](#page-46-0) [Test 06](#page-53-0) [Test 07](#page-54-0)

# LEVEL 2 MAINTENANCE

<span id="page-90-0"></span>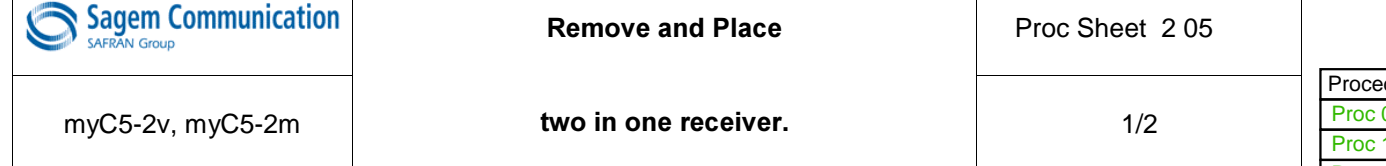

#### This operation must be made after license SAGEM.

Risk of the procedure : Stripe the lower and upper FLAP housing.

Tools:

- Tweezers.
- Soldering iron.
- Metal dome positioning fixture PN NBSSE 20136375 SAGEM 252434032.

#### *Preliminary operation:*

- 1. Remove the battery (Proc Sheet 0 01).
- 2. Remove mobile lower housing ( Proc Sheet 1 01 ).
- 3. Remove equipped electronic board ( Proc Sheet 1 18 ).
- 4. Remove the keypad (Proc Sheet 1 04).
- 5. Remove mobile upper housing (Proc Sheet 1 13).
- 6. Remove FLAP upper housing ( Proc Sheet 1 32 ).

#### **Removal procedure:**

- 1. Disolder the two in one receiver ( 1 ).
- 2. Remove the two in one receiver ( 2 ) from the FLAP lower housing use level control with tweezers.

#### **Placement procedure:**

- 1. Solder a two in one receiver ( 1 ) and position the string of the two in one receiver in area ( 3 ).
- 2. Position the two in one receiver in its area ( 4 ).

#### *Further operation:*

- 1. Place FLAP upper housing ( Proc Sheet 1 32 )
- 2. Place mobile upper housing (Proc Sheet 1 13).
- 3. Place the keypad (Proc Sheet 1 04).
- 4. Place equipped electronic board (Proc Sheet 1 18).
- 5. Place mobile lower housing (Proc Sheet 1 01).
- 6. Place the battery (Proc Sheet 0 01).

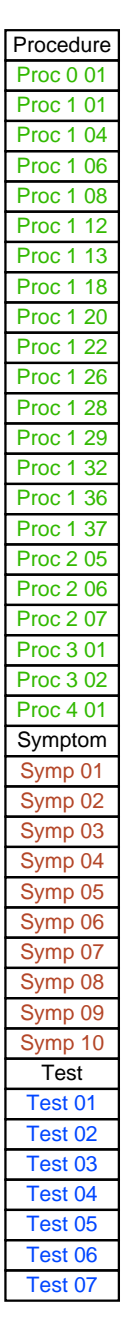

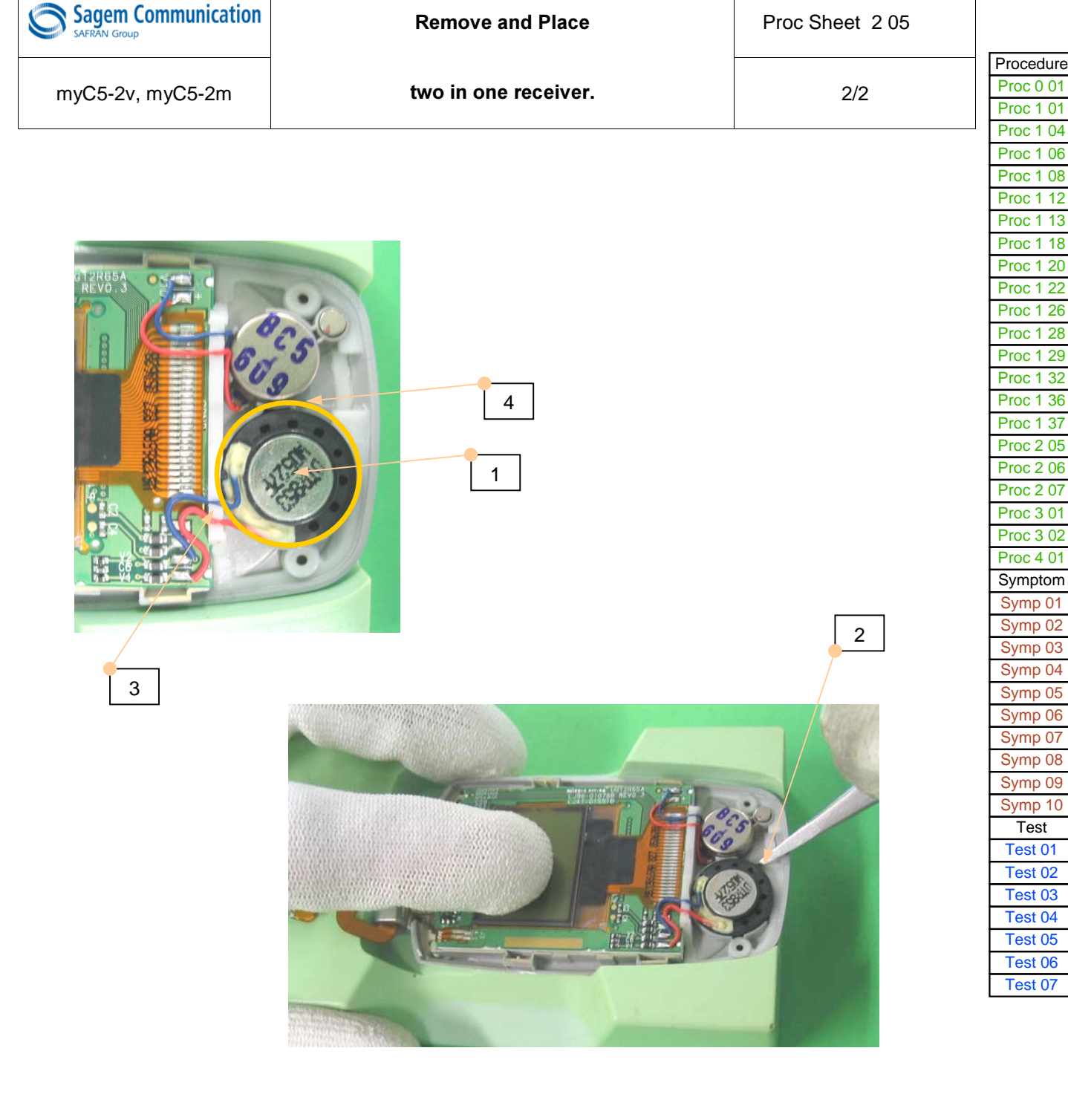

<span id="page-92-0"></span>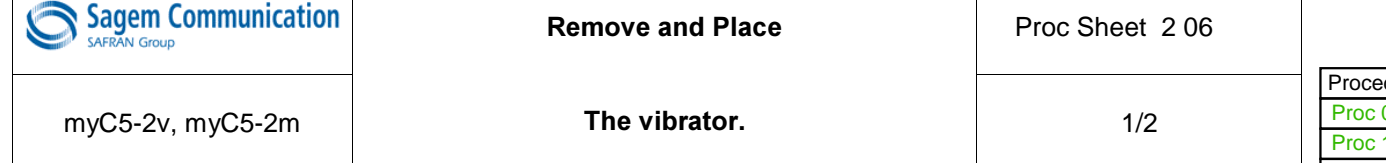

#### This operation must be made after license SAGEM.

Risk of the procedure :

Stripe the lower et upper FLAP housing.

Tools:

- Tweezers.
- Soldering iron.
- Metal dome fixture to positioning PN NBSSE 20136375 SAGEM 252434032.

#### *Preliminary operation:*

- 1. Remove the battery (Proc Sheet 0 01).
- 2. Remove mobile lower housing (Proc Sheet 1 01).
- 3. Remove equipped electronic board ( Proc Sheet 1 18 ).
- 4. Remove the keypad (Proc Sheet 1 04).
- 5. Remove mobile upper housing (Proc Sheet 1 13).
- 6. Remove FLAP upper housing ( Proc Sheet 1 32 ).

#### **Removal procedure:**

- 1. Disolder the vibrator ( 1 ).
- 2. Unstick the vibrator ( 2 ) from the FLAP lower housing making level control with tweezers.

#### **Placement procedure:**

- 1. Solder the vibrator ( 1 ) and position the string of the vibrator in the area overmold ( 3 ).
- 2. Position the vibrator in its area ( 4 ).

#### *Further operation:*

- 1. Place FLAP upper housing (Proc Sheet 1 32).
- 2. Place mobile upper housing (Proc Sheet 1 13).
- 3. Place the keypad (Proc Sheet 1 04).
- 4. Place equipped electronic board (Proc Sheet 1 18).
- 5. Place mobile lower housing (Proc Sheet 1 01).
- 6. Place the battery (Proc Sheet 0 01).

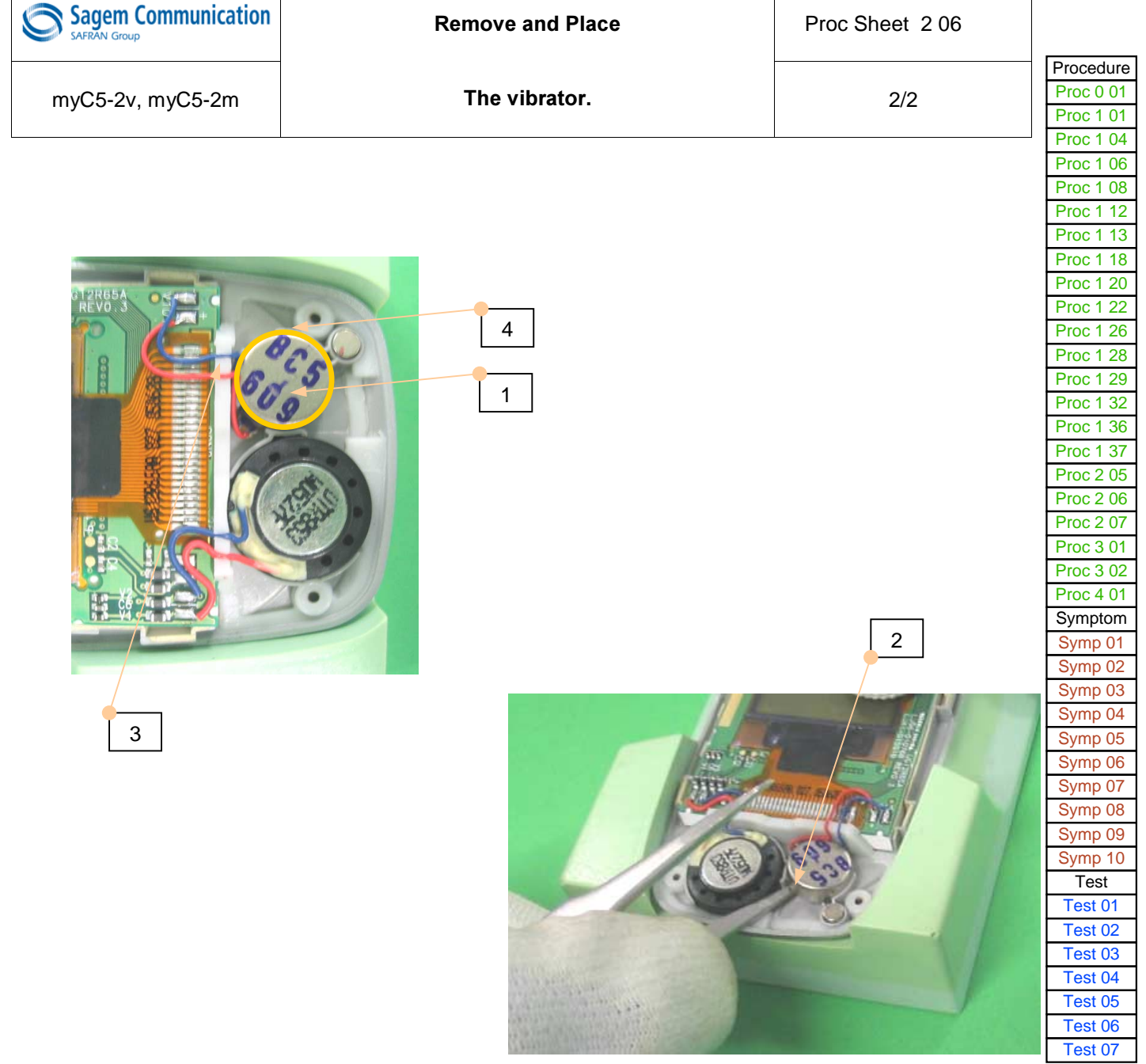

 $\blacksquare$ 

<span id="page-94-0"></span>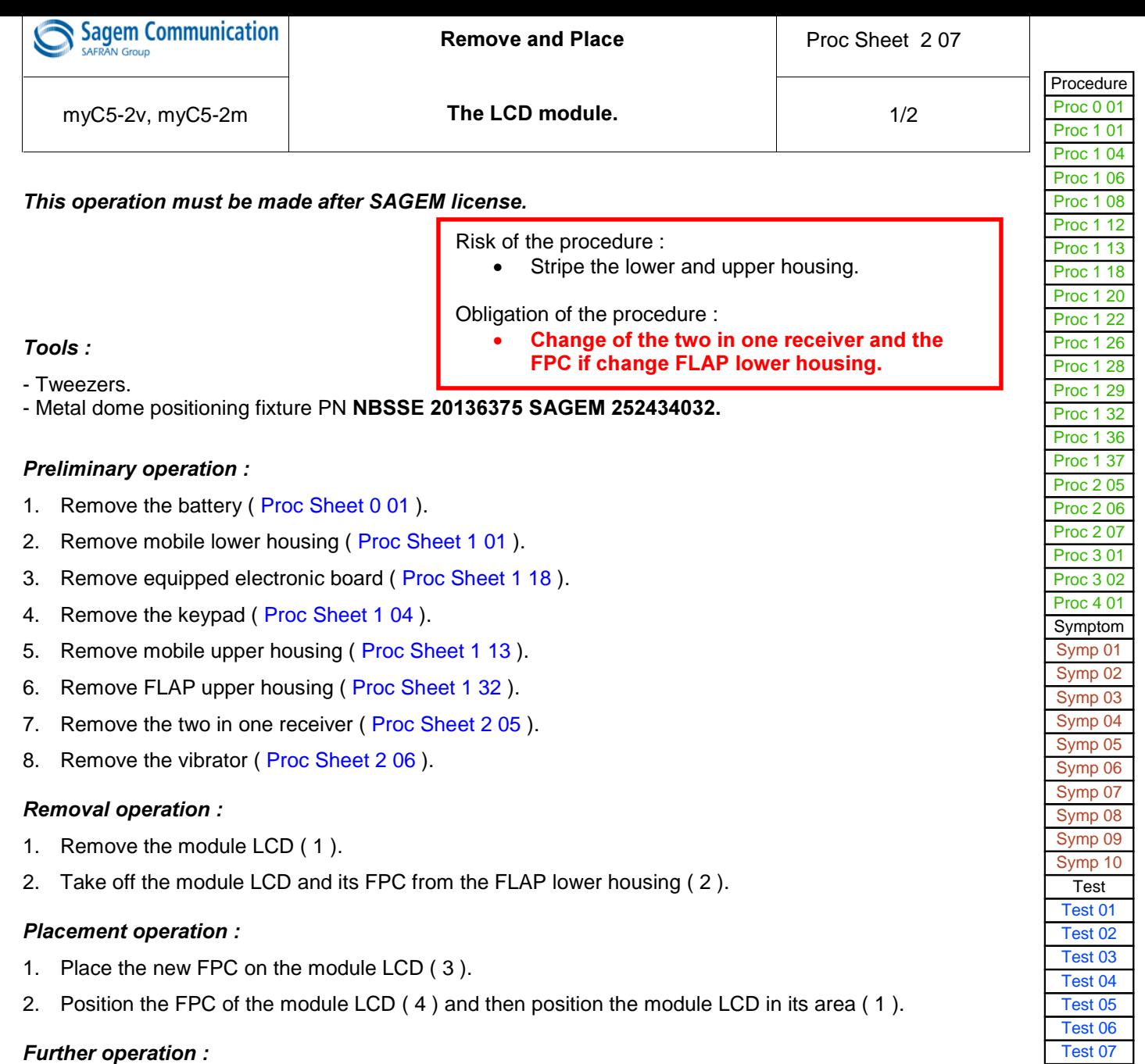

- 1. Place the vibrator ( Proc Sheet 2 06 ).
- 2. Place the two in one receiver ( Proc Sheet 2 05 ).
- 3. Place FLAP upper housing ( Proc Sheet 1 32 ).
- 4. Place mobile upper housing (Proc Sheet 1 13).
- 5. Place the keypad ( Proc Sheet 1 04 ).
- 6. Place equipped electronic board ( Proc Sheet 1 18 ).
- 7. Place mobile lower housing (Proc Sheet 1 01).
- 8. Place the battery (Proc Sheet 0 01).

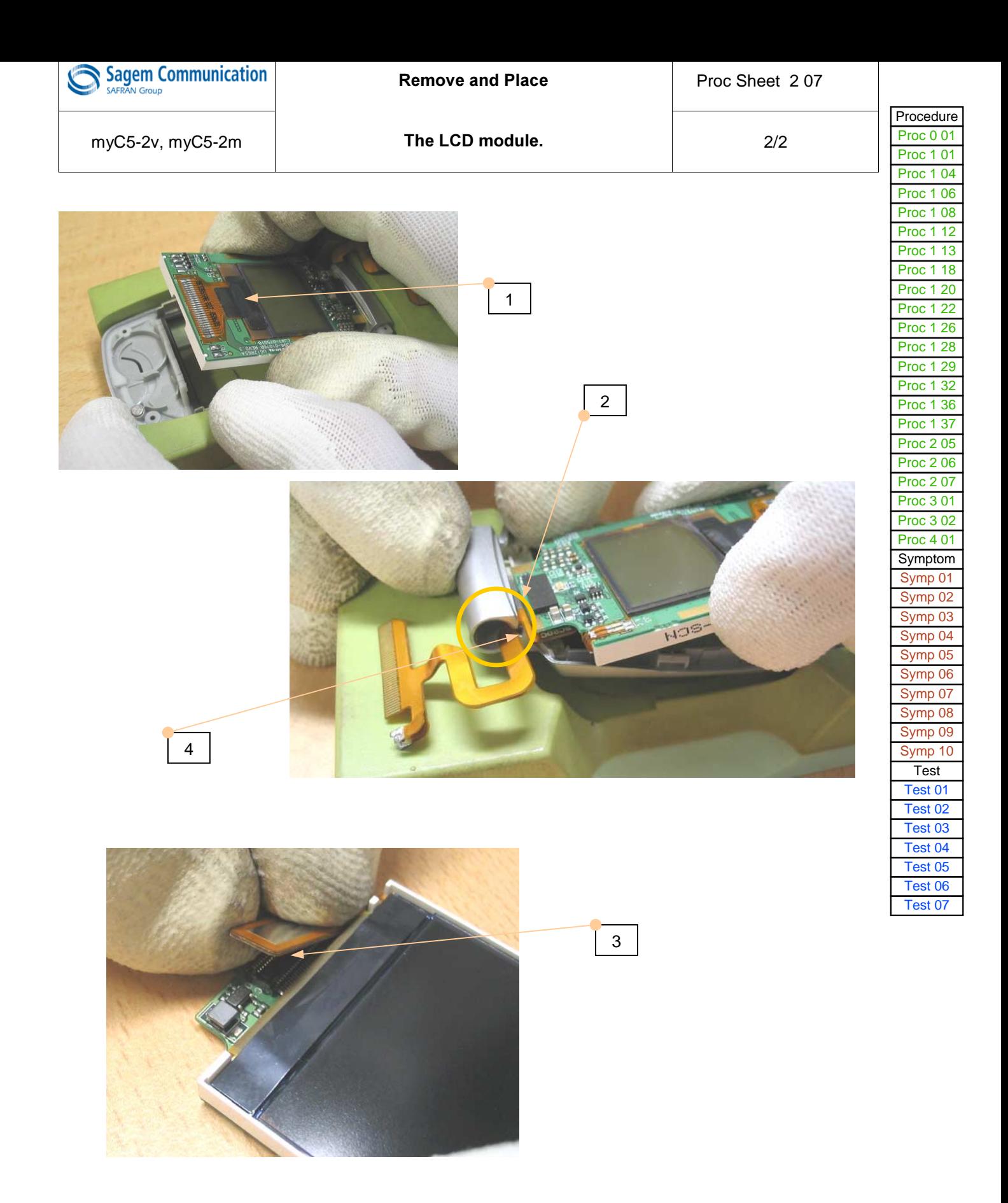

# LEVEL 3 MAINTENANCE

## <u>IMPORTANT</u>

#### <u>Mobile packaging sent to SAGEM COMMUNICATION GROUPE SAFRAN :</u>

Follow the Proc Sheet 1 20

#### <u>Packaging for swap or mobile components storage :</u>

The swap and the mobile components must be stored with a particular care especially for the most sensible component ( Display, loudspeaker etc …..)

<span id="page-98-0"></span>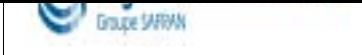

## (Mandatory)

This form must attached around the defective mobile or the ESD bag containing the defective board: it must not be put inside the ESD bag.

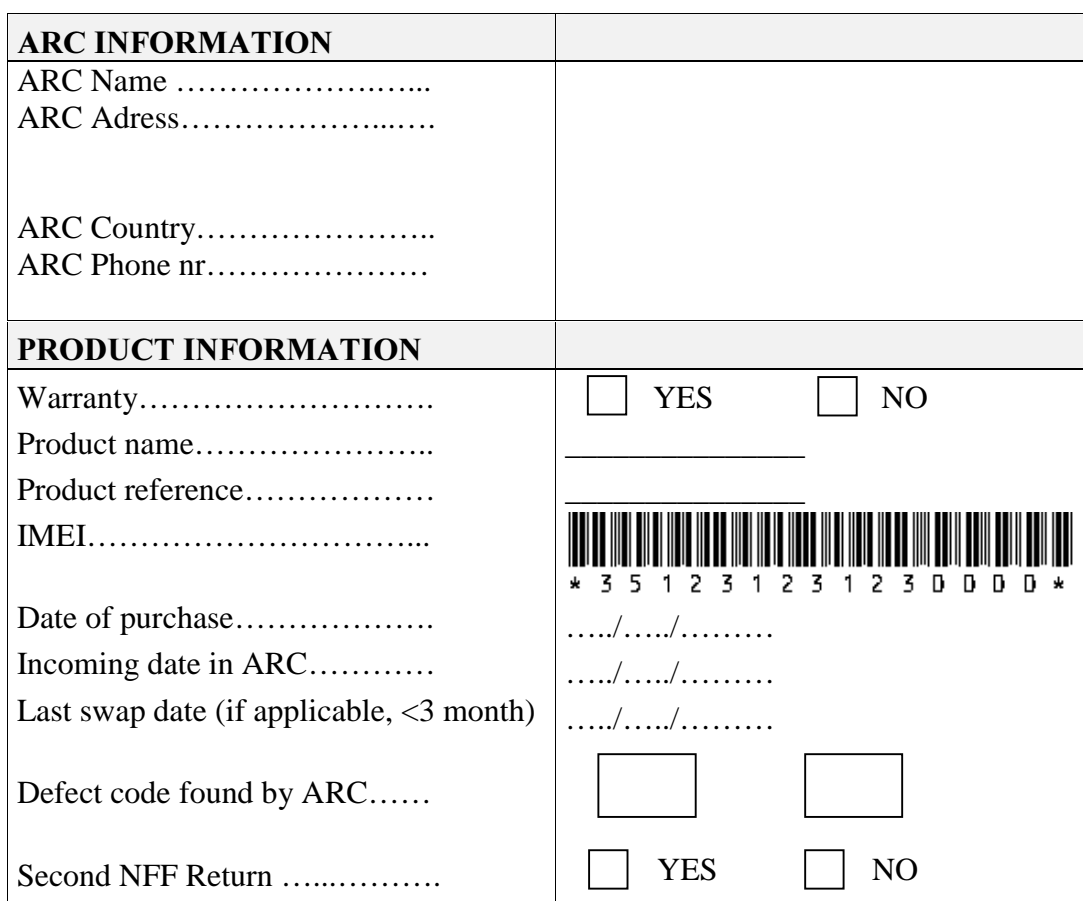

Procedure Proc 0 01 Proc 1 01 Proc 1 04 Proc 1 06 [Proc 1 08](#page-65-0) [Proc 1 12](#page-67-0) [Proc 1 13](#page-69-0) [Proc 1 18](#page-70-0) [Proc 1 20](#page-71-0) [Proc 1 22](#page-72-0) [Proc 1 26](#page-73-0) [Proc 1 28](#page-75-0) [Proc 1 29](#page-77-0) [Proc 1 32](#page-80-0) [Proc 1 36](#page-81-0) [Proc 1 37](#page-83-0) [Proc 2 05](#page-84-0) [Proc 2 06](#page-85-0) [Proc 2 07](#page-87-0) [Proc 3 01](#page-88-0) [Proc 3 02](#page-90-0) [Proc 4 01](#page-92-0) [Symptom](#page-94-0) [Symp 01](#page-98-0) [Symp 02](#page-100-0) [Symp 03](#page-102-0) Symp 04 [Symp 05](#page-33-0) [Symp 06](#page-34-0) [Symp 07](#page-35-0) [Symp 08](#page-36-0) [Symp 09](#page-37-0) [Symp 10](#page-38-0) [Test](#page-39-0) [Test 01](#page-40-0) [Test 02](#page-41-0) [Test 03](#page-42-0) Test 04 [Test 05](#page-46-0) [Test 06](#page-53-0) [Test 07](#page-54-0)

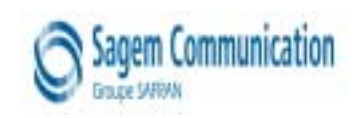

#### RETURN TO SAGEM FACTOR

Proc Sheet 3 01

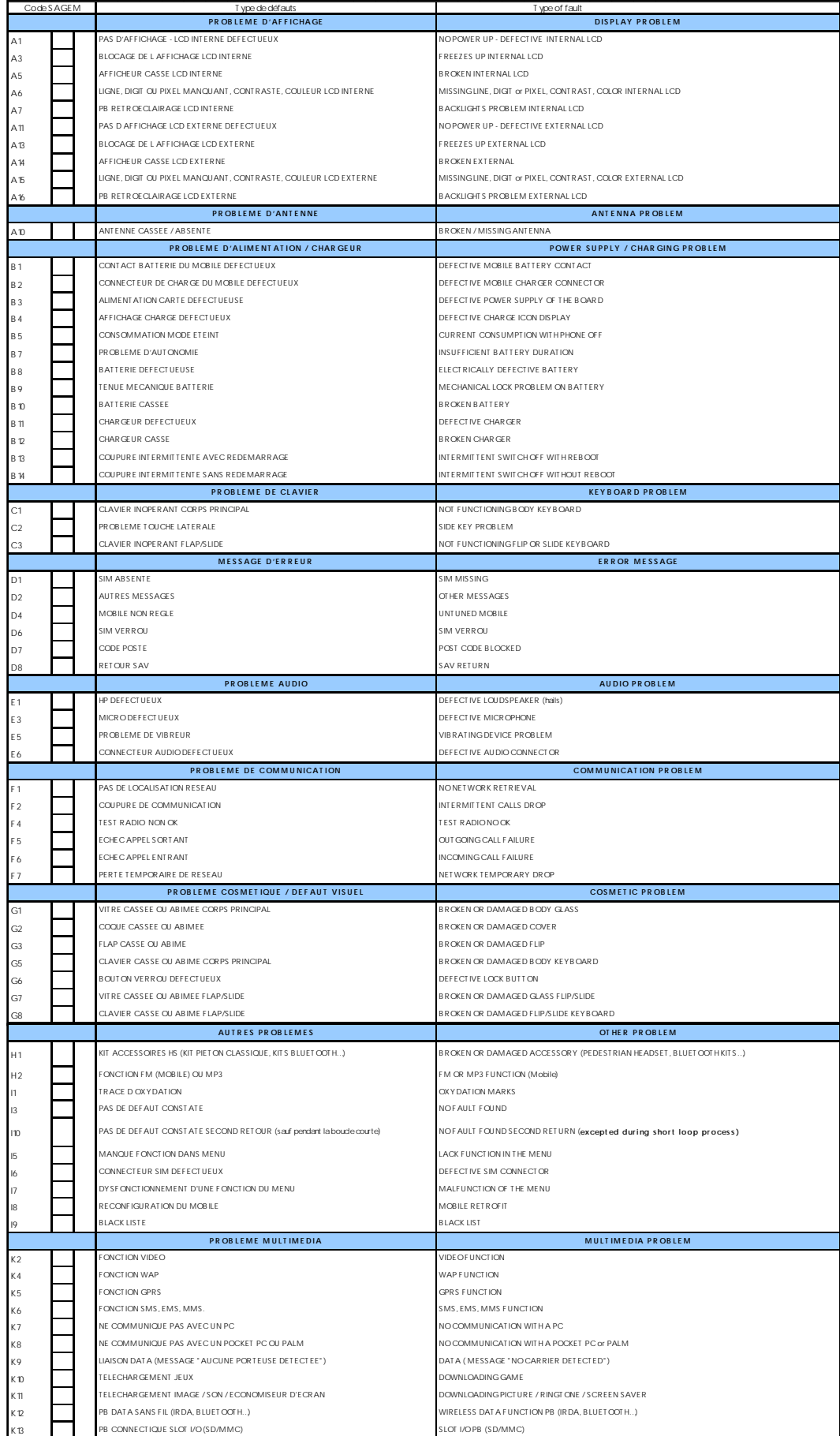

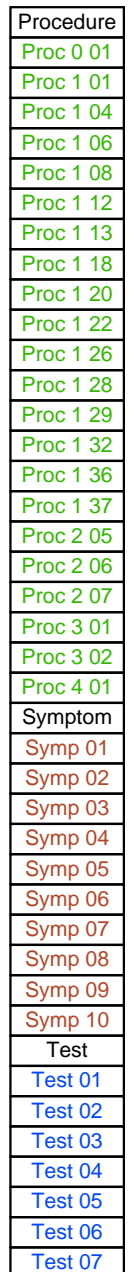

Contents **Example 2018** REF MTB DTS 1- Indice A - December 16 2005 Page 5-40

#### RETURN TO THE CL

Fiche Proc 3 02

Procedure Proc 0 01 Proc 1 01 Proc 1 04

<span id="page-100-0"></span>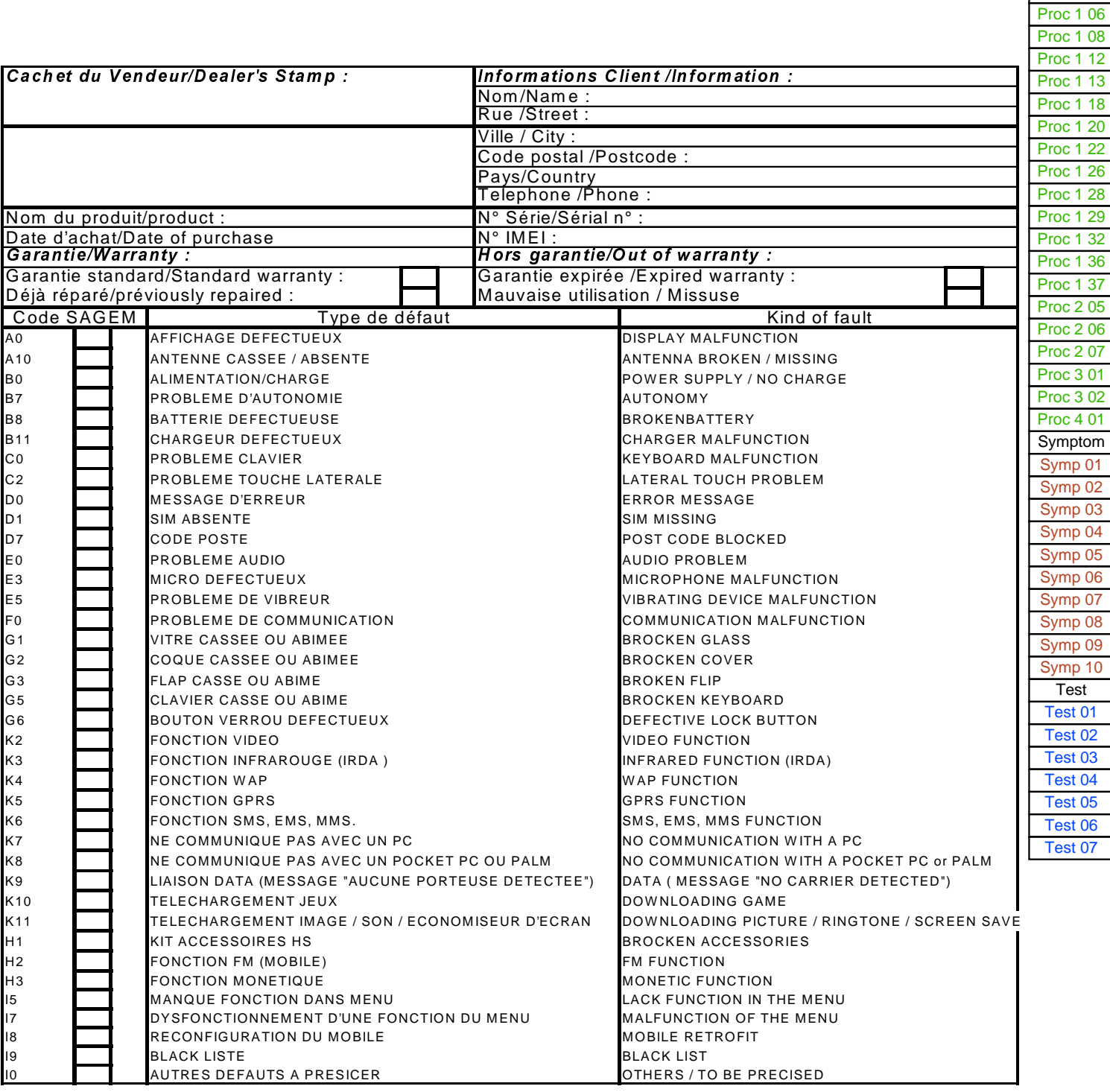

## OUT OF WARRANTY INTERVENTION

<span id="page-102-0"></span>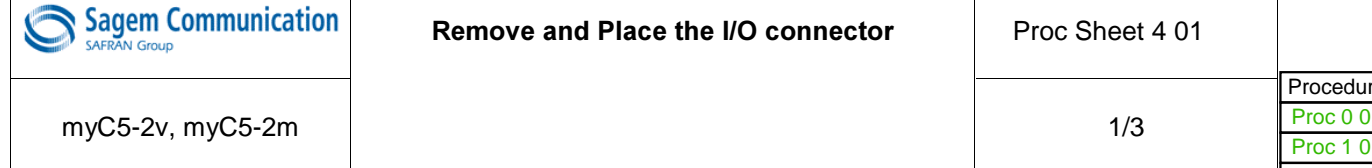

Notice: The handsets requiring the replacement of system connectors cannot be repaired under Sagem warranty.

The eventual deterioration of the board due to a bad replacement of the connector fall under the Repair Centre responsibility.

#### - Replacement procedure of DATA/ AUDIO/ CHARGE connector

- 1-Disassemble the handset ( Proc Sheet 1 20 )
- 2-Replace the defective connector (see below) **Ref: 28 700 046-0** 
	- 3 Replace the electronic board in the mobile phone ( Proc Sheet 1 20 )
	- 4 -To test the replacement of the connector, it is necessary to:
		- a) Connect the mobile phone on SMT maintenance software (test Sheet 01)
		- b) Make real calls with a pedestrian handsfree Kit Reference: 25-130 173-9
		- c) Test the charge of mobile phone
	- 5 Standard test after repair

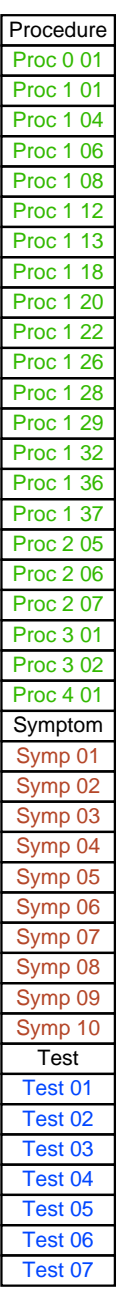

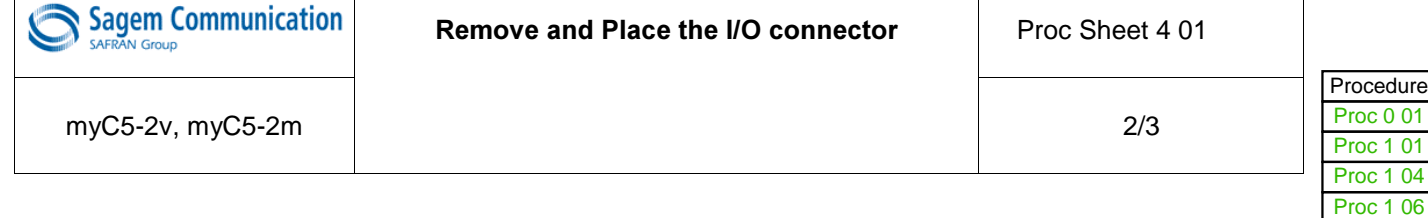

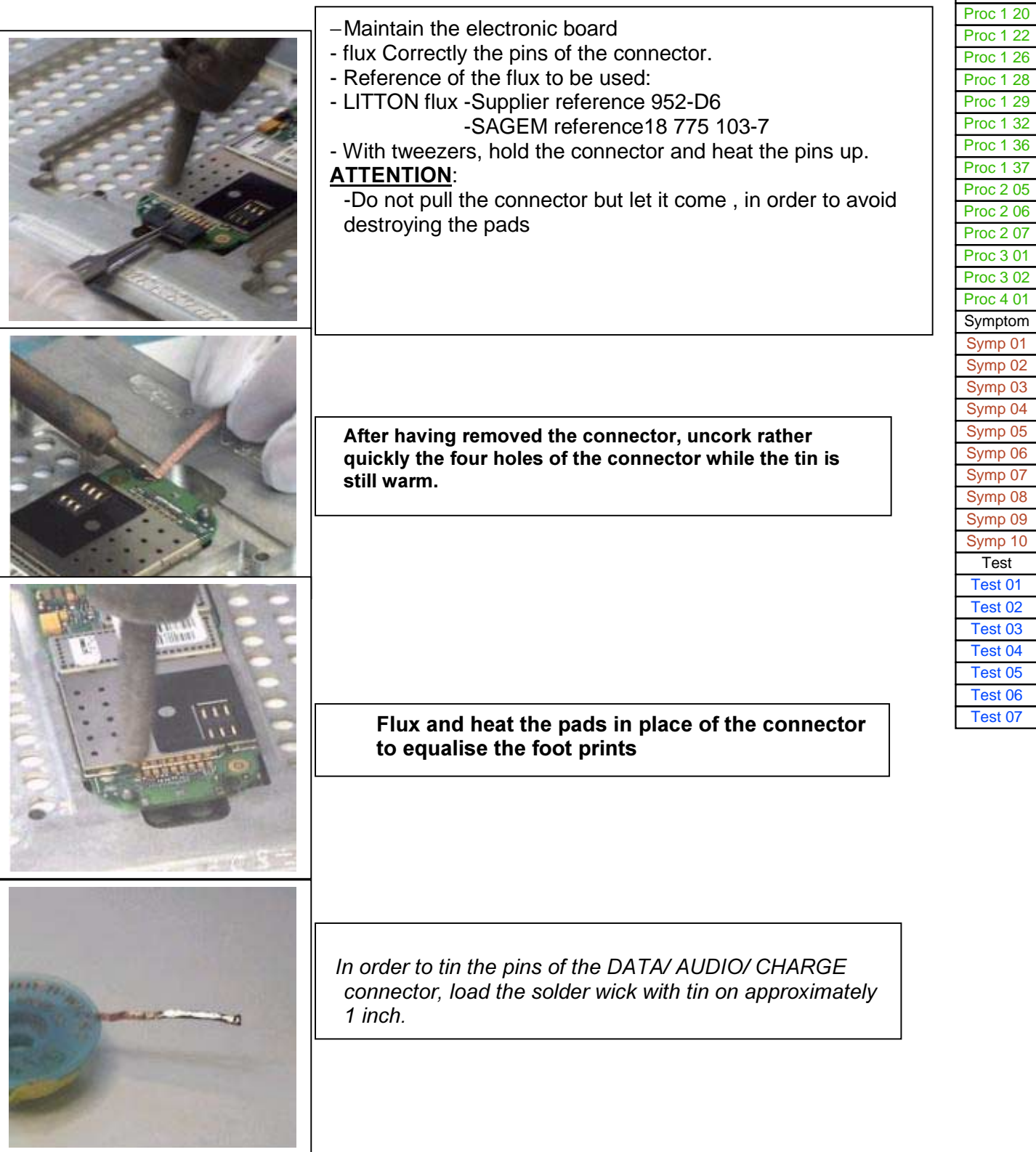

 $132$ 

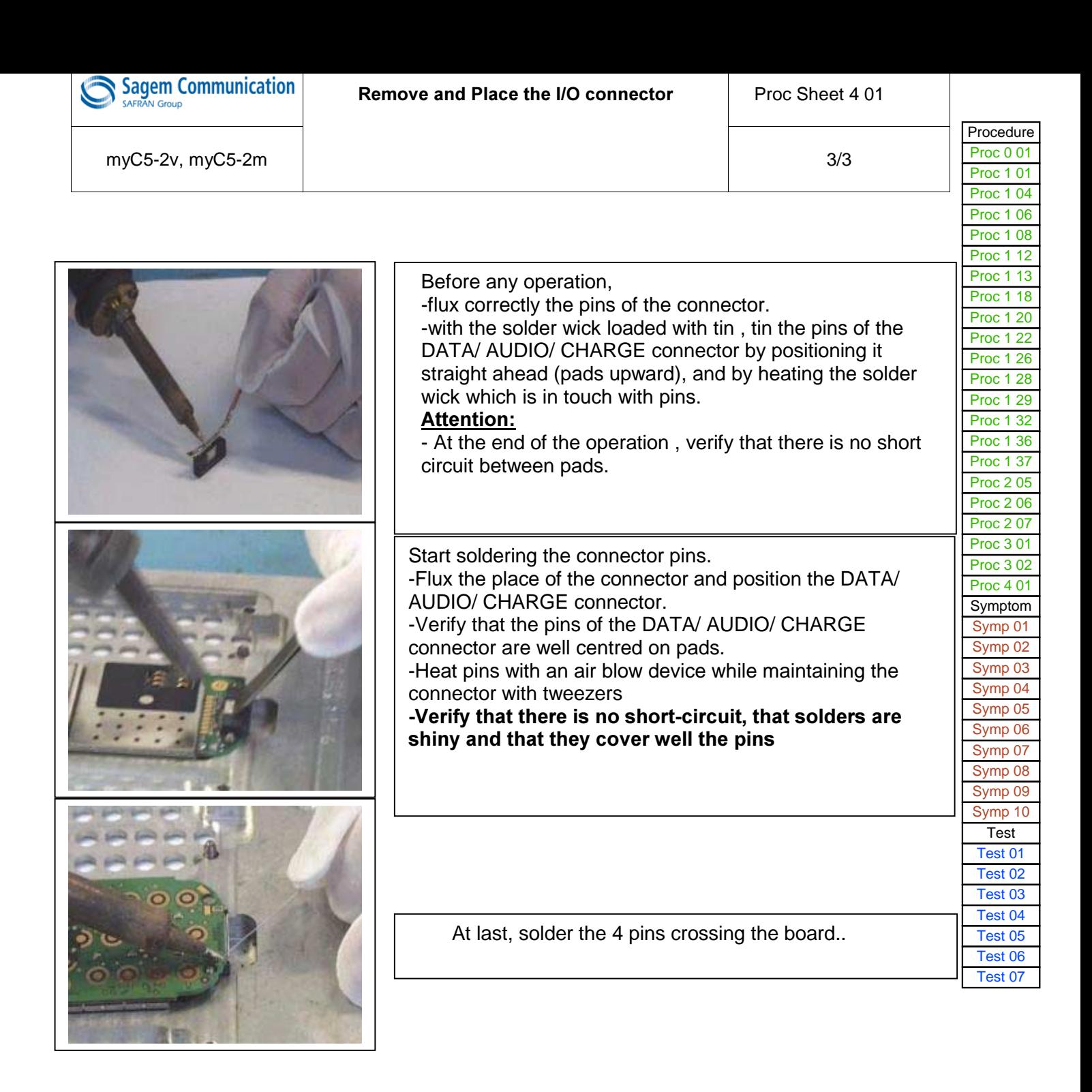

## CHAPTER 6 - ACCESSORIES

## 6.1 CIGAR LIGHTER CHARGERAC1

#### 6.1.1 Description

This charger is for use in a car (or truck) only. The adapter is fitted with a cigar lighter type connector. AC1 is used to charge a mobile on a cigar lighter connector.

6.1.2 Caractéristiques

Packaging : **Blister** 

Comment : Input voltage : 10.8 to 30 V No load voltage : 6.5 V Output current : 500 mA

### 6.2 PEDESTRIAN HANDSFREE KIT

### 6.2.1 Description

Ear support with microphone on the cable for handsfree conversation

6.2.2 Caractéristiques

Comment : Length: 1.25 m Dist. micro/loudspeaker: 25 cm

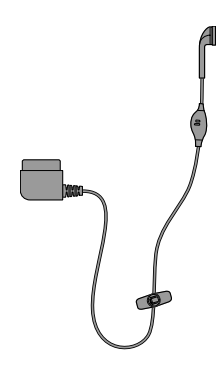

## 6.3 DATA CABLE PC USB

### 6.3.1 Description

Data cables are used for transferring data through standard equipment.

## 6.3.2 Caractéristiques

Packaging : Blister
## CHAPTER 7 - TECHNICAL INFORMATION BULLETIN 7.1 PURPOSE

The purpose of the Technical Information Bulletin (TIB) is to complete the maintenance operations described in this document. They give to the repair centers the complementary technical informations and the corrective procedures to be applied to maintain the product following it's evolution.

#### 7.2 APPLICATION

The Technical Information Bulletin (TIB) are reference and must be applied by the repair centers.

The Technical Information Bulletin (TIB) will be sent only to the concerned repair centers. The Technical Data Bulletin will not be received by the repair centers with a reference number in sequence.

The follow up of the Technical Information Bulletin (TIB) and the action being to be performed are under the responsibility of the repair centers.

# CHAPTER 8 - ILLUSTRATED PARTS CATALOG

8-1 SPARE PARTS myC5-2m, myC5-2v

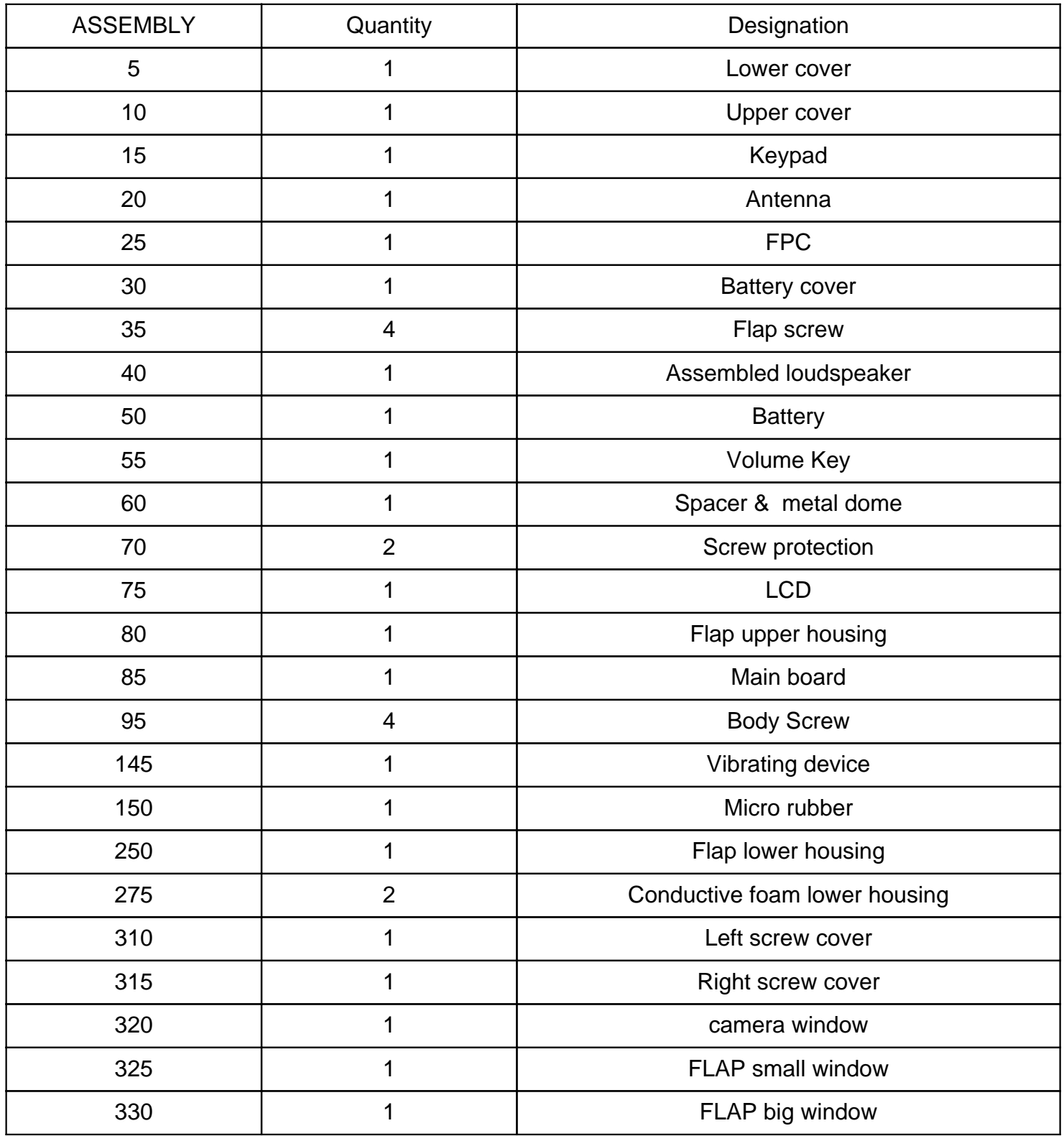

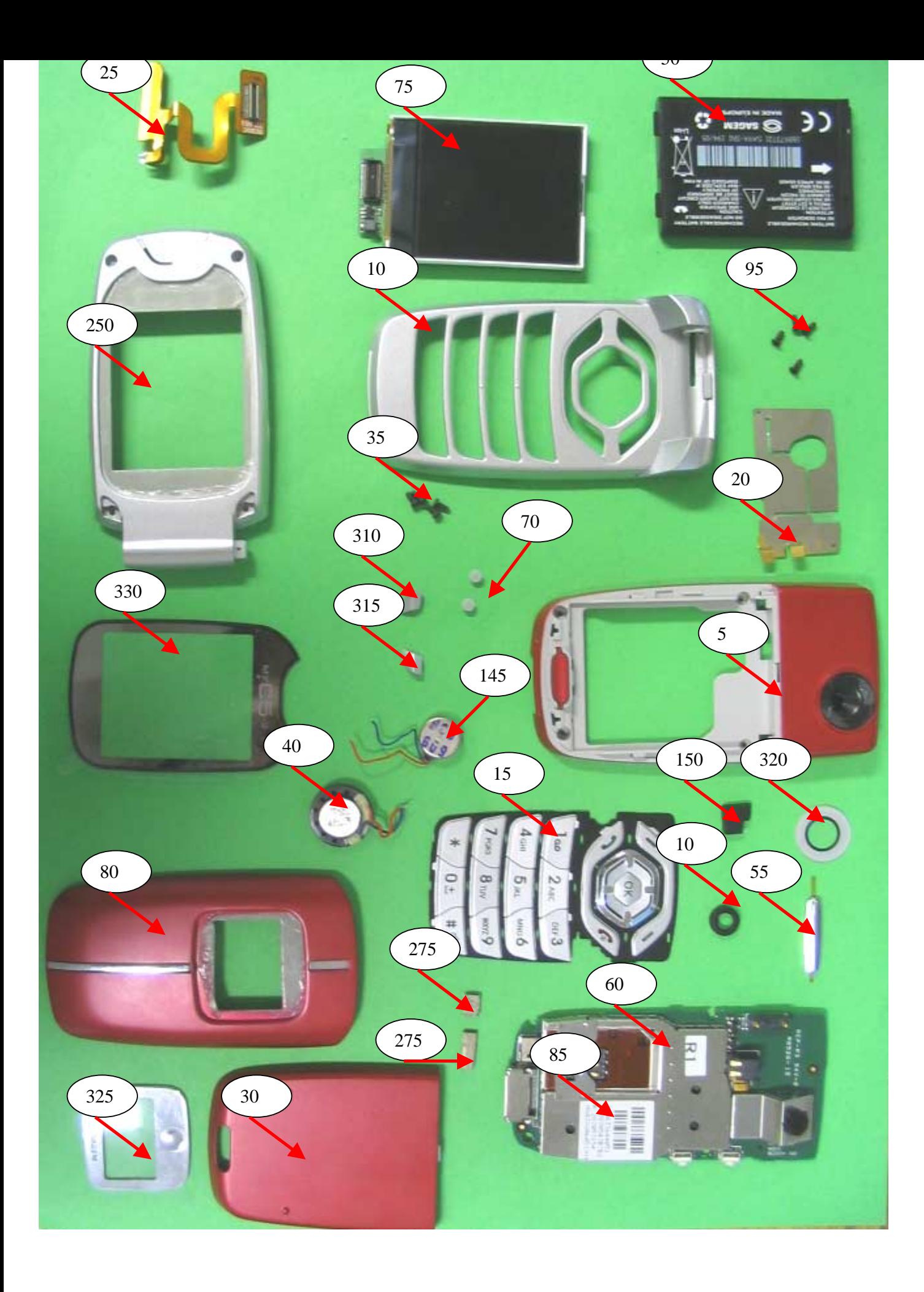

## Index

CHAPTER 1 - FOREWORD

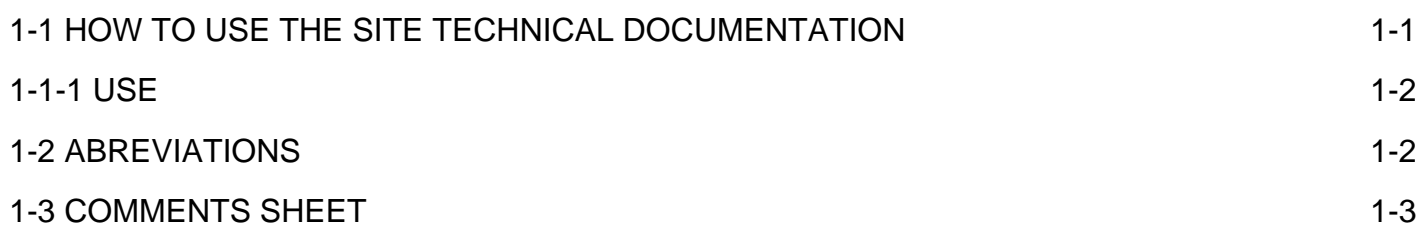

CHAPTER 2 - DESCRIPTION - OPERATION

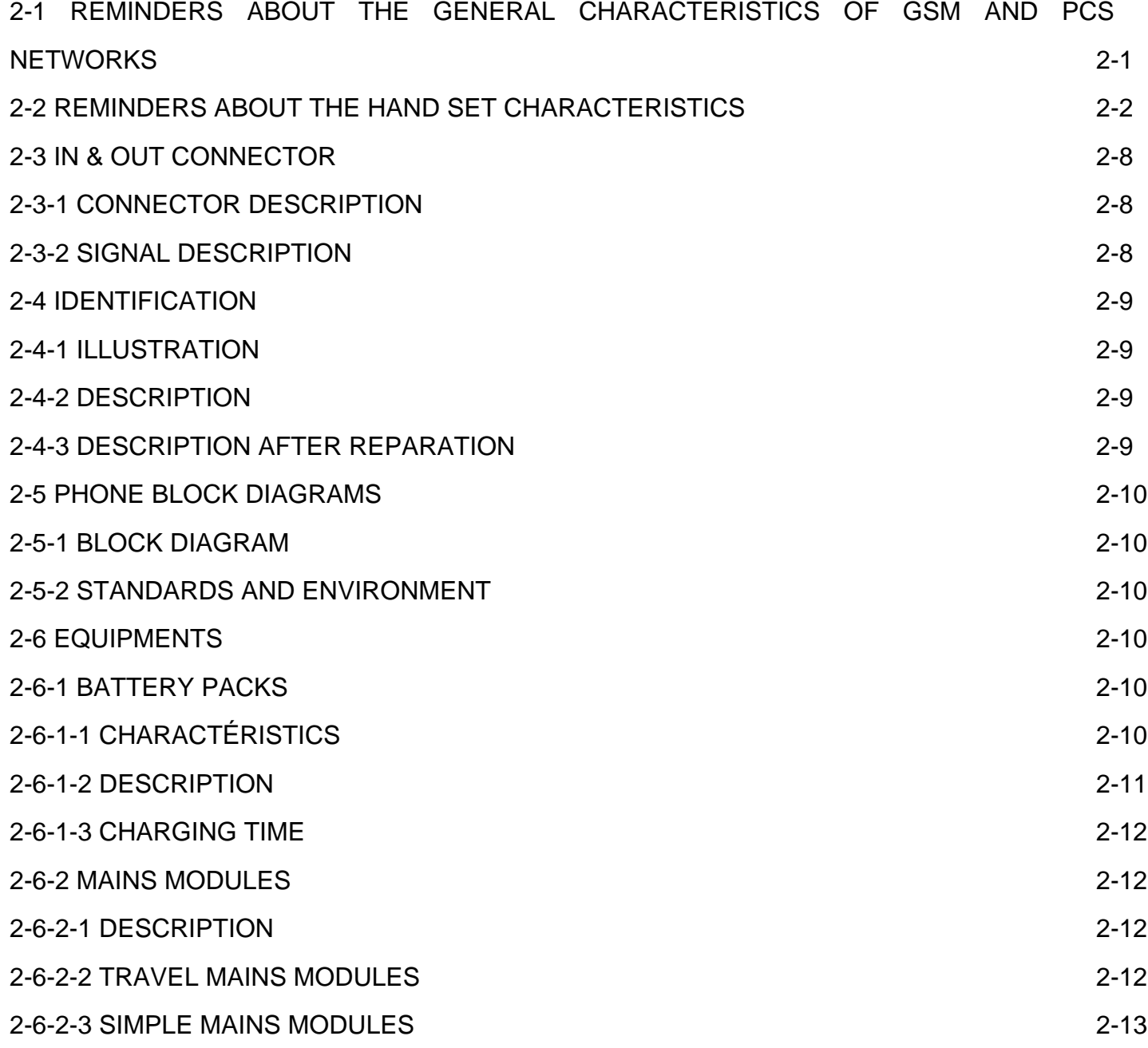

### CHAPTER 3 - SYMPTOMS

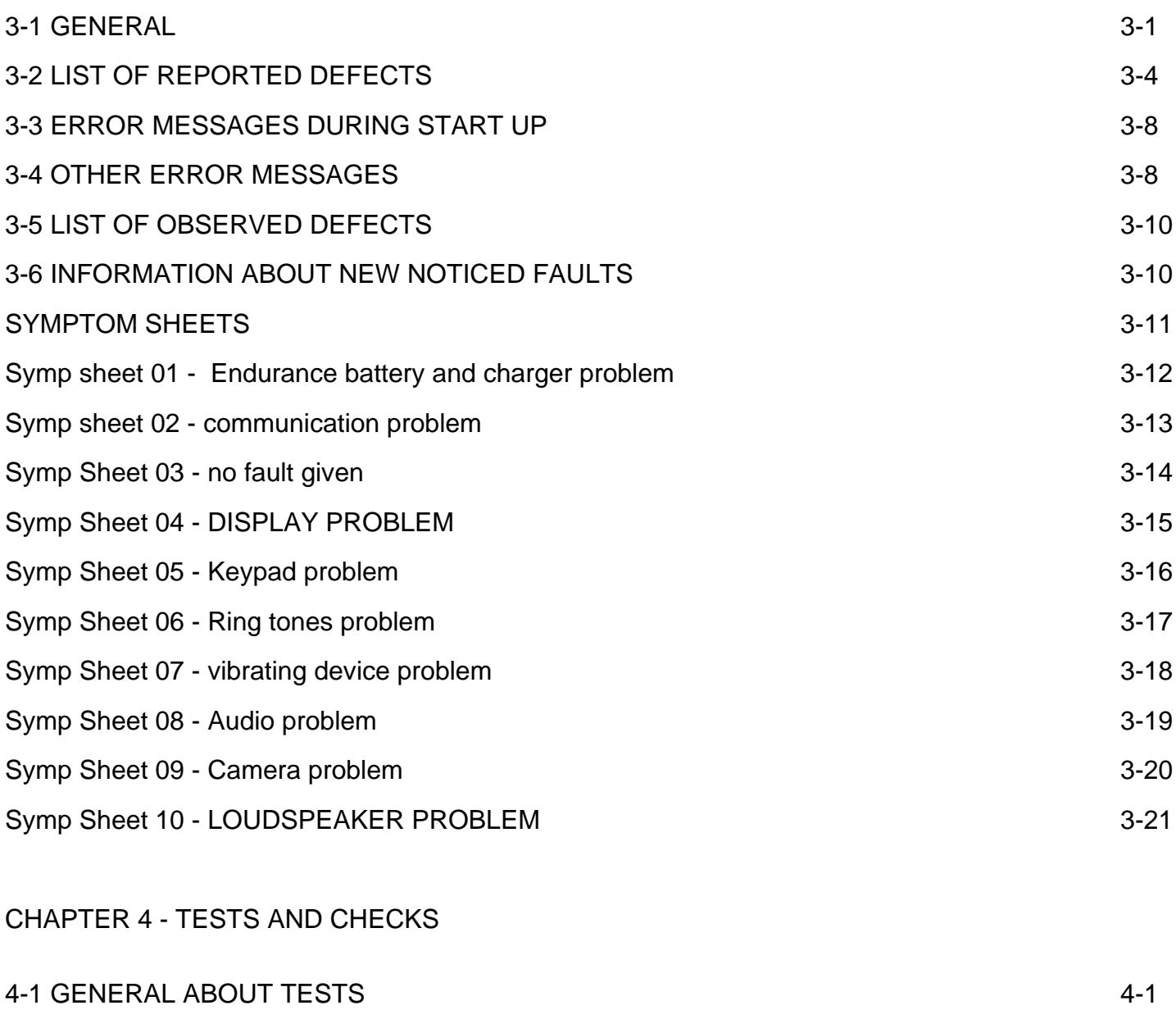

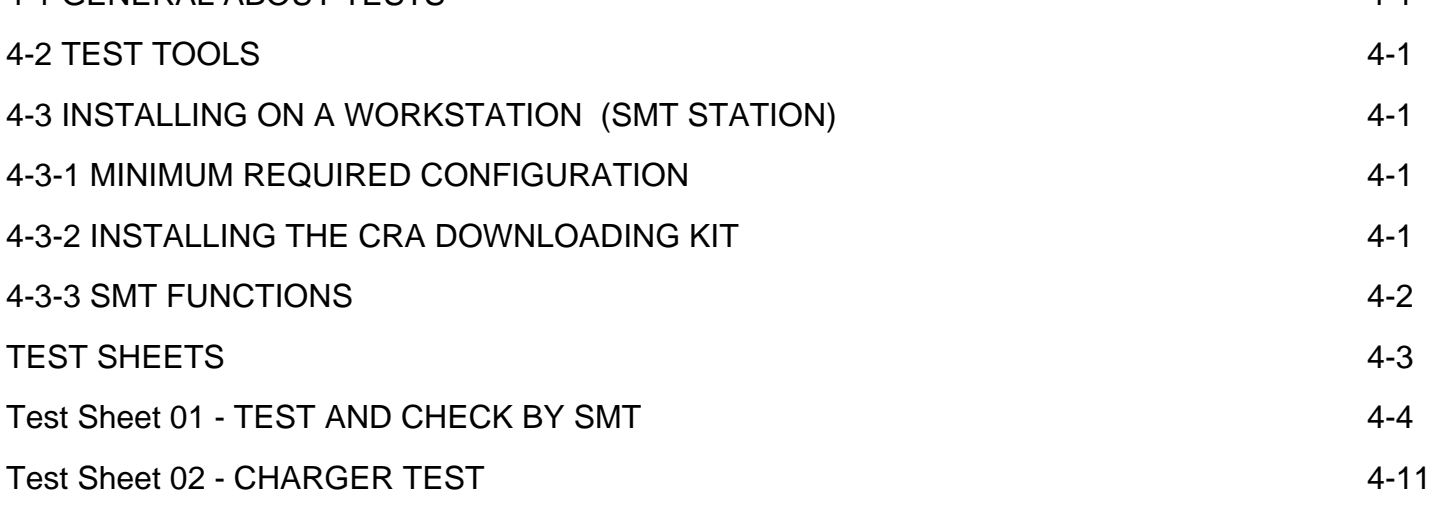

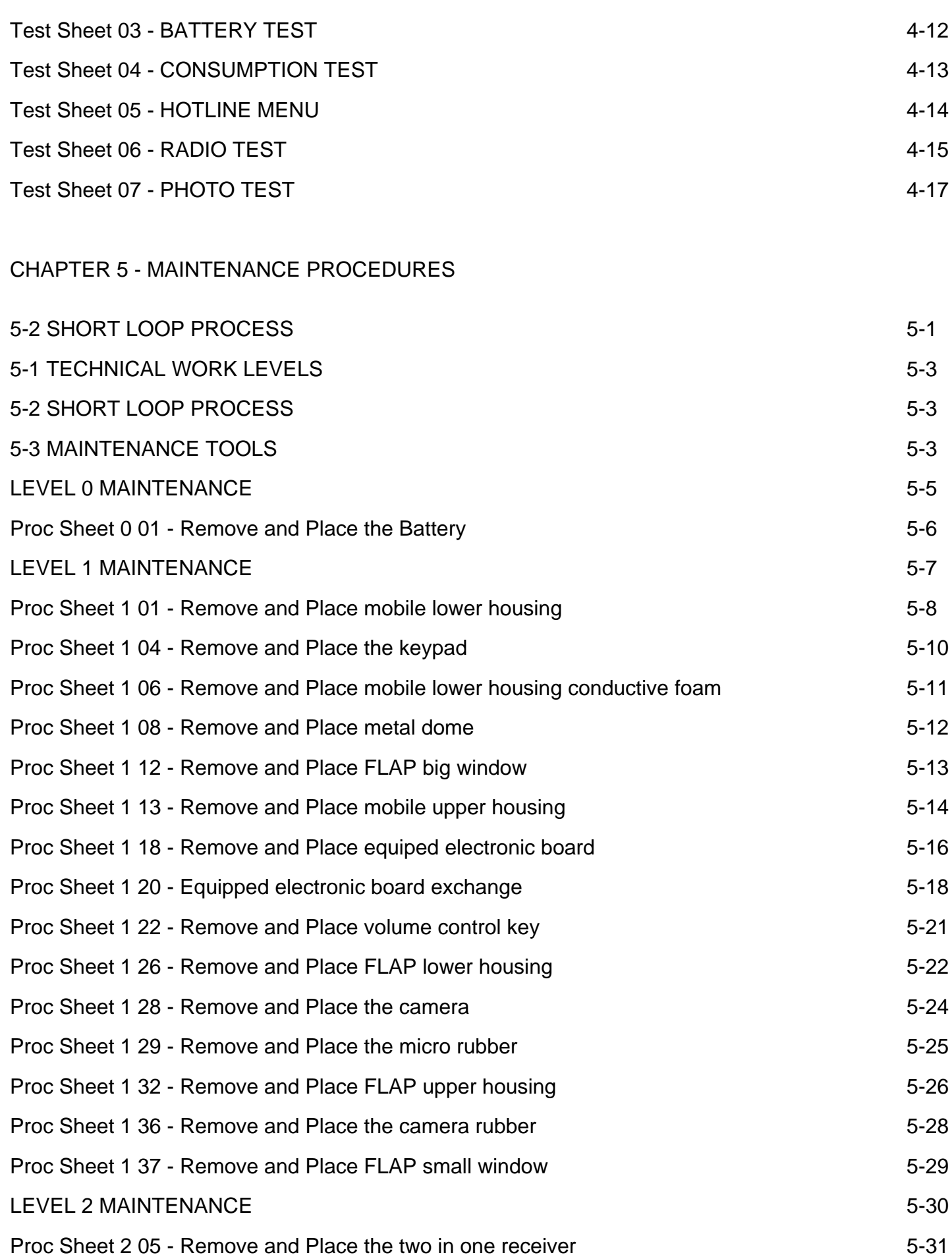

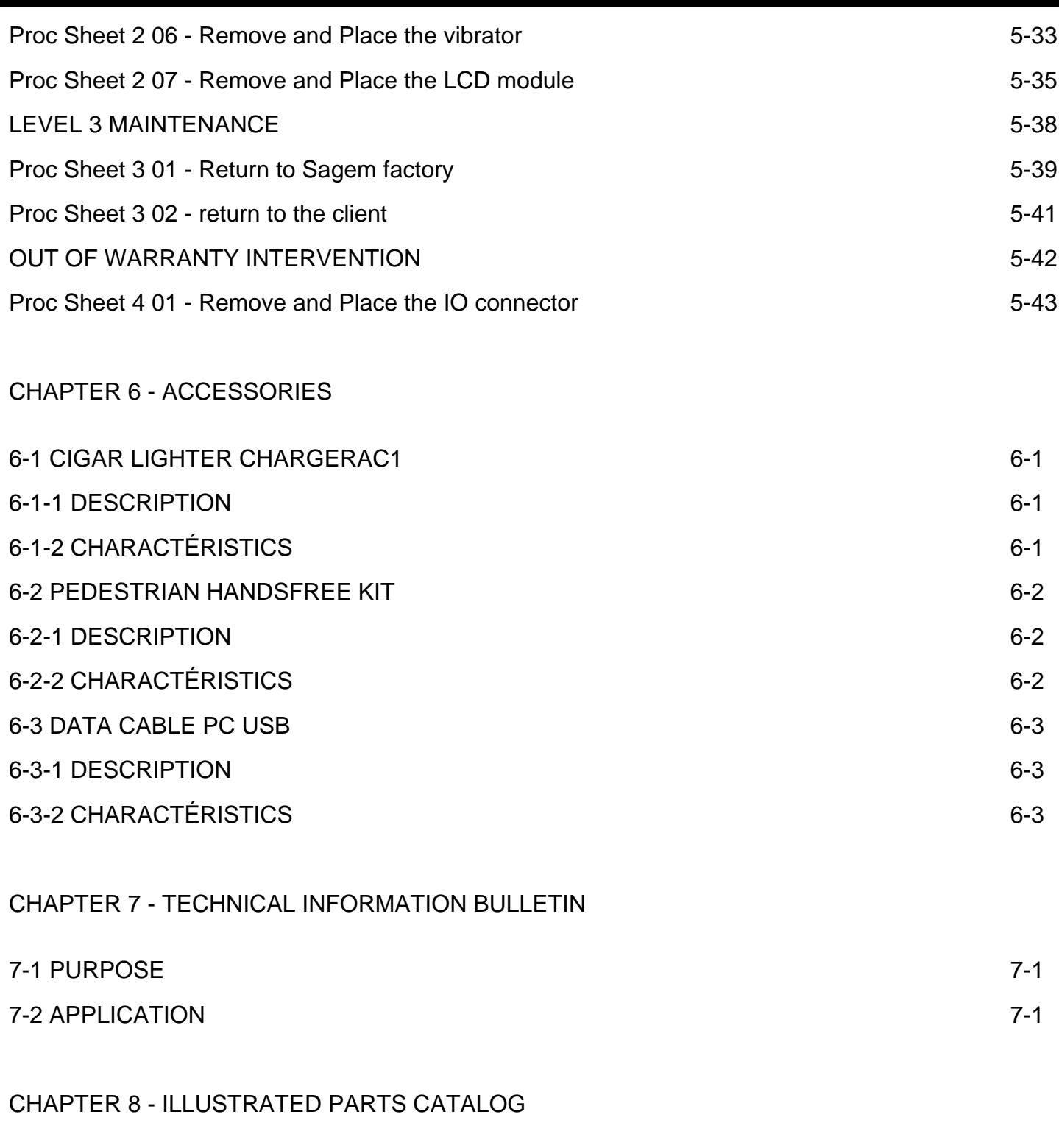

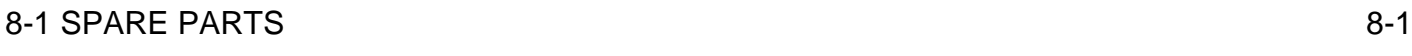